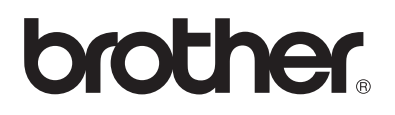

# 兄弟激光打印机

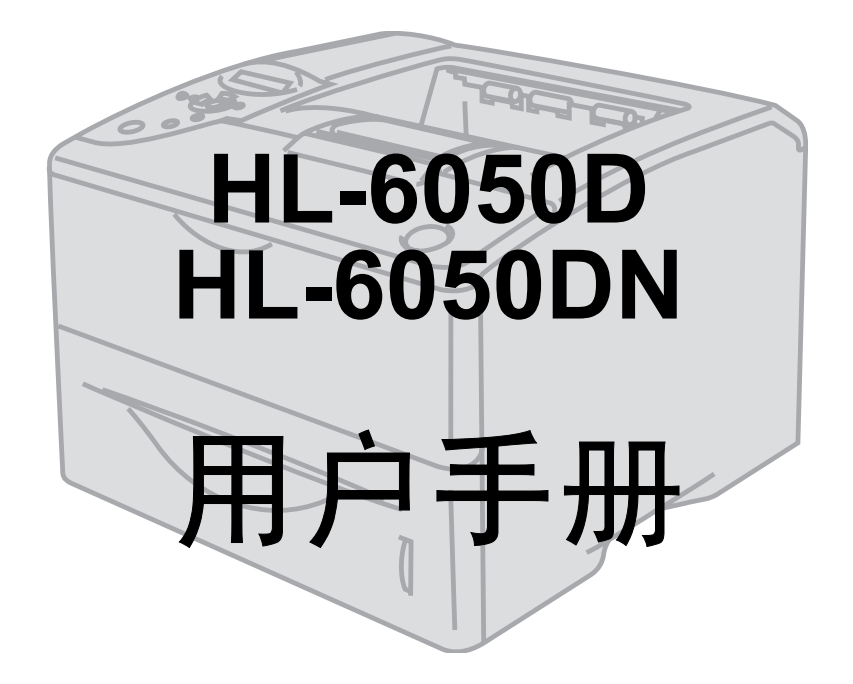

# 致视障用户

您可使用屏幕阅读机"文本-语音"软件阅读本手册。

使用打印机前之请您务必设置硬件并安装驱动程序。 请使用快速设置指南设置打印机。您可在盒中找到印刷副本或在我们提供的 CD-ROM 上浏览。 使用打印机之前请全面阅读本用户手册。请将 CD-ROM 放在方便的地方以便需要时可快捷使用。 请访问我们的网站 [http://solutions.brother.com](http://solutions.brother.com ), 你可找到对常见问题解答 (FAQs) 的回答, 产品支持 和技术问题,以及最新驱动程序更新和应用程序。

版本 1

# <span id="page-1-0"></span>警告,注意事项和注释的定义

我们在整本用户手册中使用下列符号:

▲ 您必须遵守这些警告以避免可能存在的人身伤害。

您必须遵守这些指示以保证正确使用打印机并不损坏设备。  $\Omega$ 

<mark>②</mark>《使用打印机时,请您记住这些有用的提示。

# <span id="page-2-0"></span>安全使用打印机

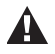

刚使用完打印机,打印机内部一些部件会特别烫。打开打印机前盖或后盖时,请勿触碰下图所示 的阴影部分。

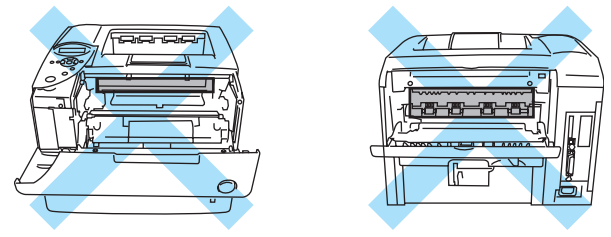

热熔单元标有警告标签。请勿取下或损坏标签。

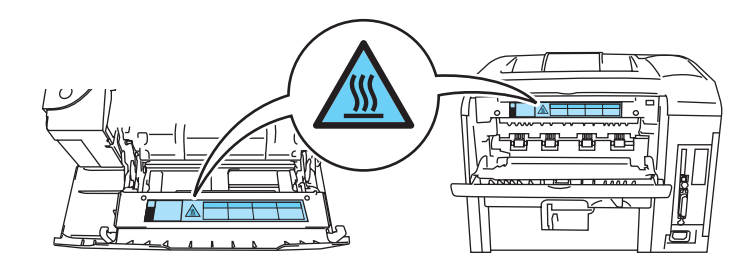

打印机内有高压电极。清洁打印机,清理卡纸或更换部件之前,请确认您已关闭电源并已从 AC 电  $\mathbf{A}$ 源输出口 / 插座拔下打印机插头。

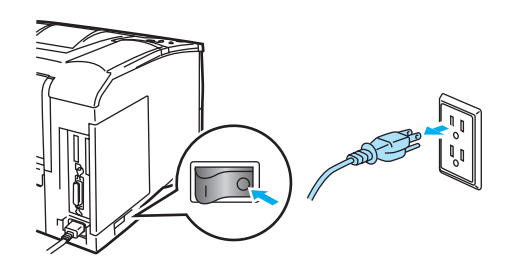

请勿用湿手操作插头——可能会使您触电。

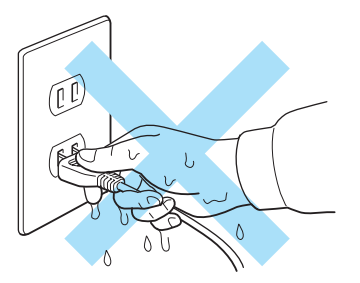

#### 注意事项

■ 清洁时请使用中性洗涤剂。 用挥发性液体如稀释剂或苯清洁会损坏打印机表面。

■ 请勿使用含氨的清洁材料。它会损坏打印机和墨粉盒。

# <span id="page-3-0"></span>商标

Brother 徽标是兄弟工业株式会社的注册商标。

Apple, Apple 徽标识和 Macintosh 是在美国和其他国家的注册商标和 TrueType 是 Apple 苹果计算机公司 的注册商标。

Epson 是注册商标, FX-80 和 FX-850 是 Seiko Epson( 日本精工爱普生公司 ) 的注册商标。

Hewlett Packard 是注册商标, HP LaserJet, 6P, 6L, 5P, 5L, 4, 4L 4P, III, IIIP, II 和 IIP 是 Hewlett-Packard 公司的注册商标。

IBM, IBM PC 和 Proprinter 是国际商业机器公司的注册商标。

Microsoft,MS-DOS,Windows 和 Windows NT 是 Microsoft( 微软公司 ) 在美国和其他国家的注册商标。

PostScript 是 Adobe 系统有限公司的注册商标。

ENERGY STAR 是一个美国注册商标。

SuSE 是 SuSE Linux AG 公司注册商标。

Linux 是 Linus Torvalds 公司注册商标。

RED HAT 是 Red Hat 有限公司注册商标。

Mandrake 是 Mandrake Soft SA 公司注册商标。

本用户手册所提及的品牌和产品名称都是其相应公司的注册商标。

# <span id="page-3-1"></span>编辑和出版声明

本手册由兄弟工业株式会社编辑出版,手册中包含有最新产品的说明和技术规格。

本手册内容及产品规格如有更改,恕不另行通知。

兄弟公司保留对包含在本用户手册中的产品规格和材料作出更改的权利,恕不另行通知,同时由于使用 本手册所包含的材料所造成的任何损坏 (包括后果),包括但不限于本出版物的排版及其它错误,兄弟公 司将不承担任何责任。

©2004 兄弟工业株式会社

#### 打印机装运

如果出于任何原因必须装运打印机,请小心包装打印机以避免运输中的任何损坏。我们建议您保留并 使用原包装。打印机还应充分受承运人担保。

# <span id="page-4-0"></span>目录

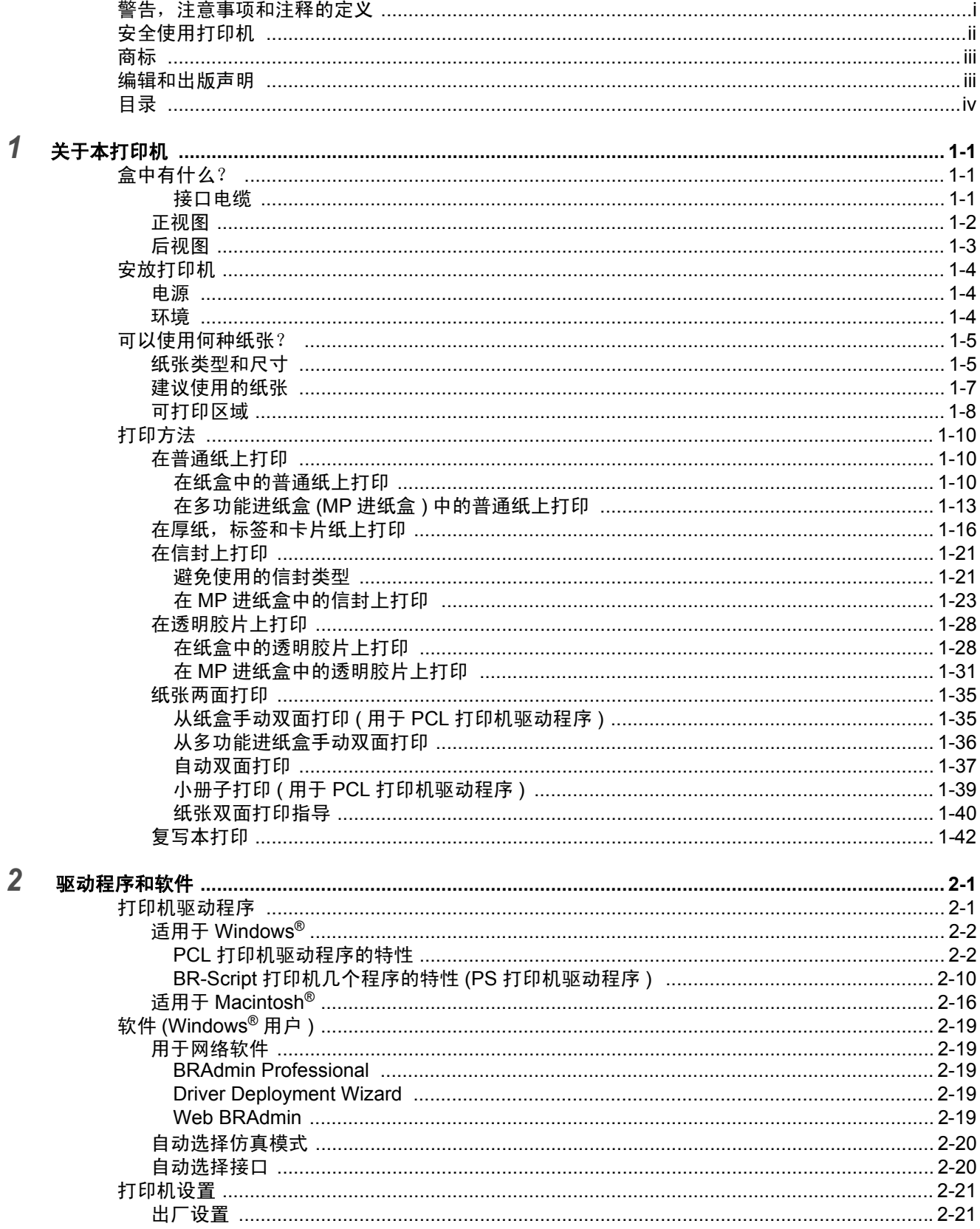

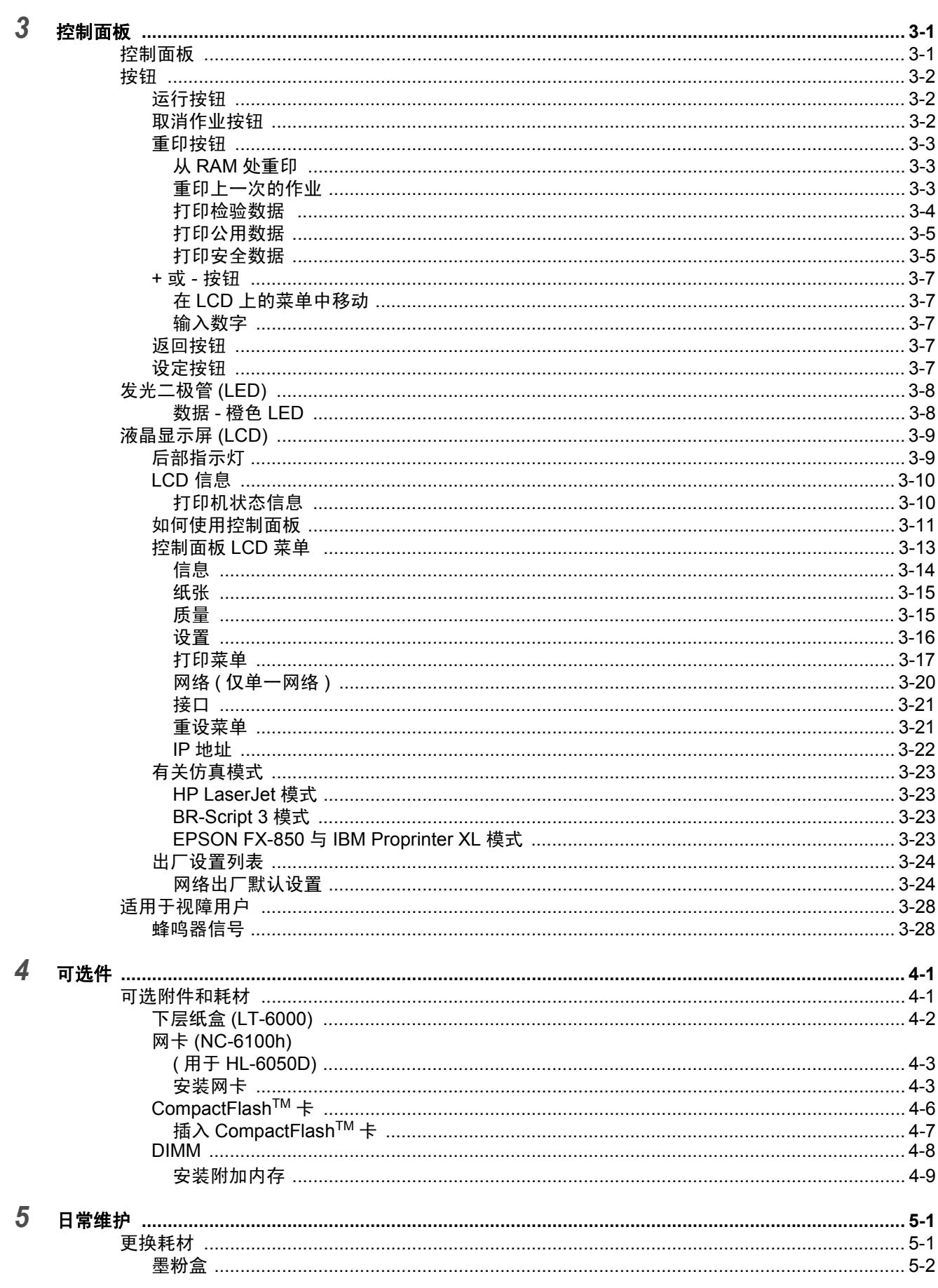

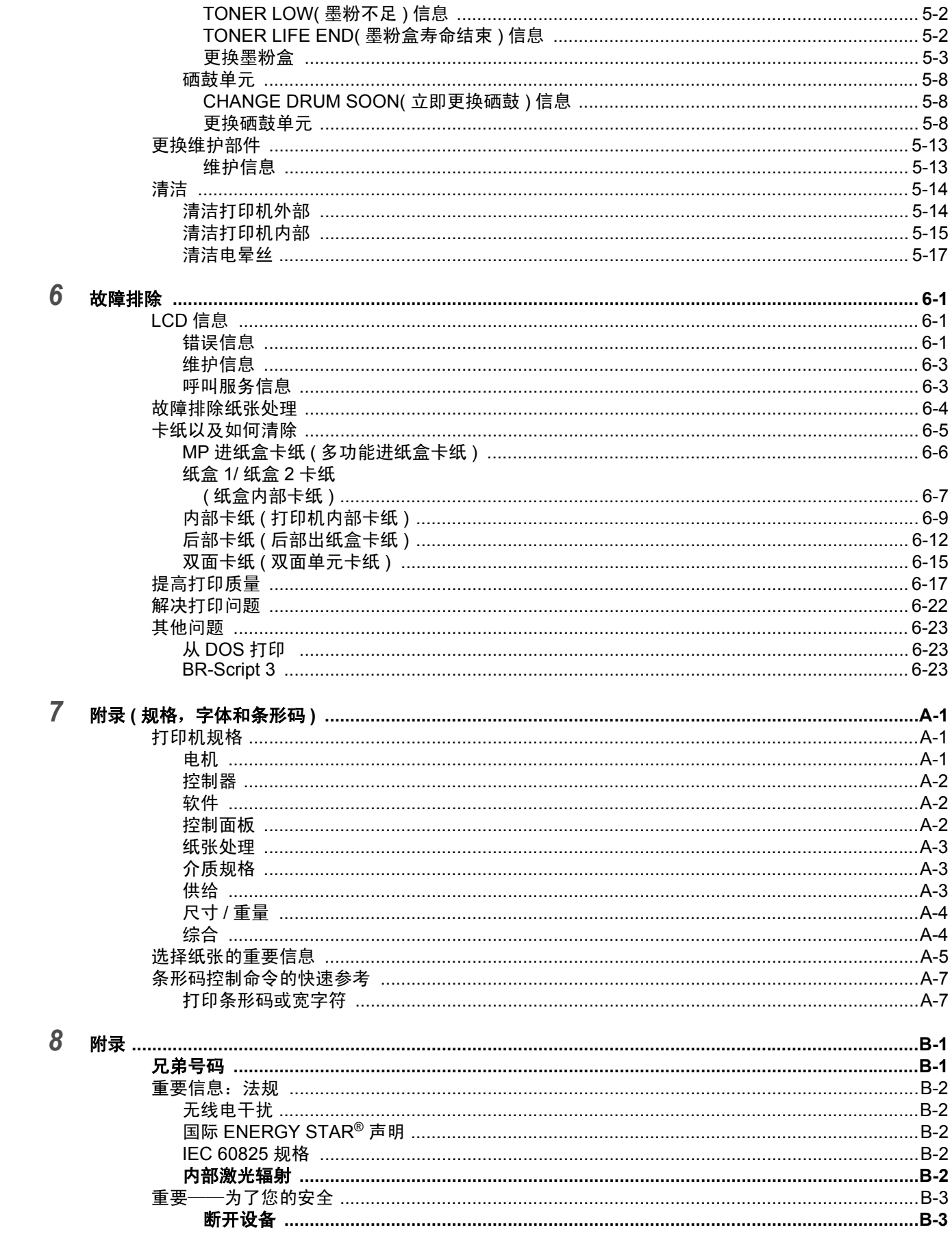

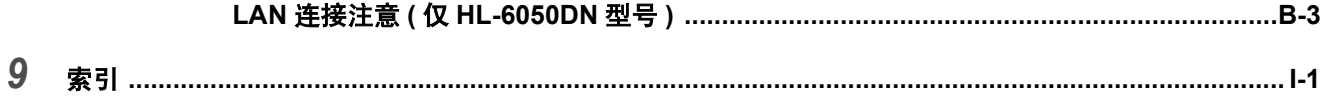

# <span id="page-8-0"></span>*1* 关于本打印机

# <span id="page-8-1"></span>盒中有什么?

当您开箱取出打印机时,请检查是否都有以下部分。

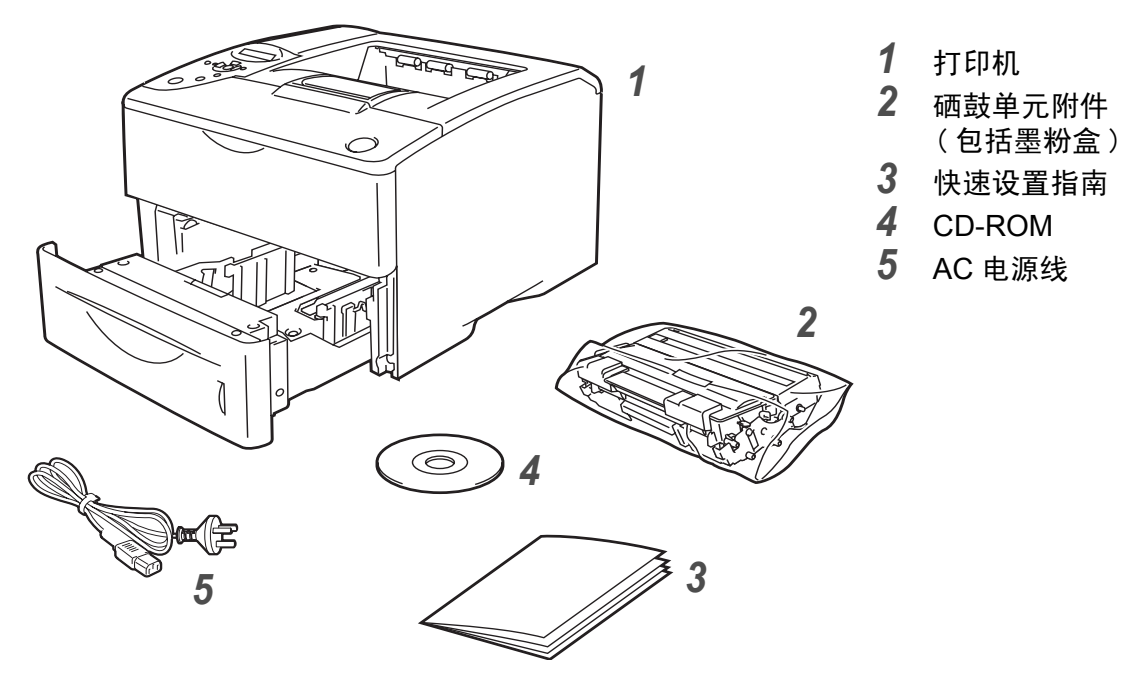

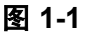

## <span id="page-8-2"></span>接口电缆

- 接口电缆不是标准附件。
- 一些计算机有一个 USB 和一个并行端口。请为您想使用的接口购买合适的电缆。
- 多数并行电缆支持双向通讯, 但是有些可能有不兼容的针分配或者不符合 IEEE 1284。
- 建议使用并行接口电缆或 2m 以内的 USB 接口电缆。
- 使用 USB 电缆时, 请确认将其连接到您个人计算机的 USB 接口上。
- 如果您的计算机使用高速 USB 2.0 接口, 请确保使用高速 USB 2.0 认证电缆。
- 请勿将 USB 电缆连接到未驱动的网络集线器或 Macintosh® 键盘。

# <span id="page-9-0"></span>正视图

# 正视图

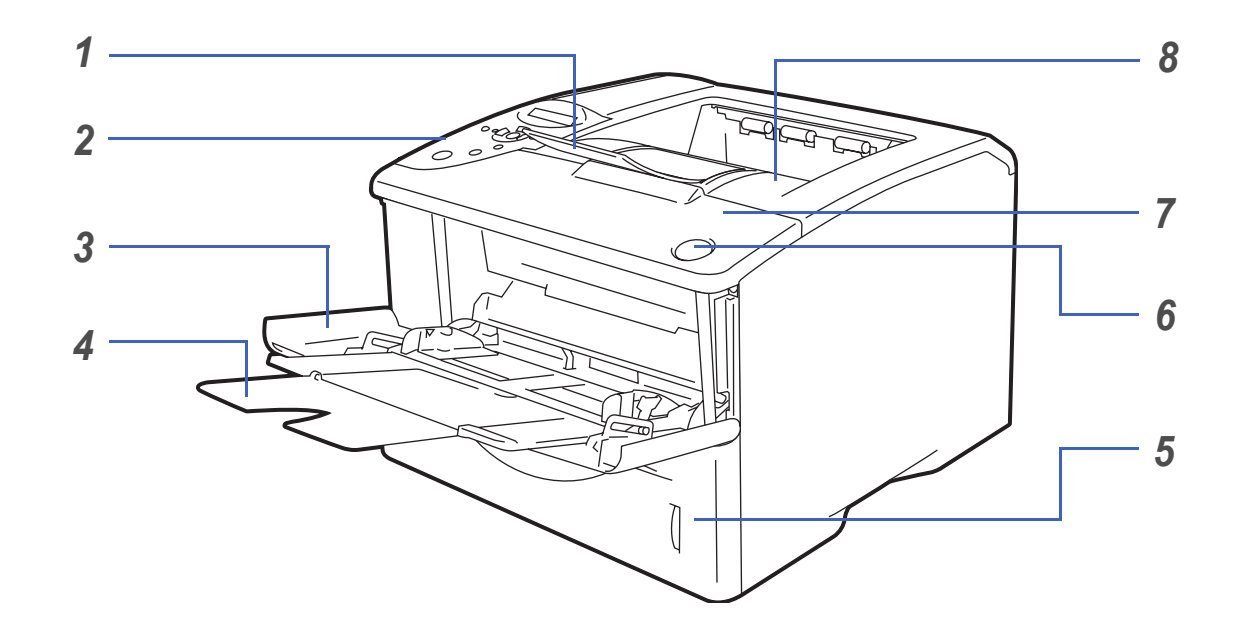

图 **1-2**

- 正面向下出纸盒支撑翼板 ( 支撑翼板 )
- 控制面板
- 多功能进纸盒 (MP 进纸盒 )
- MP 进纸盒支撑翼板
- 纸盒
- 前盖释放按钮
- 前盖
- 正面向下出纸盒 ( 顶部出纸盒 )

<span id="page-10-0"></span>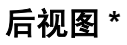

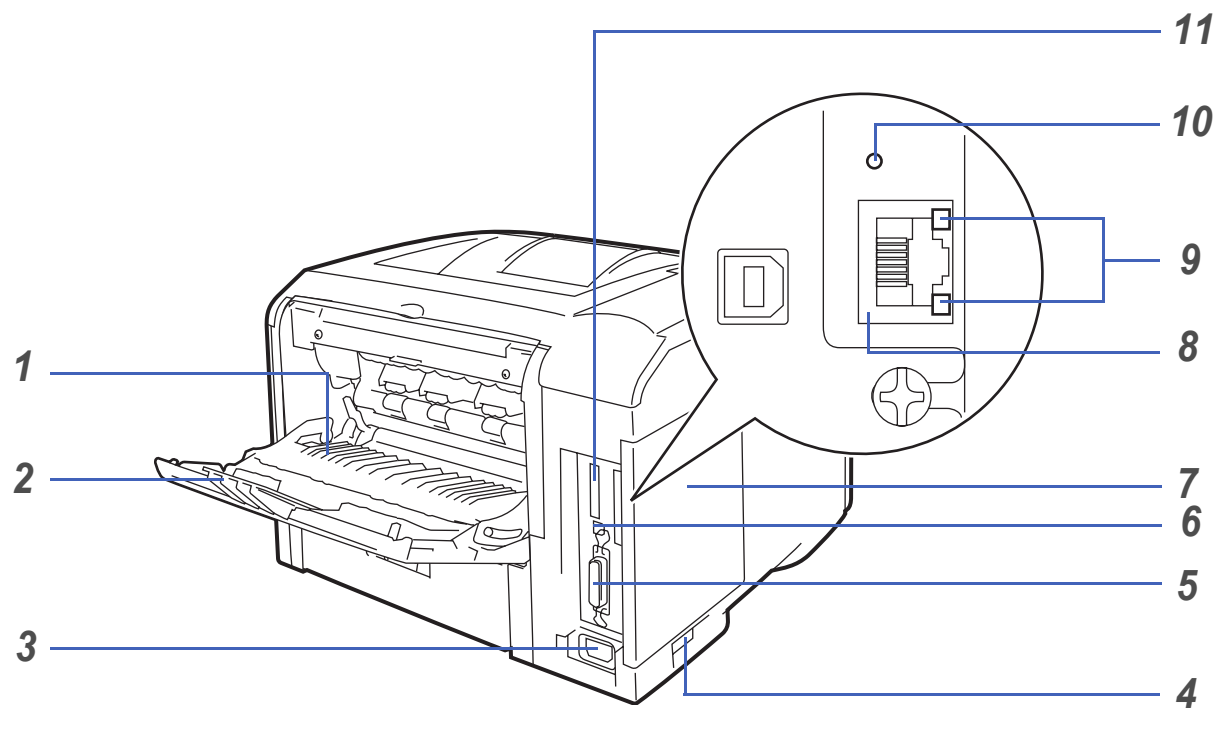

图 **1-3**

- 正面向上出纸盒 ( 后部出纸盒 )
- 正面向上出纸盒支撑板
- AC 电源接口
- 电源开关
- 并行接口
- USB 接口
- 侧盖
- (HL-6050DN) 10/100BASE-TX 端口
- (HL-6050DN) 网络 LED( 发光二极管 )
- (HL-6050DN) 网络测试按钮
- 11 CompactFlash<sup>™</sup> 插卡槽
- \* 打印机图基于 *HL-6050DN*。

# <span id="page-11-0"></span>安放打印机

使用打印机之前,请阅读以下说明。

#### <span id="page-11-1"></span>电源

请在建议电源范围内使用打印机。 电源: AC 220  $\sim$  240 V, 50/60 Hz

电源线,包括延长部分不应超过 5m。

请勿与其他高电流设备如空调、复印机,粉碎机等共用相同的电路。如果您无法避免与这些设备一起使 用打印机,我们建议您使用一个变压器或高频噪音过滤器。

如果电源不稳定,请使用一个稳压器。

## <span id="page-11-2"></span>环境

- 请确保电源输出口/插座在靠近打印机并容易触及的地方,这样如果有紧急状况,可以很容易拔下 插头。
- 仅在下列温度和湿度范围里使用打印机:

温度:  $10 °C \sim 32.5 °C$ 

湿度:20% ~ 80%( 无凝露 )

- 打印机应在通风良好的房间内使用。
- 将打印机安放在平整的表面上。
- 保持打印机清洁。请勿将打印机安放在积灰的地方。
- 请勿将打印机放在打印机通风口堵塞的地方。在通风口和墙面之间保持约 100 mm 的间隙。
- 请勿将打印机放在阳光直射的地方。如果您必须将它靠窗安放,请使用百叶窗或厚窗帘以保护打印 机不受阳光直射。
- 请勿将打印机靠近含有磁铁或产生磁场的设备。
- 请勿使打印机受到强烈的物理震击或振动。
- 请勿将打印机暴露于明火, 含盐或腐蚀性气体中。
- 请勿将其他物体置于打印机上面。
- 请勿将打印机靠近空调放置。
- 搬动打印机时请保持打印机水平状态。

# <span id="page-12-0"></span>可以使用何种纸张?

# <span id="page-12-1"></span>纸张类型和尺寸

打印机从安装好的纸盒,手动进纸盒 ( 多功能进纸盒 ) 或下层纸盒 ( 可选件 ) 装载纸张。 打印机驱动程序中的纸盒名称和指南如下:

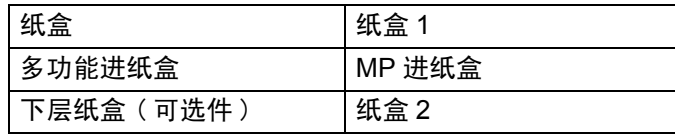

在 CD-ROM 上看这一页时,您可以通过点击表中的 ① 跳到各打印方法的那一页。

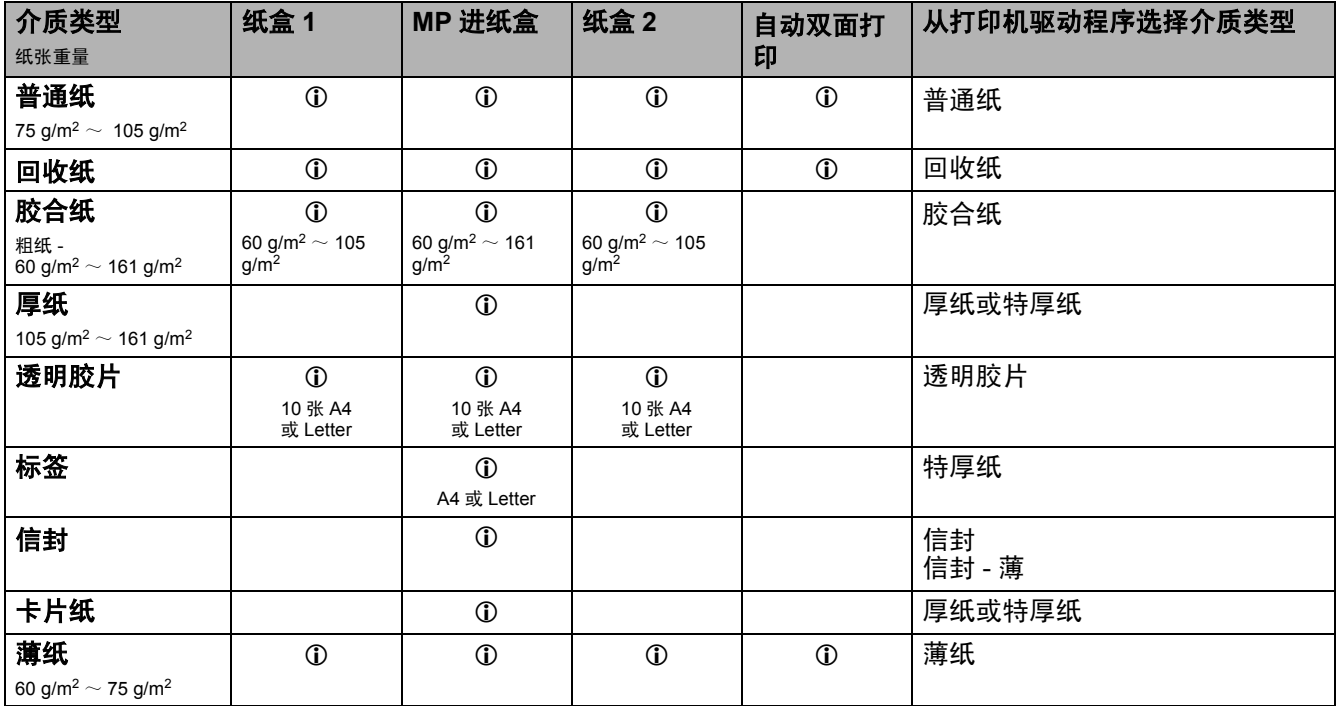

 $\operatorname{\mathbb{R}}^{\ell}$ 在厚纸,标签或卡片纸上打印时,我们建议您根据纸张重量在打印机驱动程序中选择介质类型设置。

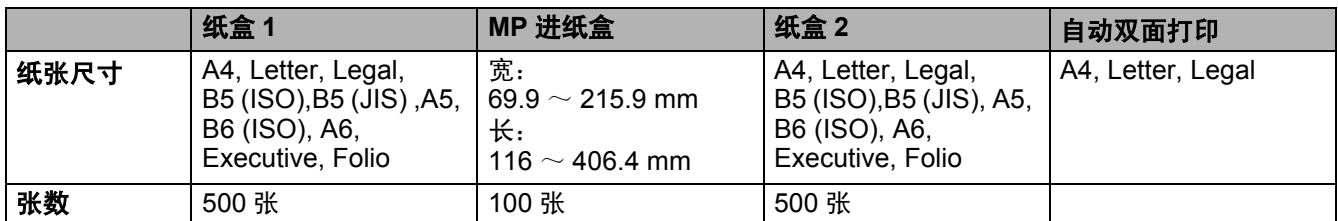

对特定打印介质必须使用正面向上出纸盒 ( 后部出纸盒 )。 在 CD-ROM 上看这一页时,您可以通过点击表中的 ① 跳到各打印方法的那一页。

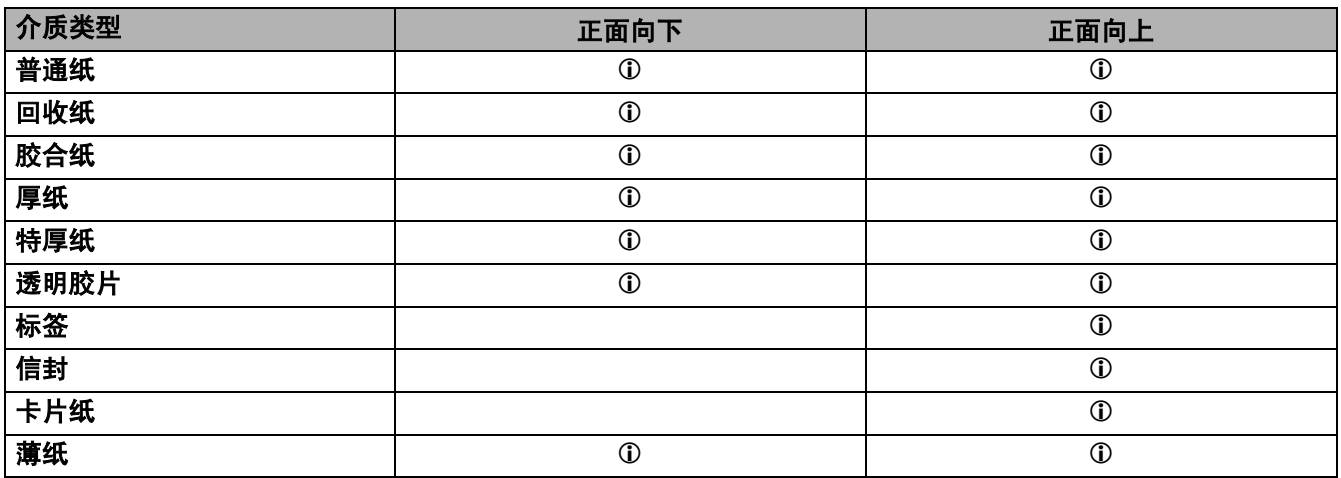

您可使用控制面板 **Menu**( 菜单 ) 按钮在 **PAPER**( 纸张 ) 菜单中选择纸张来源次序[。参见第](#page-85-2) 3-15 页的 [纸张](#page-85-2)。

 $\operatorname{\mathbb{R}}^{\mathscr{C}}$ 在透明胶片上打印时,我们建议您使用正面向上打印。

# <span id="page-14-0"></span>建议使用的纸张

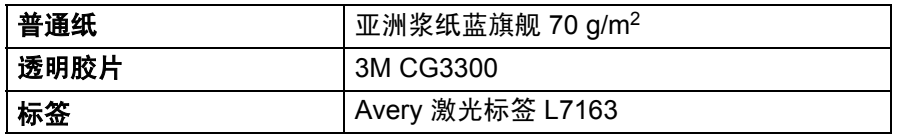

■ 买大量纸张之前,请先测试部分以确认这种纸张可用。

■ 使用用于普通纸复印的纸张。

■ 使用 75  $\sim$  90 g/m<sup>2</sup> 的纸张。

■ 使用中性纸张。请勿使用酸性或碱性纸张。

■ 使用长纹理纸张。

■ 使用湿量约为 5% 的纸张。

■ 本打印机可使用符合 DIN 19309 规格的回收纸。

1 注意事项

请勿使用喷墨纸,否则可能导致卡纸并损坏打印机。

为帮助您选择配合本打印机的纸张,参见第 A-5 页的*[选择纸张的重要信息](#page-154-1)*。

在小尺寸短纹理纸张 (A5, A6 和 Executive) 上打印时,按下述操作:

在打印机驱动程序 **Basic**( 基本 ) 选项卡处,从 **Media Type**( 介质类型 ) 选择中选择 **Envelopes** ( 信封 )。然后在打印机后部,打开后部出纸盒并按下左右两边的两个蓝色标签 ( 如图 1-4 所示 )。 打印完毕后,关闭后部出纸盒以将两个蓝色标签恢复到它们的起始位置。

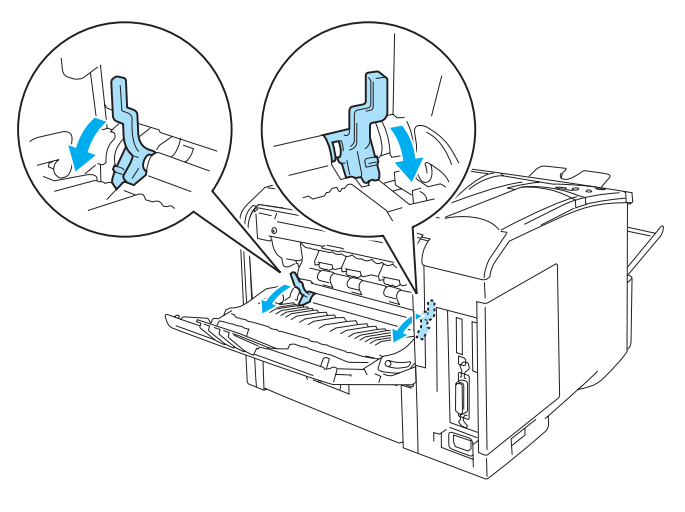

图 **1-4**

# <span id="page-15-0"></span>可打印区域

使用 PCL( 标准驱动程序 ) 仿真时,不能打印到的纸张边缘部分如下所示。

#### 纵向

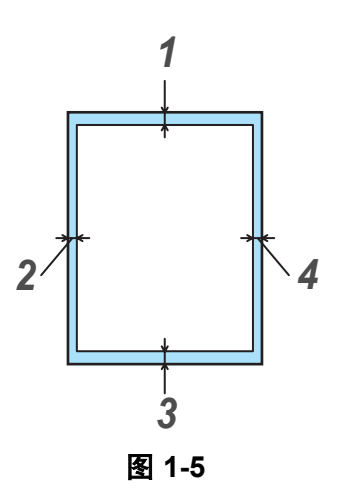

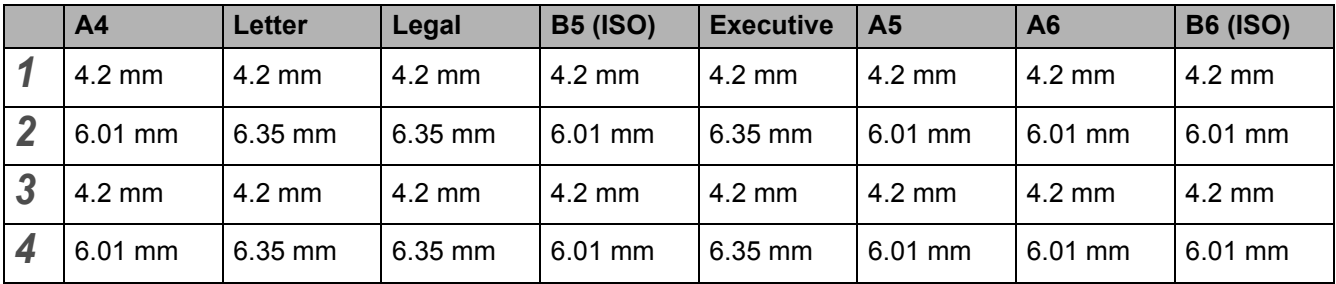

使用 BR-Script 仿真时,不能打印到的纸张边缘部分为 4.32 mm。

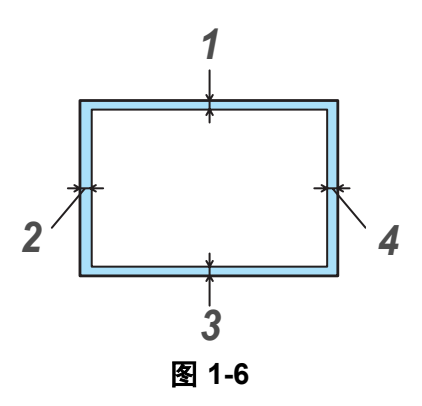

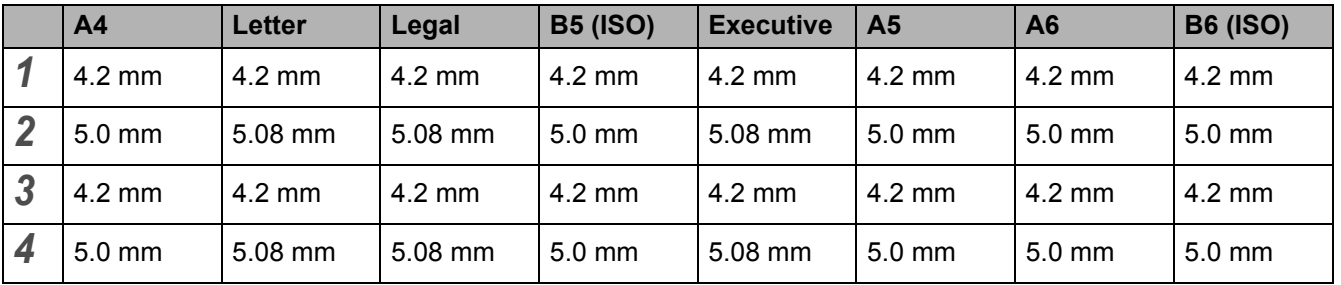

 $\bigotimes^{\ell}$ 使用 BR-Script 仿真时, 不能打印到的纸张边缘部分为 4.32 mm。

# <span id="page-17-0"></span>打印方法

# <span id="page-17-1"></span>在普通纸上打印

您可在纸盒或多功能进纸盒中的普通纸上打印。对于您想使用的纸张,参见第 1-5 页的 [可以使用何种纸](#page-12-0) [张?](#page-12-0)。

## <span id="page-17-2"></span>在纸盒中的普通纸上打印

*1* 在打印机驱动程序中选择**Paper Size**(纸张尺寸), **Media Type**(介质类型), **Paper Source**(纸张来 源 ) 和其他设置。

<span id="page-17-3"></span>**Media Type**( 介质类型 ): 普通纸 **Paper Source (纸张来源)**: 纸盒 1 ( 或纸盒 2)

**PCL**( 标准 ) 打印机驱动程序

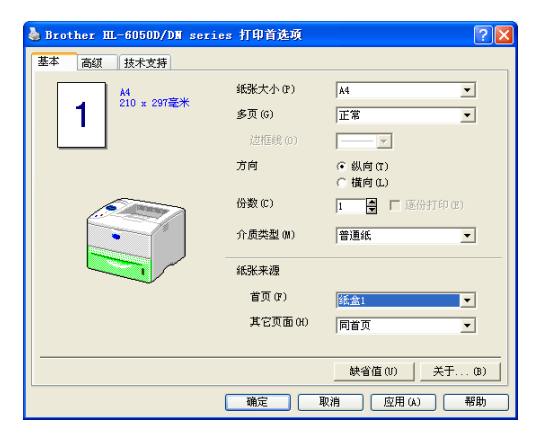

#### **BR-Script** 打印机驱动程序

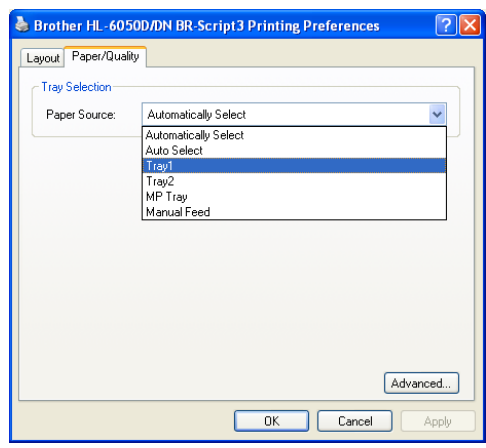

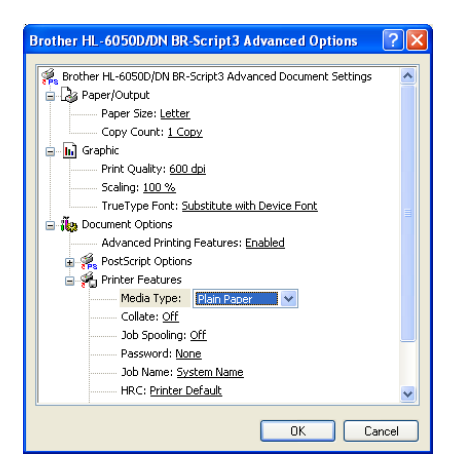

*2* 将纸盒完全从打印机中拉出。

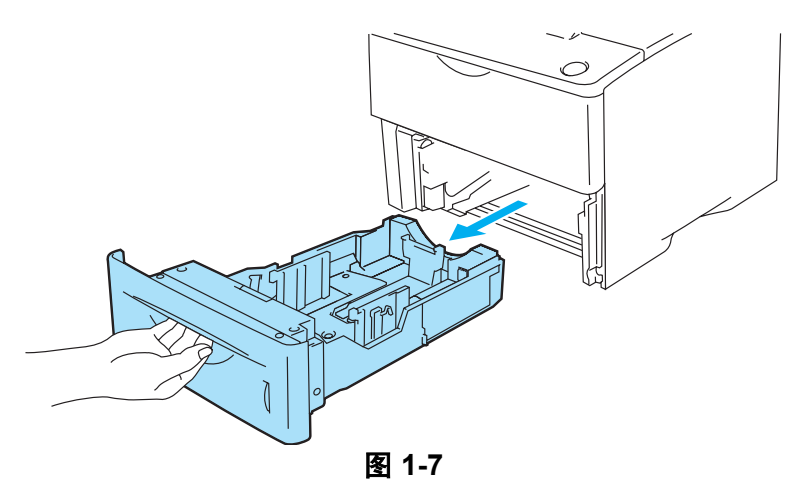

*3* 按下蓝色导纸释放杆时,滑动定位器以符合纸张尺寸。检查定位器是否牢固地嵌在槽中。

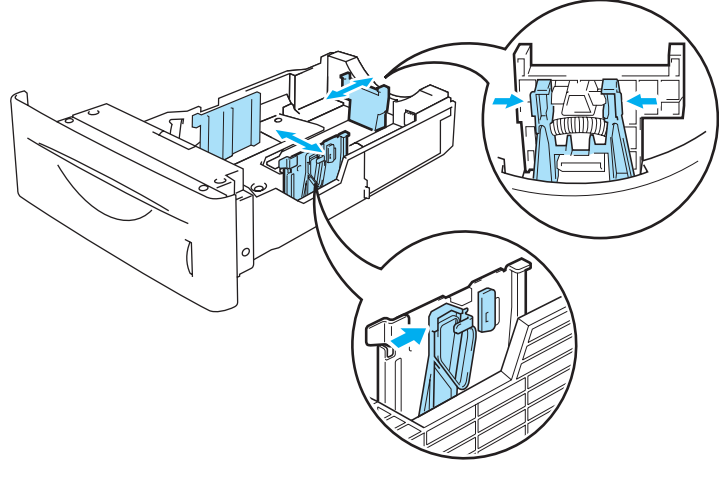

图 **1-8**

*4* 为避免卡纸和送纸错误,请您将已展成扇形的小堆的纸张填充纸盒。将要打印的一面 ( 空白面 ) 面向 下,纸张的头一条边 ( 顶部 ) 最后放入 ( 在纸盒的前部 )。检查纸张的四角是否都已平放在纸盒中。

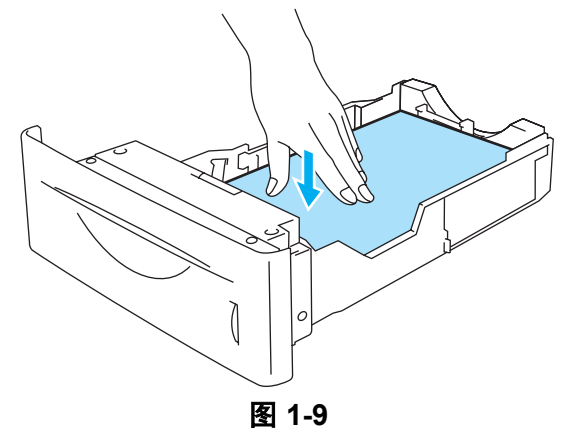

请勿一次在纸盒中放入 500 张以上纸张 (80 g/m²), 否则会导致卡纸。检查确认纸张低于最大纸张 高度定位器 (▼)。

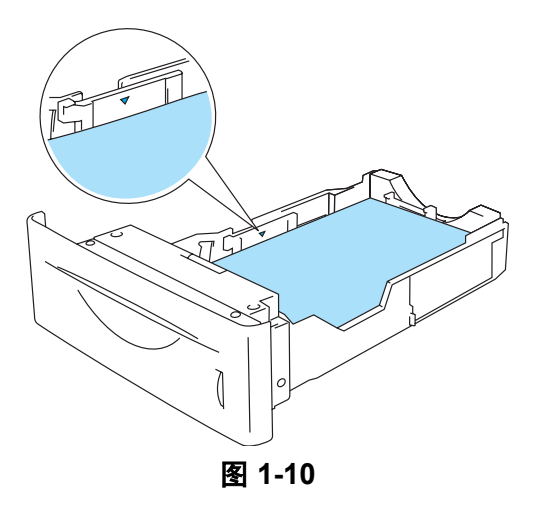

*5* 将纸盒稳妥放回打印机中。检查确认纸盒完全插入打印机。

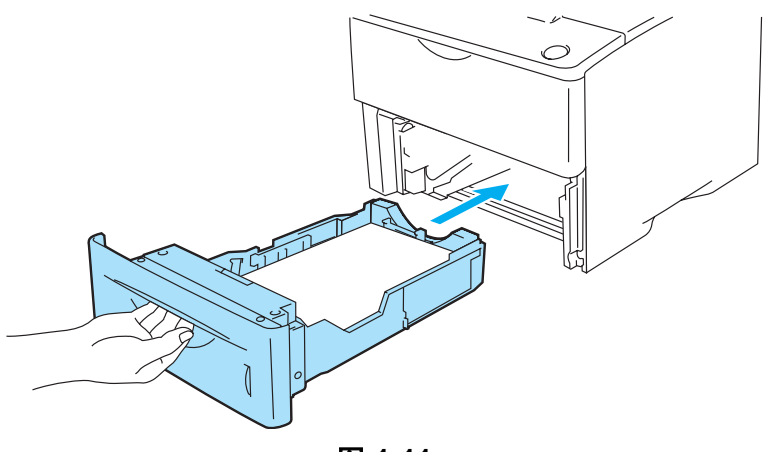

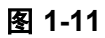

*6* 将打印数据发送到打印机。

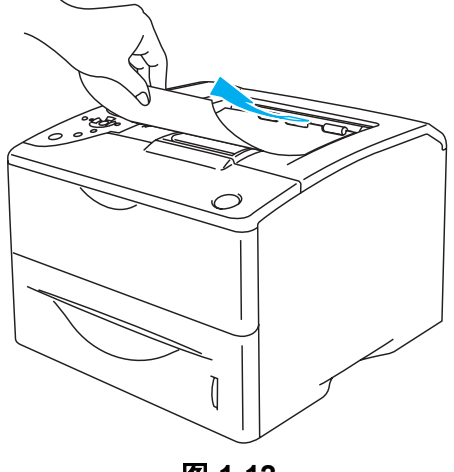

## <span id="page-20-0"></span>在多功能进纸盒 (**MP** 进纸盒 ) 中的普通纸上打印

当您将纸张放入多功能进纸盒中时,打印机自动打开 MP 进纸盒。

*1* 在打印机驱动程序中选择 **Paper Size**( 纸张尺寸 ),**Media Type**( 介质类型 ),**Paper Source**( 纸张来 源 ) 和其他设置。 **Media Type**( 介质类型 ):普通纸

<span id="page-20-1"></span>**Paper Source**(纸张来源): MP 进纸盒

#### **PCL**( 标准 ) 打印机驱动程序

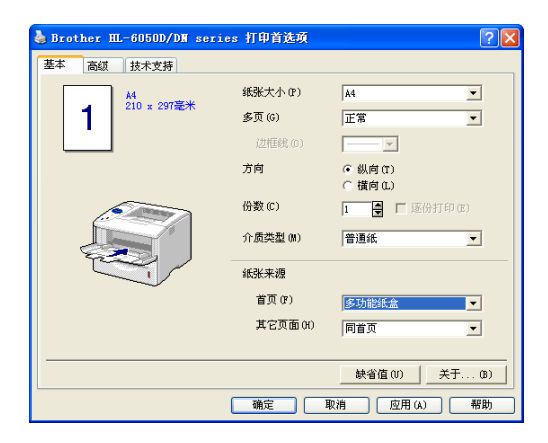

#### **BR-Script** 打印机驱动程序

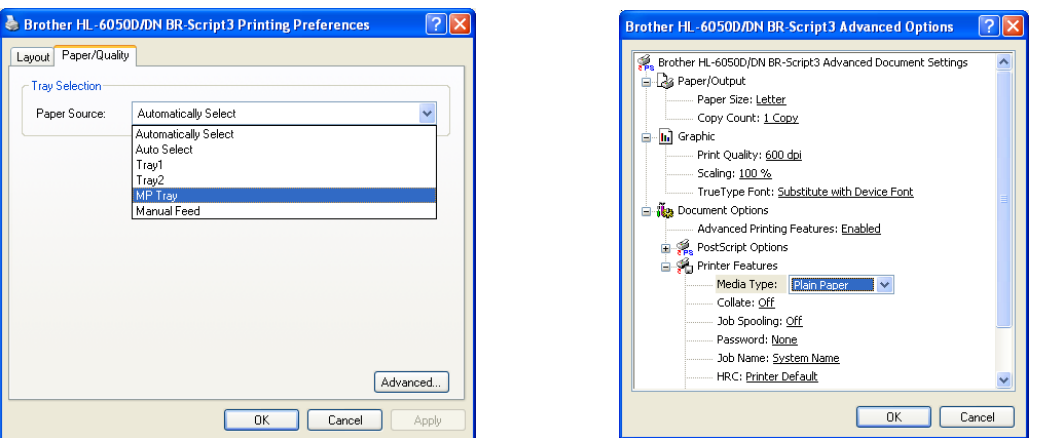

*2* 打开 MP 进纸盒并轻微放低。

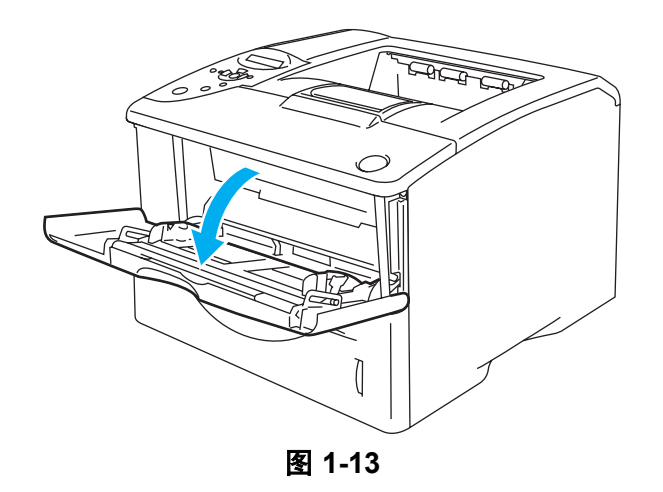

*3* 拉出 MP 进纸盒支撑翼板。

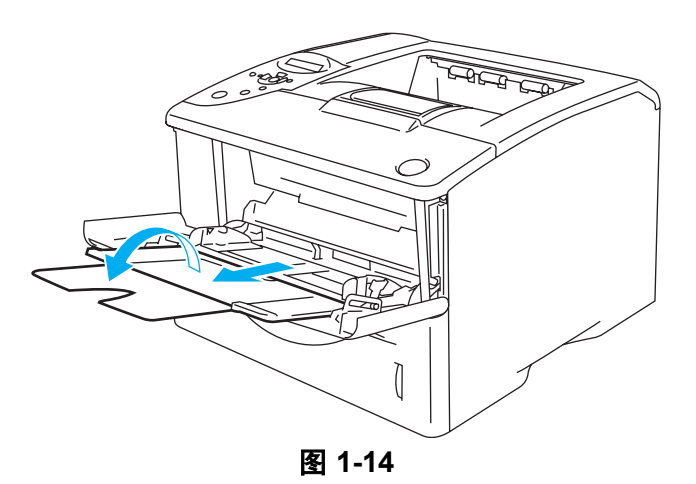

*4* 将纸张放入 MP 进纸盒。将要打印的一面向上,纸张的头一条边 ( 顶部 ) 首先放入。请确认纸张碰到 进纸盒的背部并低于进纸盒两边的最大纸张高度定位器。请勿一次在 MP 进纸盒中放入 100 张以上 纸张  $(80 \text{ g/m}^2)$ , 否则会导致卡纸。

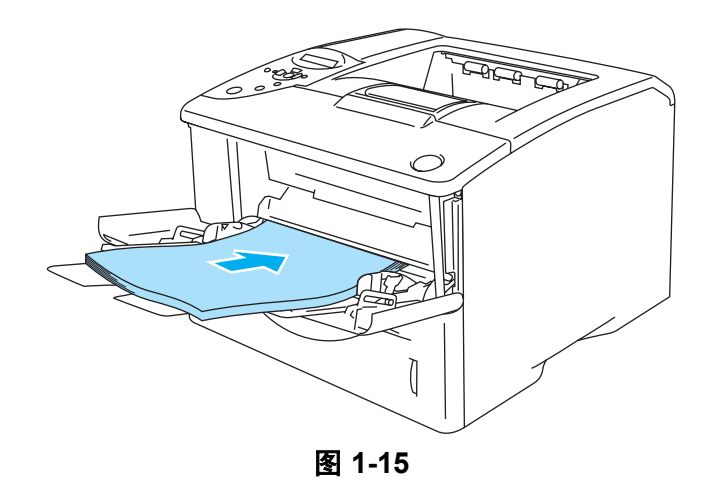

◎◇ 请确认纸张平直并放在多功能进纸盒上的正确位置上。否则将无法正确送纸, 从而导致打印偏斜或 卡纸。

*5* 按下导纸释放杆时,滑动定位器以符合纸张尺寸。

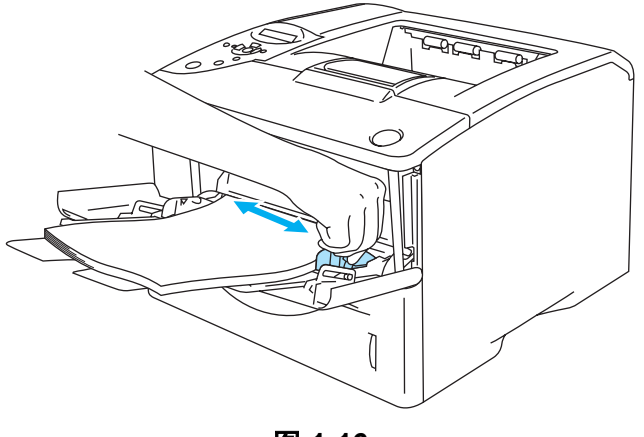

图 **1-16**

将纸张放入 MP 进纸盒中时,请记住下述事项:

- 打印面必须向上。
- 打印时, 内部进纸盒上升将纸张送入打印机。
- 将纸张的头一条边 (纸张顶部) 首先放入并轻轻将它推进进纸盒。
- 纸堆顶部必须低于进纸盒两边的最大纸张高度定位器。
- *6* 将打印数据发送到打印机。

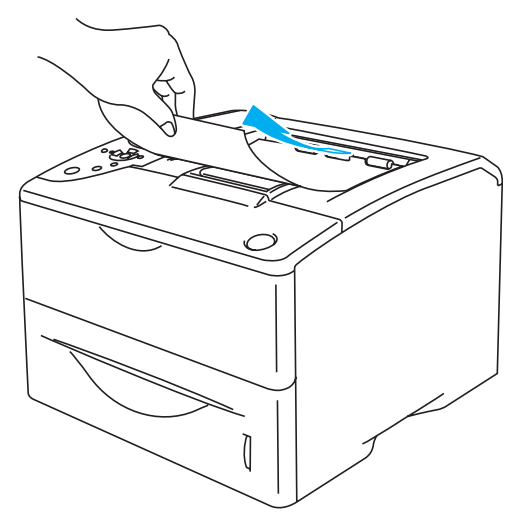

图 **1-17**

# <span id="page-23-0"></span>在厚纸,标签和卡片纸上打印

- 请勿使用损坏的,卷曲的,皱褶的或不规则形状的纸张。
- 请勿使用无框标签。
- 我们建议您使用用于激光打印机的纸张。
- 请使用耐高热的纸张; 打印时打印机内部会达到非常高的温度。

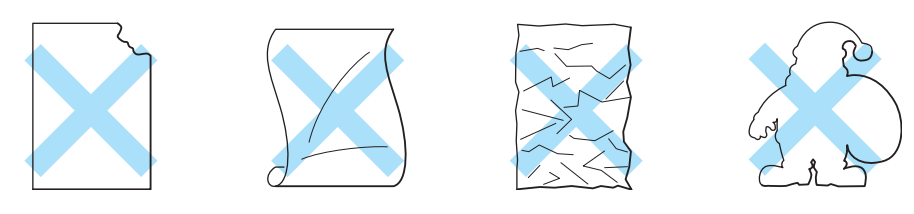

图 **1-18**

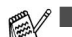

打印带孔纸,例如档案纸之前,必须将纸堆展成扇形以避免卡纸和送纸错误。

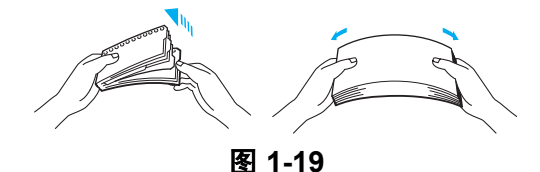

- 请勿将档案纸的穿孔靠近调节器 (纸张传感器)。
- 请勿使用粘在一起的档案纸。档案纸上的胶水可能损坏打印机。
- 请勿在纸盒中同时使用不同类型纸张,这可能引起卡纸和送纸错误。
- 请勿将双面打印用于打印厚纸,标签或卡片纸。
- 为正确打印,您必须从软件应用中选择与纸盒中的纸张相同的纸张尺寸。
- 参见第1-5 页的*[可以使用何种纸张?](#page-12-0)*。

## 在多功能进纸盒 (**MP** 进纸盒 ) 中的厚纸,标签或卡片纸上打印

拉下后部出纸盒时, 从 MP 进纸盒到打印机后部有一笔直的纸张输送道。当您想在厚纸, 标签或卡片纸 上打印时,请使用这一送纸和输出方法。

当您将纸张放入 MP 进纸盒中时,打印机自动打开 MP 进纸盒模式。

当您选择您想使用的纸张时,参见第 1-5 页的*[可以使用何种纸张?](#page-12-0)*。

*1* 在打印机驱动程序中选择 **Paper Size**( 纸张尺寸 ),**Media Type**( 介质类型 ),**Paper Source**( 纸张 来源 ) 和其他设置。

<span id="page-24-0"></span>Media Type (介质类型): 厚纸或特厚纸 **Paper Source**( 纸张来源 ): MP 进纸盒

#### **PCL**( 标准 ) 打印机驱动程序

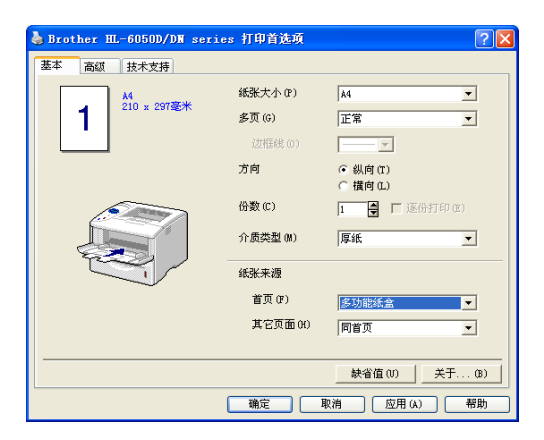

#### **BR-Script** 打印机驱动程序

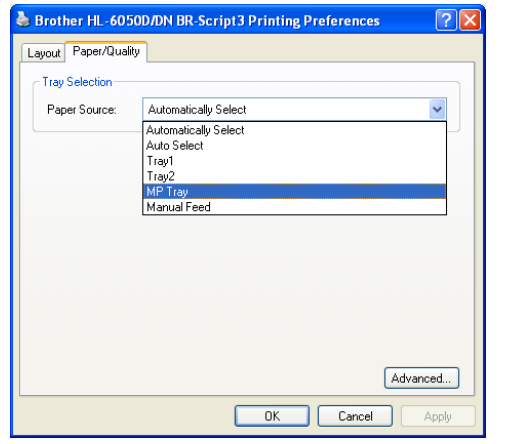

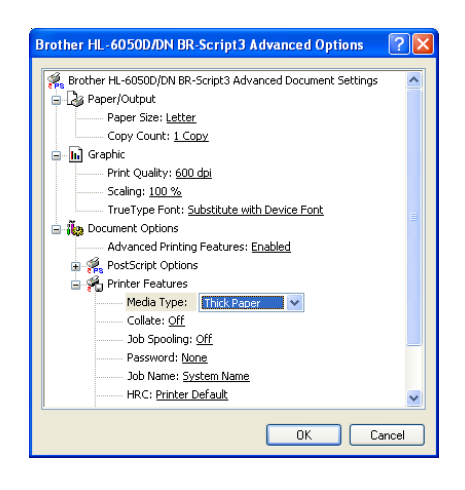

2 打开后部出纸盒,然后有必要的话拉出正面向上出纸盒支撑板。

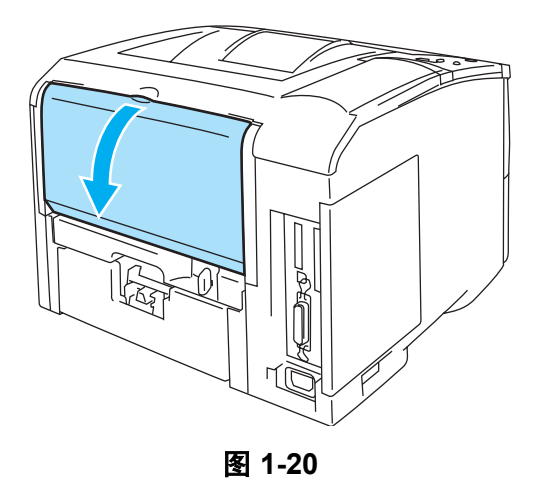

*3* 打开 MP 进纸盒并轻微放低。

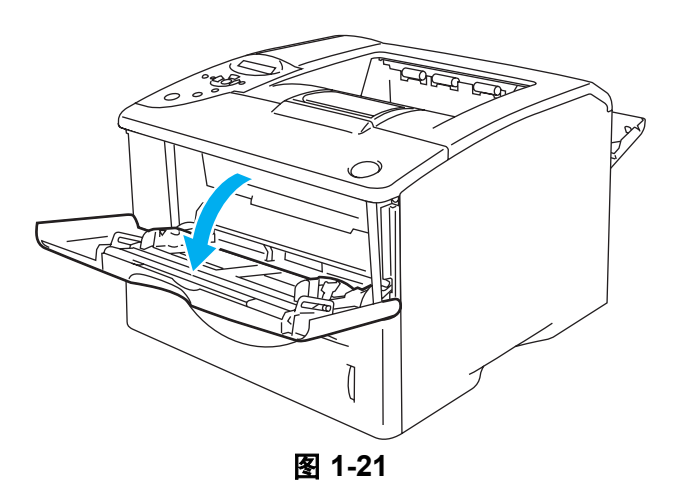

*4* 拉出 MP 进纸盒支撑翼板。

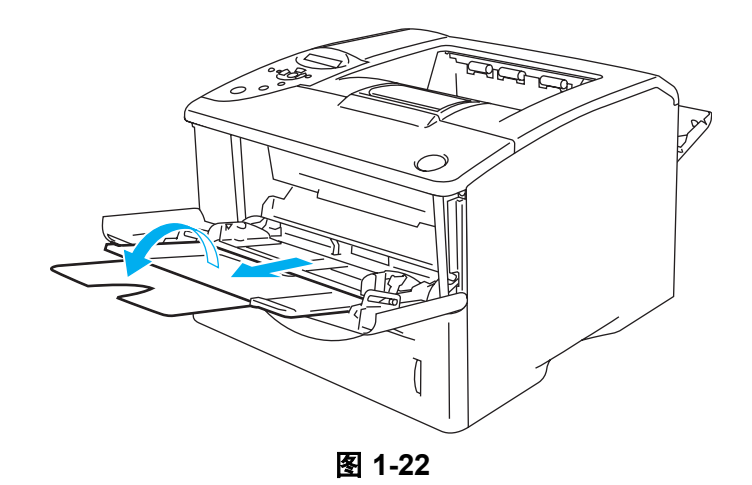

*5* 将纸张放入 MP 进纸盒。将要打印的一面向上,纸张的头一条边 ( 顶部 ) 首先放入。请确认纸张碰到 进纸盒的背部并低于进纸盒两边的最大纸张高度定位器。

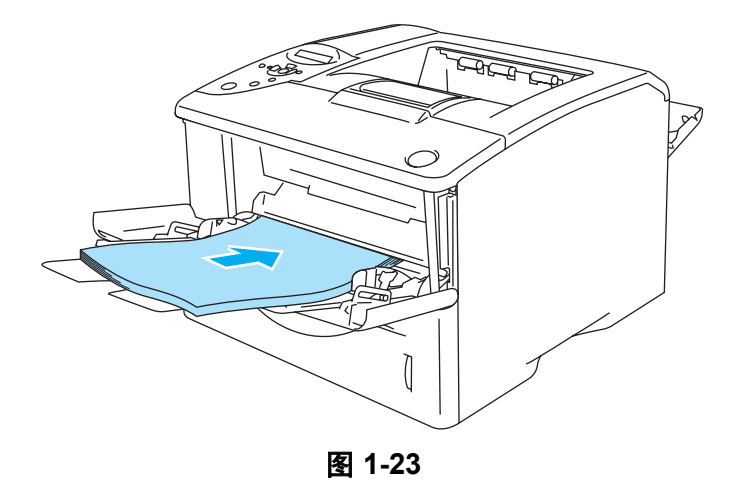

- 请确认纸张平直并放在 MP 进纸盒上的正确位置上。否则将无法正确送纸,从而导致打印偏斜或 卡纸。
- *6* 按下导纸释放杆时,滑动定位器以符合纸张尺寸。

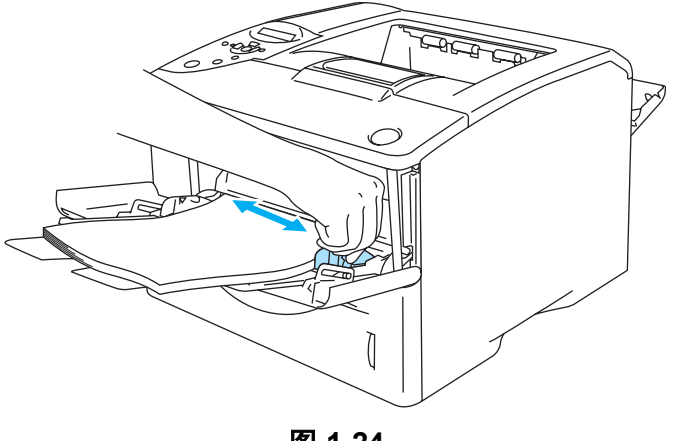

图 **1-24**

将纸张放入 MP 进纸盒中时,请记住下述事项:

- 打印时, 内部进纸盒上升将纸张送入打印机。
- 打印面必须向上。
- 将纸张的头一条边 (纸张顶部) 首先放入并轻轻将它推进进纸盒。
- 纸堆顶部必须低于进纸盒两边的最大纸张高度定位器。
- *7* 将打印数据发送到打印机。

*8* 打印任务完成后,关闭后部出纸盒。

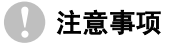

打印后立即取走每一张纸。堆积纸张可能引起卡纸或纸张卷曲。

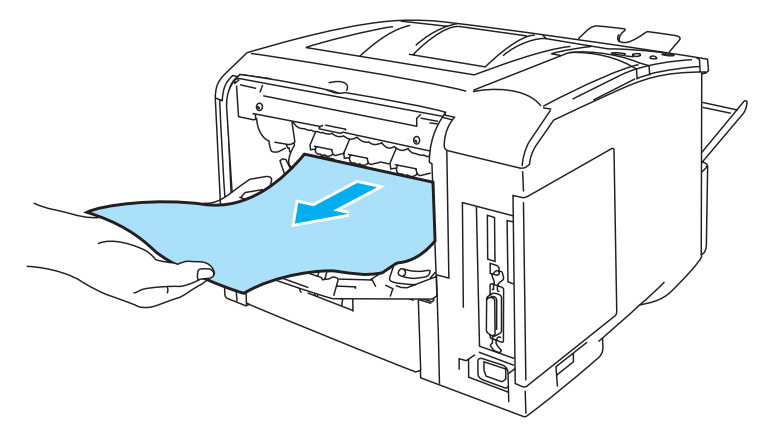

图 **1-25**

# <span id="page-28-0"></span>在信封上打印

## <span id="page-28-1"></span>避免使用的信封类型

请勿使用如下情况的信封:

- 损坏,卷曲,皱褶的或普通形状的信封
- 光泽度特强或特粗糙的信封
- 有扣子, 按钮或打结带的信封
- 有自动粘贴成分的信封
- 袋状结构的信封
- 无锐利折缝的信封
- 有浮凸面的信封 ( 信封上有凸出的字迹)
- 以前用激光打印机打印过的信封
- 内部已经预先打印过的信封
- 不能堆积存放的信封
- 用重量超过打印机规格纸张重量的纸张制成的信封
- 制造劣质,边缘不直或不始终是四方形的信封
- 有窗状开口, 孔洞, 剪切口或穿孔的信封

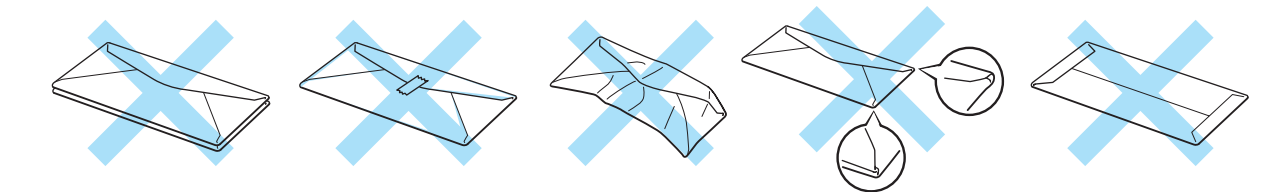

图 **1-26**

如果您使用任何一种以上列出的信封类型,会损坏打印机。此损坏不包括在任何 Brother 保证或服务协 议中。

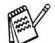

■ 打印信封之前,必须将纸堆展成扇形以避免卡纸和送纸错误。

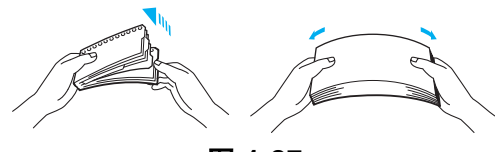

图 **1-27**

- 请勿在纸盒中同时使用不同类型纸张,这可能引起卡纸和送纸错误。
- 请勿将双面打印用于打印信封。
- 为正确打印,您必须从软件应用中选择与纸盒中的纸张相同的纸张尺寸。
- 参见第 1-5 页的*[可以使用何种纸张?](#page-12-0)*。

多数信封适用于此打印机。但是,由于制造方式的原因,一些信封会有送纸和打印质量问题。一张合适 的信封应有笔直的边缘,很好的折叠缝并且头边不应厚于两张纸的厚度。信封应当能平置而不是袋状或 脆弱结构。您应当从了解您需要在激光打印机上使用信封的供应商那里购买高质量信封。打印大量信封 之前,请先测试一张以确认打印结果符合您的要求。

■ Brother(兄弟工业株式会社) 不建议使用特殊信封, 因为信封制造商可能改变信封规格。您有责任 保证您所使用的信封的质量和性能。

## <span id="page-30-0"></span>在 **MP** 进纸盒中的信封上打印

拉下后部出纸盒时, 从 MP 进纸盒到打印机后部有一笔直的纸张输送道。当您想在信封上打印时, 请使 用这一送纸和输出方法。

 $\text{M}$  当您将纸张放入 MP 进纸盒中时,打印机自动打开 MP 进纸盒模式。

*1* 在打印机驱动程序中选择 **Paper Size**( 纸张尺寸 ),**Media Type**( 介质类型 ),**Paper Source**( 纸张 来源 ) 和其他设置。

<span id="page-30-1"></span>**Media Type**(介质类型): 信封 **Paper Source**(纸张来源): MP 进纸盒

#### **PCL**( 标准 ) 打印机驱动程序

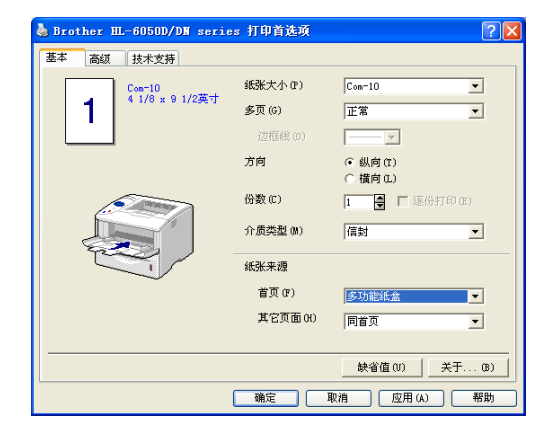

#### **BR-Script** 打印机驱动程序

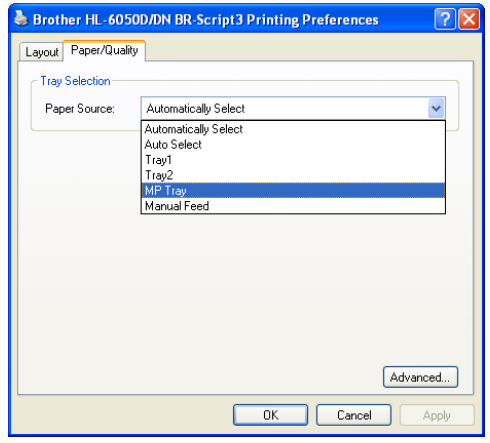

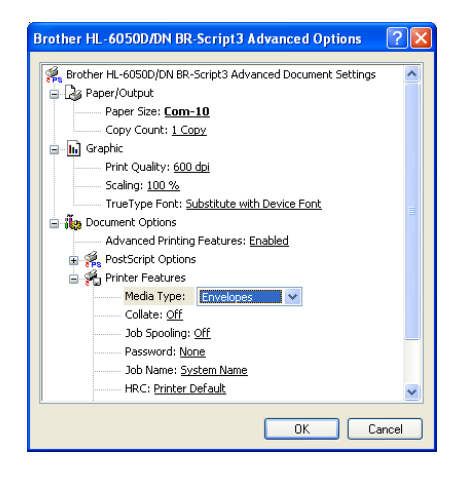

*2* 打开后部出纸盒,然后有必要的话拉出正面向上出纸盒支撑板。

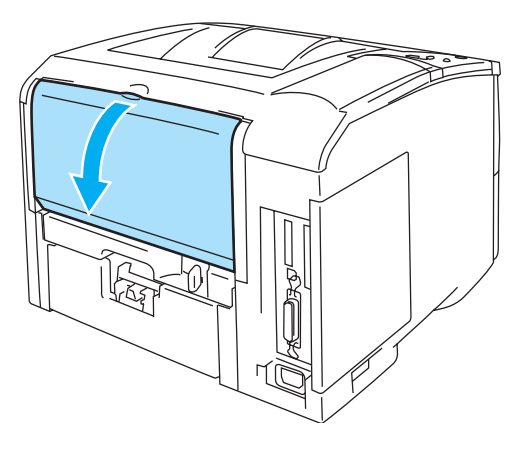

图 **1-28**

*3* 打开 MP 进纸盒并轻微放低。

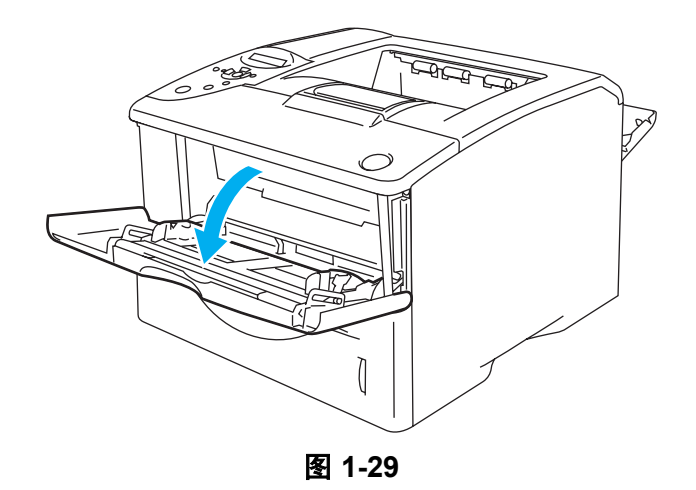

*4* 拉出 MP 进纸盒支撑翼板。

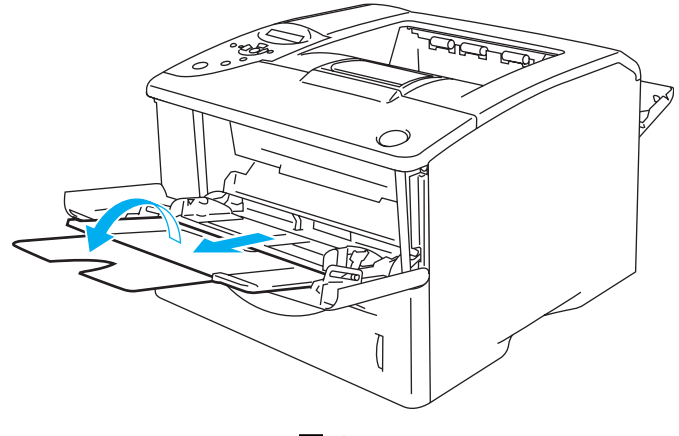

打印后被折过的信封

在打印机后部,打开后部出纸盒并按下左右两边的两个蓝色标签 ( 如图 1-31 所示 )。打印信封完毕 后,关闭后部出纸盒以将两个蓝色标签恢复到它们的起始位置。

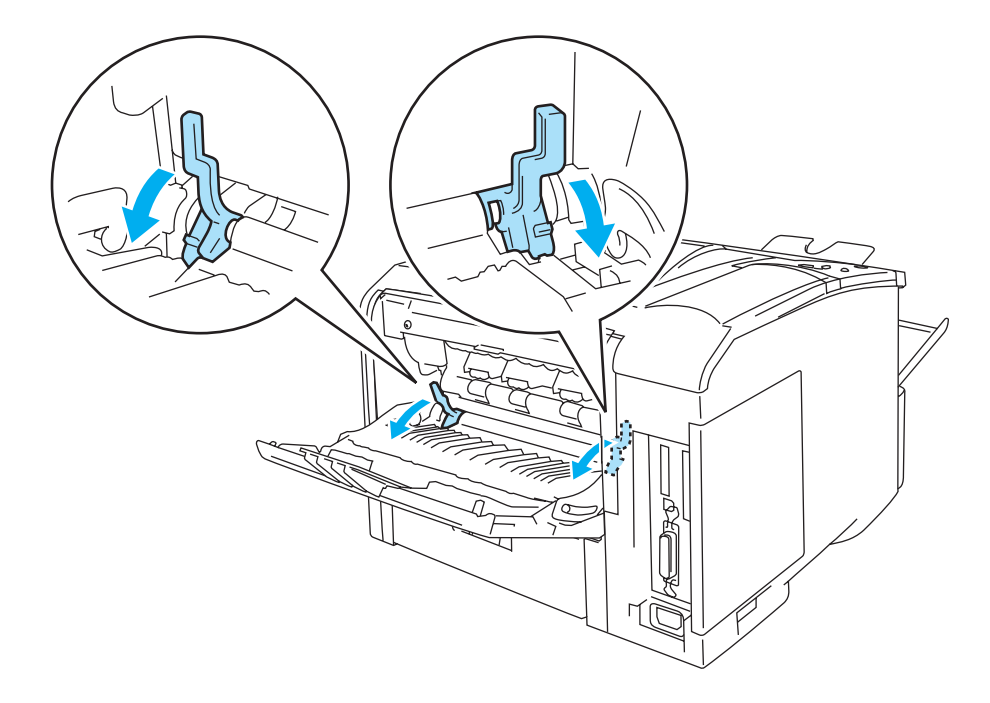

图 **1-31**

*5* 将信封放入MP进纸盒使其碰到进纸盒的背部并低于进纸盒两边的最大纸张高度定位器。将要打印的 一面向上, 信封的头一条边 ( 顶部 ) 首先放入。请勿一次将 3 张以上信封放入 MP 进纸盒中, 否则 会引起卡纸。

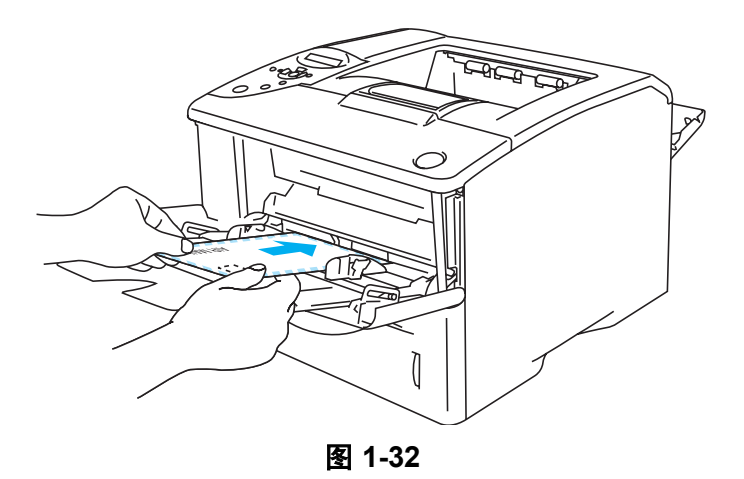

《》确保信封整齐堆叠并在 MP 进纸盒中的正确位置上。否则将无法正确传送信封,从而导致打印偏斜 或卡纸。

*6* 按下并滑动纸张宽度定位器以符合信封尺寸。

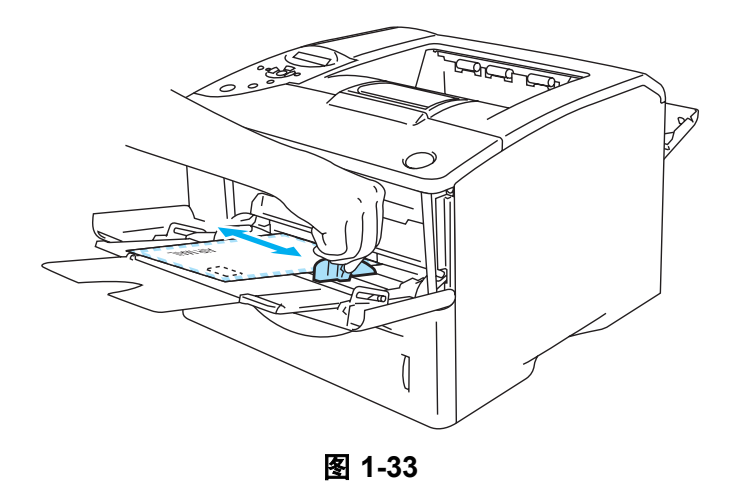

# **◎ DL 尺寸双翼信封**

■ 如果打印后DL尺寸双翼信封被折起, 在Basic(基本)选项卡选择 Paper Size(纸张尺寸), 然后 选择 **DL Long Edge**(**DL** 长边 )。将一张新的 DL 尺寸双翼信封放入 MP 进纸盒,信封的最长边 先放入,然后再打印。

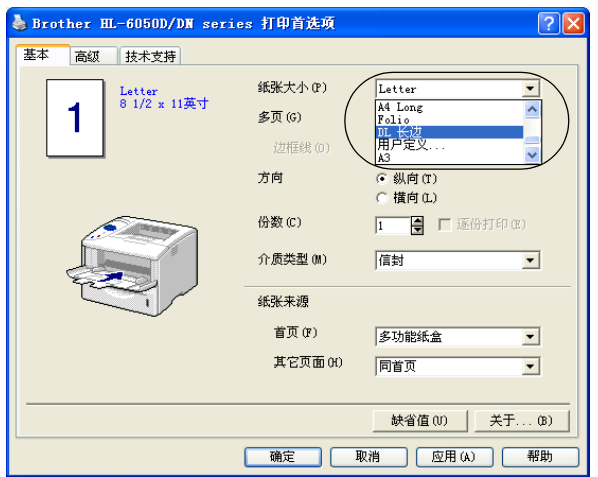

将信封放入 MP 进纸盒中时,请记住下述事项;

- 打印时, 内部进纸盒上升将信封送入打印机。
- 打印面必须向上。
- 将信封的头一条边 (纸张顶部) 首先放入并轻轻将它推进进纸盒。
- 信封堆顶部必须低于进纸盒两边的最大纸张高度定位器。
- *7* 将打印数据发送到打印机。
- *8* 打印任务完成后,关闭后部出纸盒。
- 如果在打印过程中信封变模糊,在打印机驱动程序中选择 **MP Tray**(**MP** 进纸盒 ) 作为 **Paper Source**( 纸张来源 ) 以获得笔直的纸张输送道。然后,设置 **Media Type**( 介质类型 ) 为 **Thick Paper**(厚纸 )或**Thicker Paper**(特厚纸 )来增加固定温度。调节打印浓度设置[,参见第](#page-85-3)3-15页的 [质量](#page-85-3)。
	- 由制造商密封的信封接缝应可靠。
	- 所有侧边应正确折叠, 无皱褶或折痕。

# <span id="page-35-0"></span>在透明胶片上打印

您可在纸盒或 MP 进纸盒中的透明胶片上打印。

**W** 请勿触碰刚刚打印好的透明胶片,因为它非常烫。

## <span id="page-35-1"></span>在纸盒中的透明胶片上打印

请勿在纸盒中放 10 张以上透明胶片。

<span id="page-35-2"></span>*1* 在打印机驱动程序中选择 **Paper Size**( 纸张尺寸 ),**Media Type**( 介质类型 ),**Paper Source**( 纸张 来源 ) 和其他设置。 Media Type (介质类型): 透明胶片 **Paper Source (纸张来源): 纸盒 1 (或纸盒 2)** 

#### **PCL**( 标准 ) 打印机驱动程序

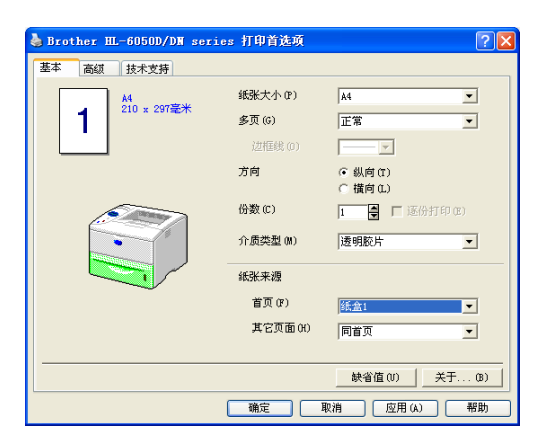

#### **BR-Script** 打印机驱动程序

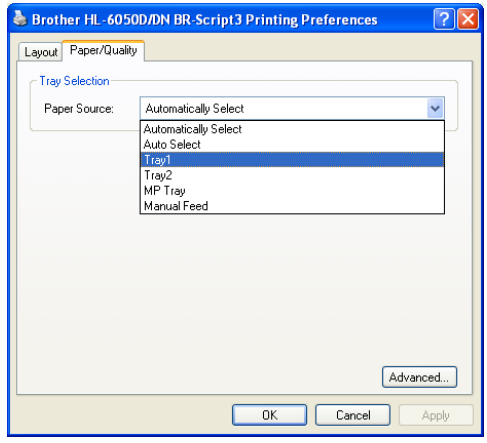

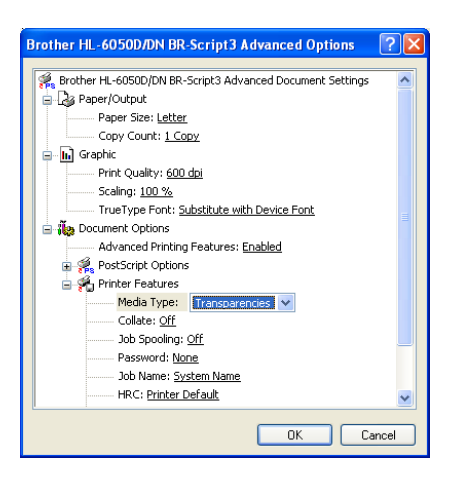
*2* 将纸盒完全从打印机中拉出。

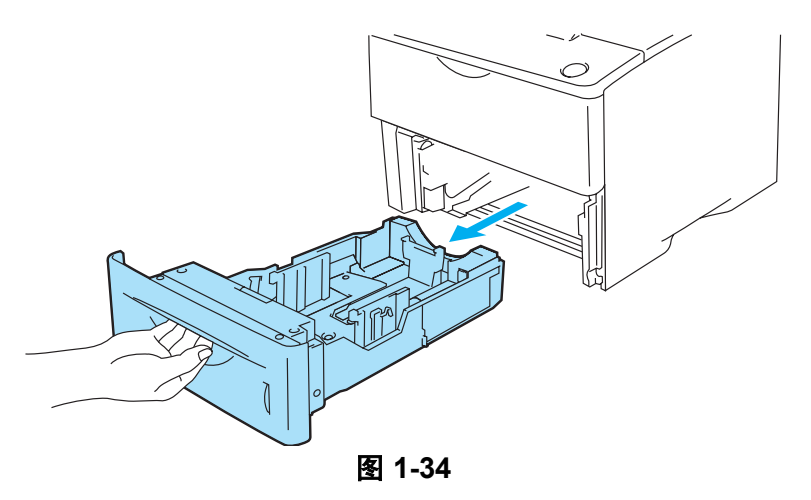

*3* 按下蓝色导纸释放杆时,滑动纸张定位器以符合透明胶片的尺寸。检查定位器是否牢固地嵌在槽中。

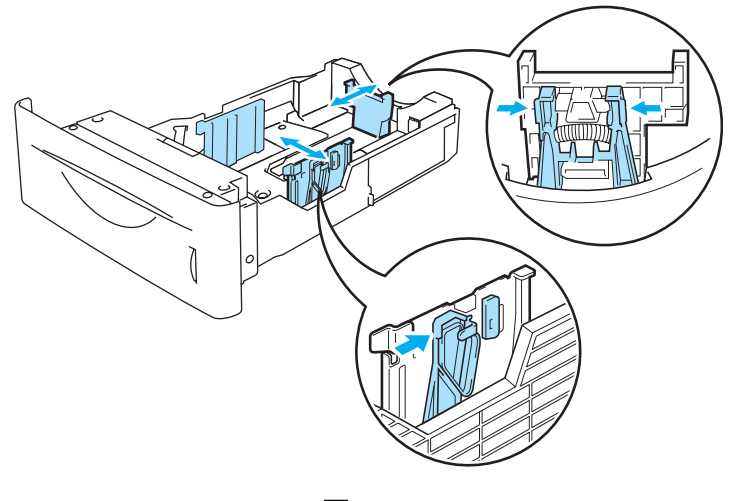

图 **1-35**

*4* 将透明胶片放入纸盒中。将要打印的一面向下,纸张的顶端放在纸盒的前部。检查透明胶片的四角 是否都已平放在纸盒中。

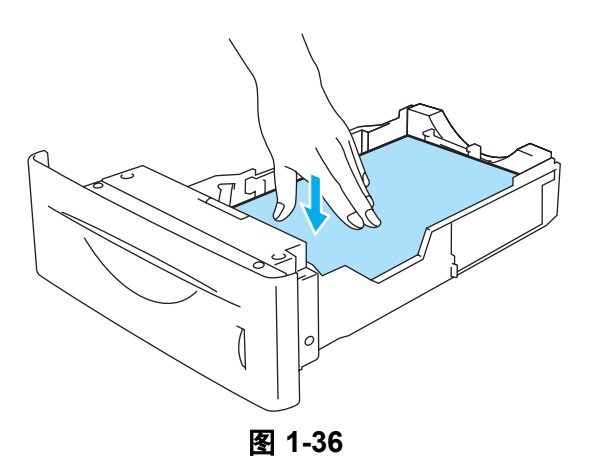

《 请勿一次在纸盒中放入 10 张以上透明胶片,否则会导致卡纸。检查确认透明胶片低于最大纸张高 度定位器 (▼)。

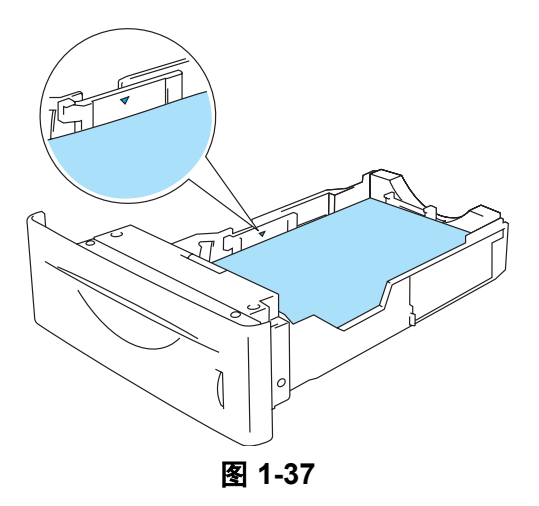

*5* 将纸盒稳妥放回打印机中。检查确认纸盒完全插入打印机。

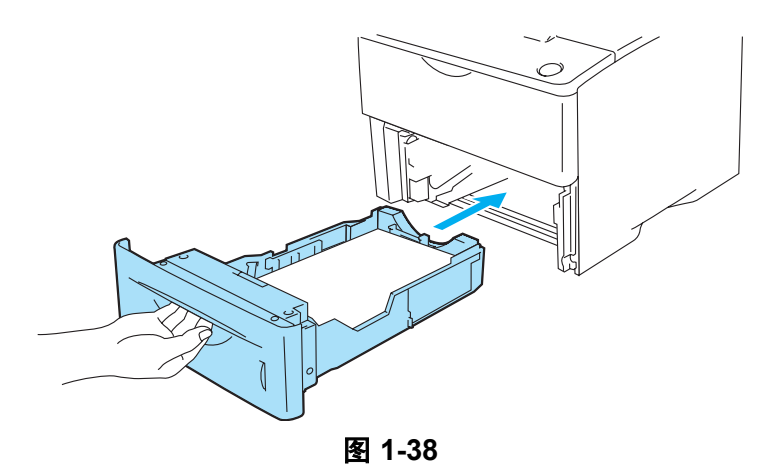

*6* 将打印数据发送到打印机。

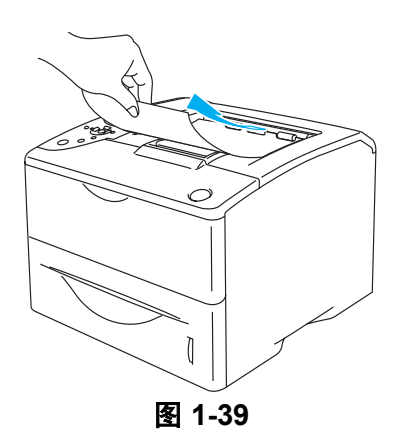

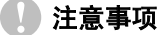

在下一页从顶端出纸盒中输出之前,取走前一张透明胶片,以避免透明胶片粘在一起。

## 在 **MP** 进纸盒中的透明胶片上打印

拉下后部出纸盒时,从 MP 进纸盒到打印机后部有一笔直的纸张输送道。

当您将纸张放入 MP 进纸盒中时,打印机自动打开 MP 进纸盒模式。

*1* 在打印机驱动程序中选择 **Paper Size**( 纸张尺寸 ),**Media Type**( 介质类型 ),**Paper Source**( 纸张 来源 ) 和其他设置。

Media Type (介质类型): 透明胶片 **Paper Source**(纸张来源): MP 进纸盒

#### **PCL**( 标准 ) 打印机驱动程序

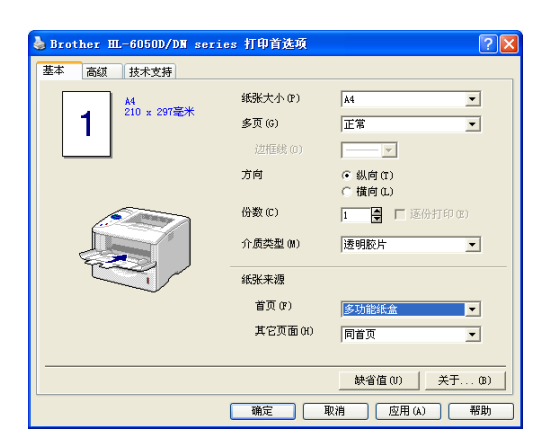

#### **BR-Script** 打印机驱动程序

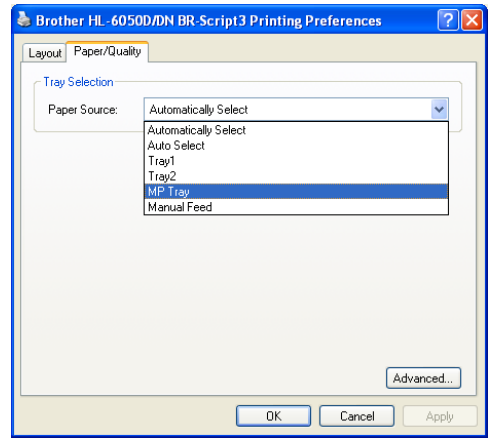

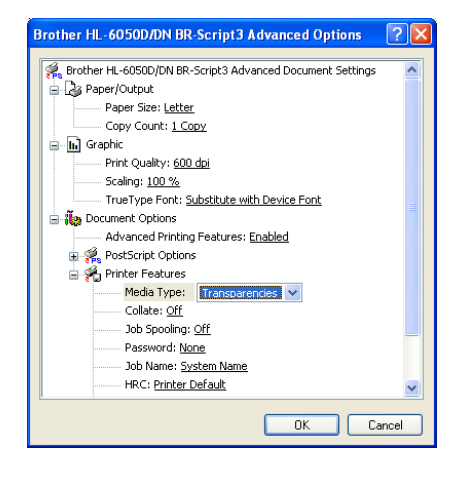

*2* 打开后部出纸盒,然后有必要的话拉出正面向上出纸盒支撑板。

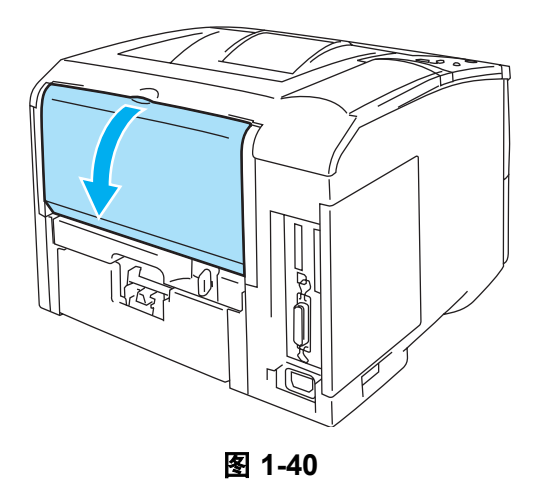

*3* 打开 MP 进纸盒并轻微放低。

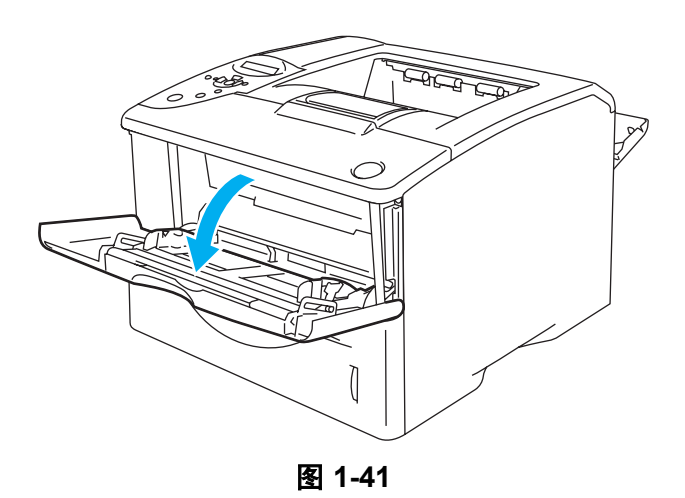

*4* 拉出 MP 进纸盒支撑翼板。

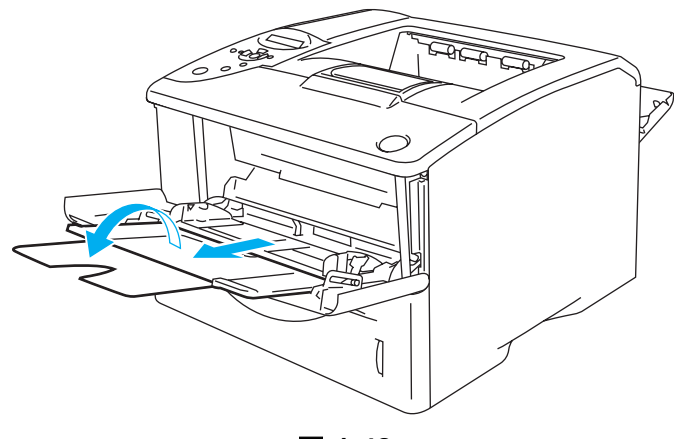

图 **1-42**

*5* 将透明胶片放入MP进纸盒。将要打印的一面向上,纸张的头一条边(顶端)首先放入。请确认透明胶 片碰到进纸盒的背部并低于进纸盒两边的最大纸张高度定位器。请勿一次在 MP 进纸盒中放入 10 张 以上透明胶片,否则会导致卡纸。

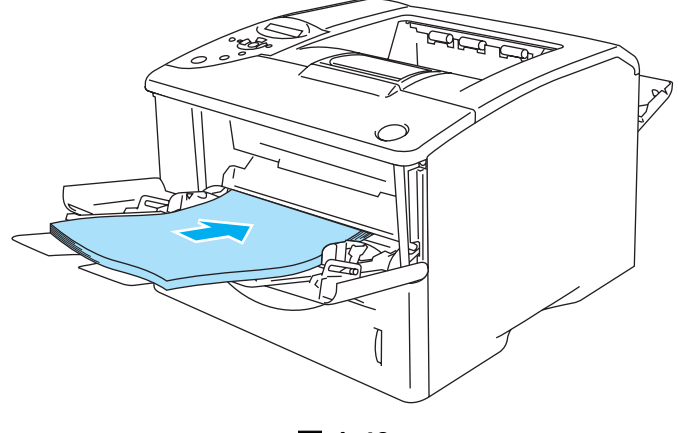

图 **1-43**

- ◎ 请确认透明胶片平直并放在 MP 进纸盒上的正确位置上。否则将无法正确传送透明胶片, 从而导致 打印偏斜或卡纸。
- *6* 按下导纸释放杆时,滑动纸张定位器以符合透明胶片的尺寸。

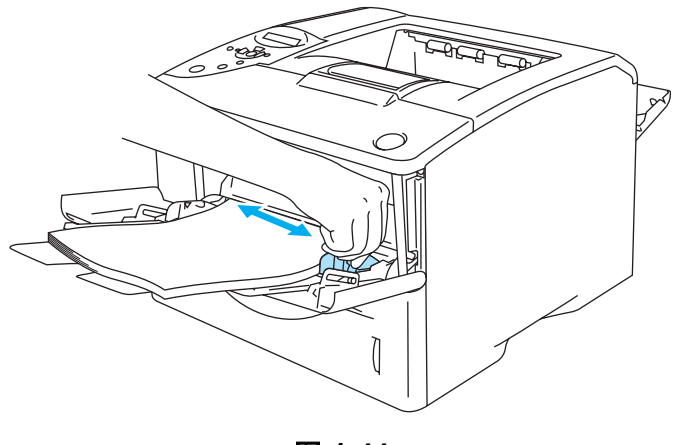

图 **1-44**

将信封放入 MP 进纸盒中时,请记住下述事项:

- 打印面必须向上。
- 将头一条边 (透明胶片顶端) 首先放入并轻轻将它推进进纸盒。
- 透明胶片堆的顶端必须低于进纸盒两边的最大纸张高度定位器。

*7* 将打印数据发送到打印机。

*8* 打印完成后,关闭后部出纸盒。

## 注意事项

打印后立即取走每一张透明胶片。堆积打印过的透明胶片可能引起卡纸或透明胶片卷曲。

## 纸张两面打印

为 Windows® 95/98/Me, Windows NT® 4.0, Windows® 2000/XP, Mac OS® 8.6  $\sim$  9.2 和 Mac OS® X 10.1 ~ 10.3 提供的打印机驱动程序都支持双面打印。关于如何选择设置的更多信息,请参阅打印机驱动 程序中的 **Help**( 帮助 ) 文本。

打印机驱动程序 (PostScript® 3™ 仿真 ) 不支持手动双面打印。 **PARK** 

## 从纸盒手动双面打印 ( 用于 **PCL** 打印机驱动程序 )

- *1* 从**Advanced**(高级)选项卡中选择**Manual Duplex**(手动双面)打印模式,从**Basic**(基本)选项卡中 选择 **Paper Source**( 纸张来源 ) 为 **Tray 1**( 纸盒 1)。
- *2* 首先打印机会自动在纸张的一面上打印所有偶数页。
- *3* 从出纸盒中取下所有打印过的偶数页并将它们放回纸盒中,将要打印的一面 ( 空白面 ) 向下。按照计 算机屏幕上的指示继续。

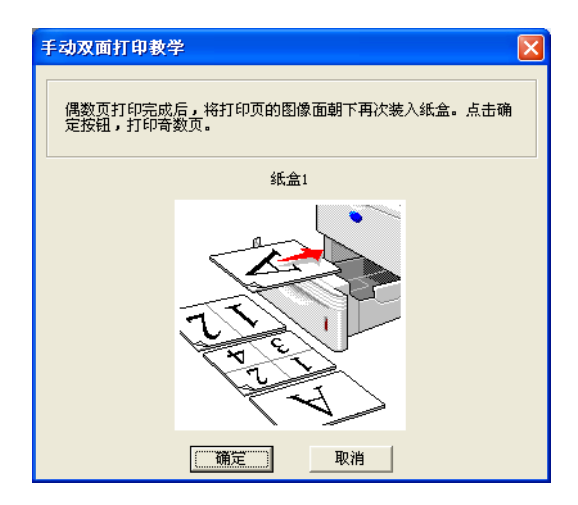

图 **1-45**

如果您在步骤 1 中选择 Paper Source (纸张来源) 为 Auto Select ( 自动选择 ), 请将打印过的偶 数页放在 MP 进纸盒中。

*4* 打印机会自动在纸张另一面上打印所有奇数页。

## 从多功能进纸盒手动双面打印

#### 1 注意事项

- 将纸张放回 MP 进纸盒中之前,请您务必使其平直,否则会导致卡纸。
- 请勿使用过薄或过厚的纸张。
- 使用手动双面打印功能时,可能出现卡纸或打印质量差。如果出现卡纸[,参见第](#page-131-0) 6-5 页的*卡纸以* [及如何清除](#page-131-0)。
- *1* 打开打印机驱动程序中的 **Properties**( 属性 ) 对话框。选择 **General**( 常规 ) 选项卡并点击 **Printing Preferences**(打印首选项)图标。从**Advanced**(高级)选项卡中选择**Manual Duplex**(手动双面)打印 模式,从 **Basic**( 基本 ) 选项卡中选择 **Paper Source**( 纸张来源 ) 为 **MP Tray**(MP 进纸盒 )。
- *2* 将纸张放进 MP 进纸盒中,要打印的一面向上。按照计算机屏幕上的指示继续。重复这一步骤直到打 印完所有偶数页。

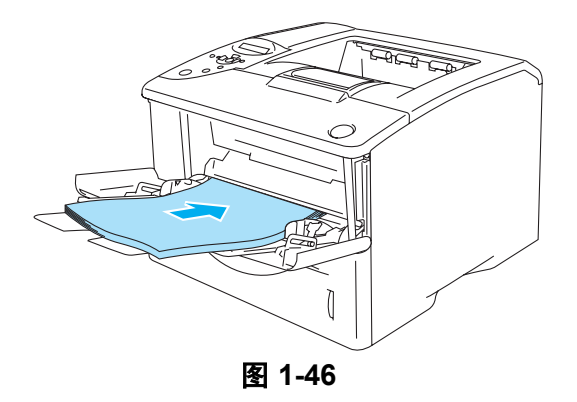

*3* 从出纸盒中取下所有打印过的偶数页并按相同顺序将它们放回MP进纸盒中,将要打印的一面 (空白 面 ) 向上。按照计算机屏幕上的指示继续。

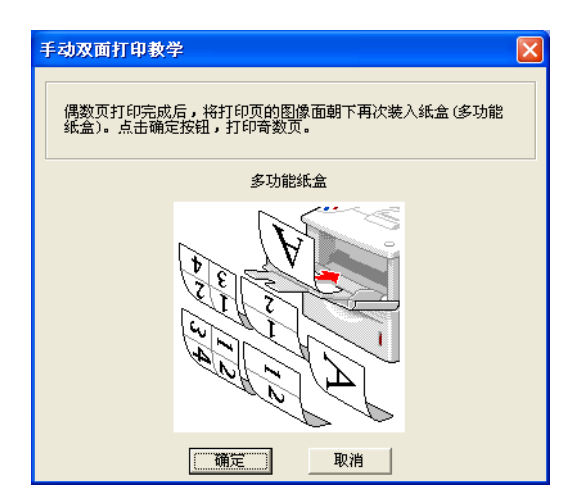

图 **1-47**

*4* 重复步骤 3 直到在纸张另一面上打印完所有奇数页。

## 自动双面打印

 $\mathbb{R}^{\varphi}$  此部分的屏幕来自于 Windows® XP。 您 PC 上的屏幕会根据您的操作系统而变化。

## 注意事项

使用自动双面打印功能时,请使用 A4, Letter 或 Legal 尺寸的纸张。

● ● 确保后部出纸盒是关闭的。

确保双面纸盒正确安装在打印机中。

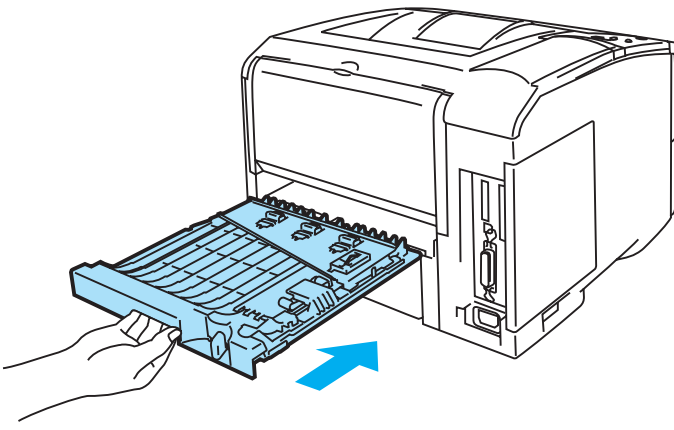

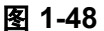

*1* 将纸张放入纸盒或 MP 进纸盒中。

*2* 设置打印机后部双面打印的纸张调节杆,以符合您的纸张尺寸。

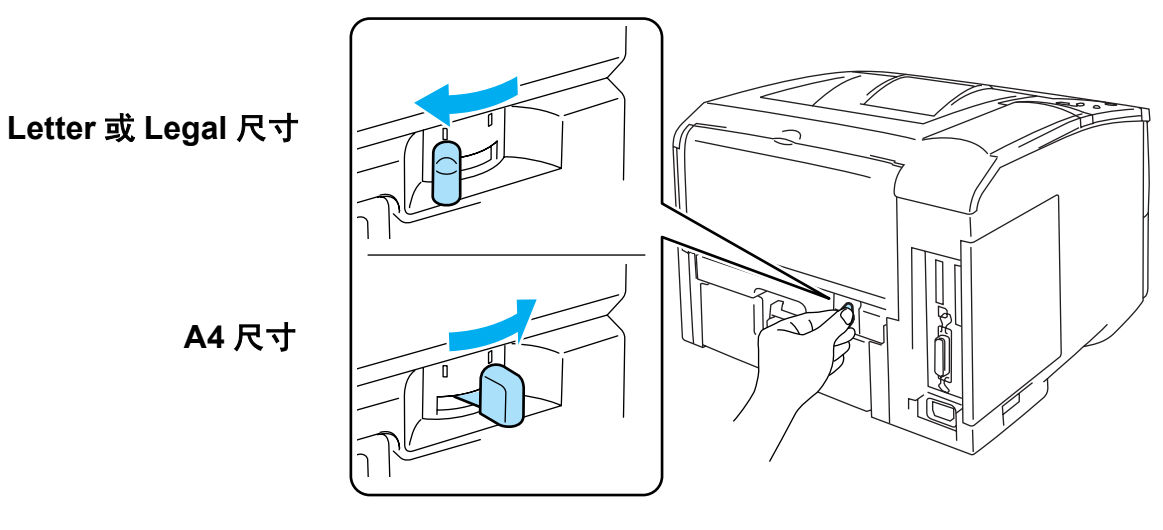

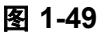

**《 如果双面打印的纸张调节杆没有根据纸张尺寸正确设置, 可能出现卡纸和纸张上打印错位。** 

## *3* 用于 **PCL**( 标准 ) 打印机驱动程序

打开打印机驱动程序中的 **Properties**( 属性 ) 对话框。选择 **General**( 常规 ) 选项卡并点击 **Printing Preferences**(打印首选项)图标。从**Advanced**(高级)选项卡中选择 **Duplex**(双面)模式,确保**Use Duplex Unit**( 使用双面单元 ) 被选择,然后点击 **OK** 按钮。打印机会自动在纸张的两面进行打印。

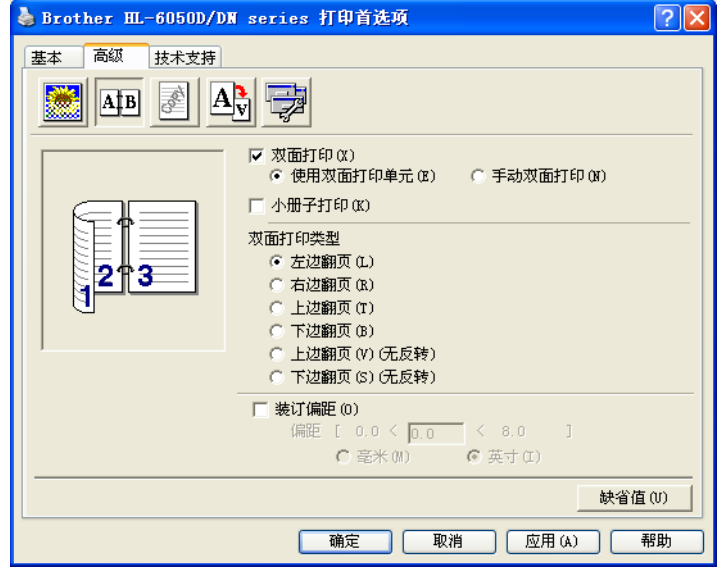

### 用于 **BR-Script** 打印机驱动程序

打开打印机驱动程序中的 **Properties**( 属性 ) 对话框。选择 **General**( 常规 ) 选项卡并点击 **Printing Preferences**(打印首选项)图标。在**Layout**(布局)选项卡中选择**Orientation**(方向),**Print on Both Sides (Duplex)**(在两面上打印 (双面 ))和**Page Order**(打印顺序 ),然后点击**OK**按钮。打印机会自 动在纸张的两面进行打印。

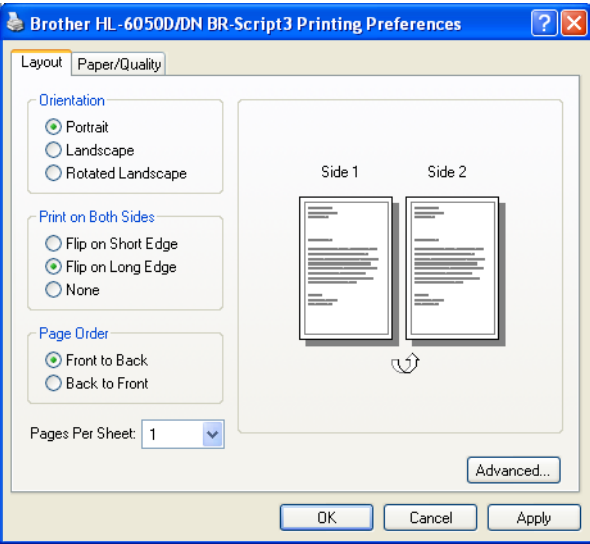

## 小册子打印 ( 用于 **PCL** 打印机驱动程序 )

*1* 将纸张放入纸盒或 MP 进纸盒中。

*2* 使用 A4 尺寸或 Letter 尺寸的纸张时,请设置双面打印的纸张调节杆以符合您的纸张尺寸。

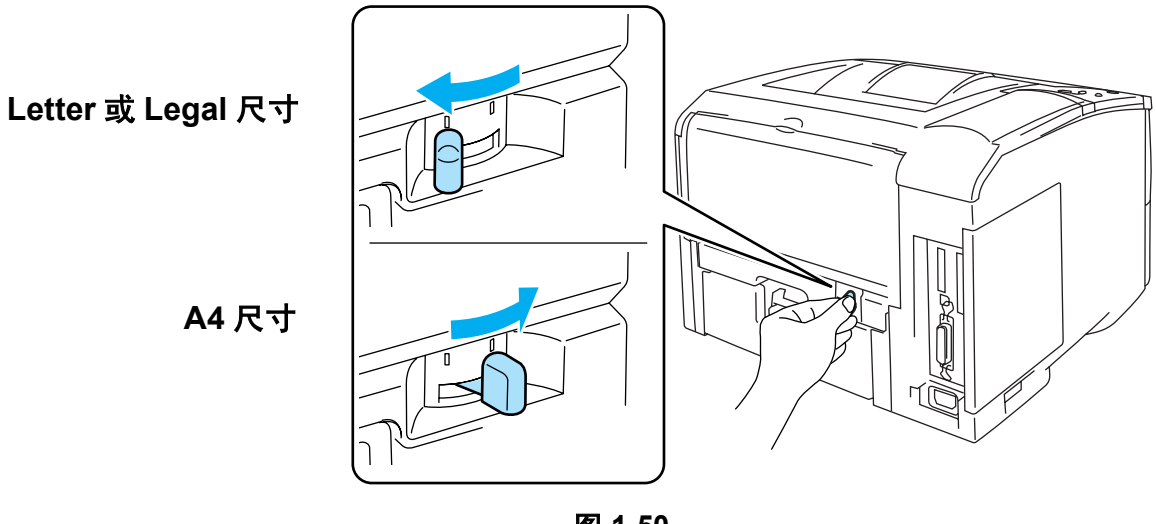

图 **1-50**

- 如果双面打印的纸张调节杆没有根据您所使用的纸张尺寸正确设置,可能出现卡纸和纸张上打印 E 错位。
- *3* 打开打印机驱动程序中的 **Properties**( 属性 ) 对话框。选择 **General**( 常规 ) 选项卡并点击 **Printing Preferences**(打印首选项)图标。点击**Advanced**(高级)选项卡中的**Duplex**(双面)图标后,请检查 **Booklet Printing**( 小册子打印 ) 设置。选择 **Duplex**( 双面 ) 模式。打印机会自动打印小册子。

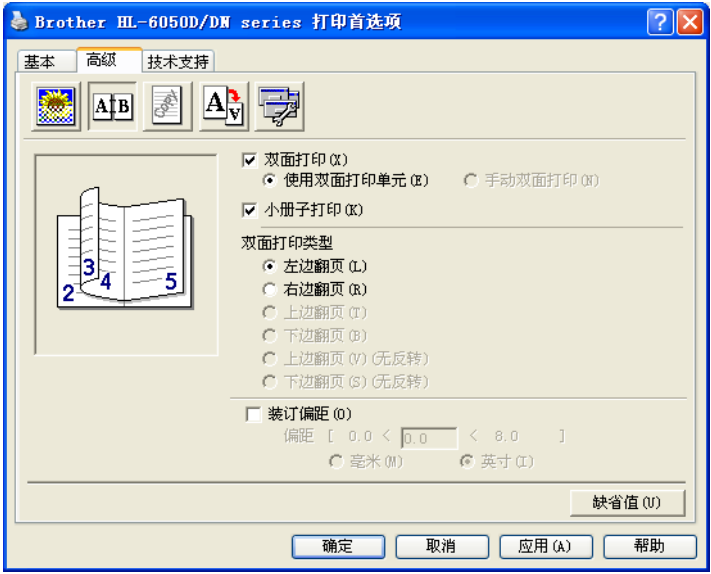

## 纸张双面打印指导

- 如果纸张薄,可能会起皱。
- 如果纸张卷曲, 使其平直, 然后再将其放回纸盒中。
- 应当使用正规纸张。请勿使用证券纸。
- 如果送纸不正确,纸张可能卷曲。取下纸张,使其平直。
- (用于手动双面打印)将纸张放入纸盒中时,首先将纸盒中其他纸张清空,然后将打印过的纸页放进空 纸盒中,打印好的一面向上。( 请勿将打印过的纸页加到未打印纸堆的上面。)

## $\mathscr{C}$ (用于手动双面打印)

打印第一面时已经卷曲的厚纸不能再从 MP 进纸盒送入进行另一面打印。 在打印机后部,打开后部出纸盒并按下左右两边的两个蓝色标签 ( 如图 1-51 所示 )。打印完毕后, 关闭后部出纸盒以将两个蓝色标签恢复到它们的起始位置。

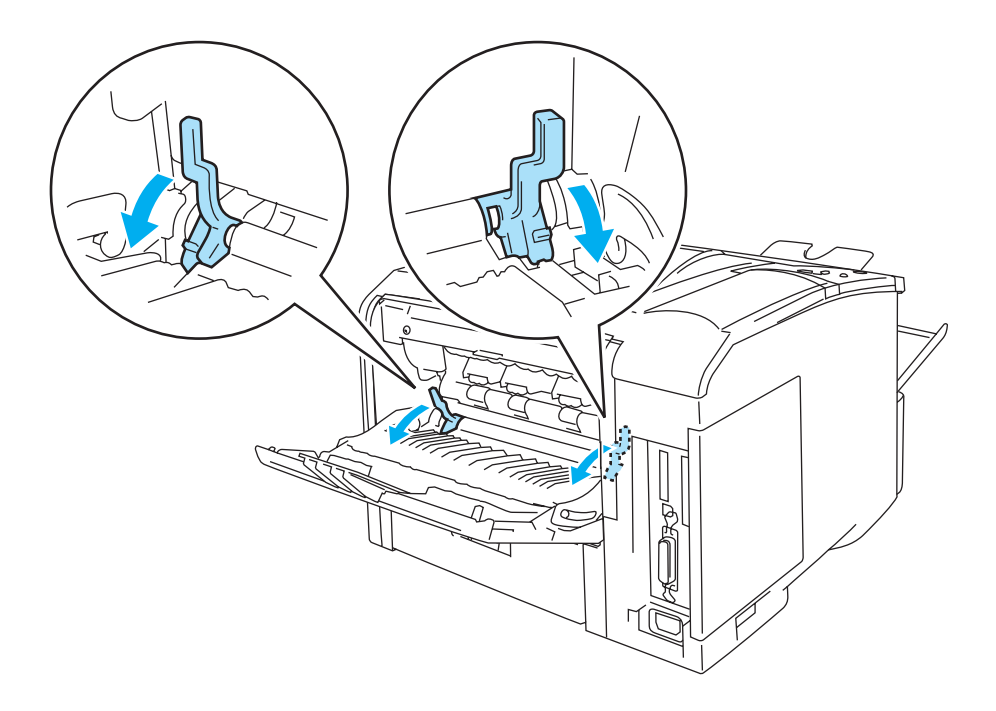

图 **1-51**

### 用于双面打印的纸张方向 ( 用于自动双面打印 )

打印机先打印第二页。 如果您在 5 张纸上打印 10 页, 打印机将在第一张纸上先打印第 2 页, 然后第 1 页。 在第二张纸上先打印第 4 页,然后第 3 页。 在第三张纸上先打印第6页,然后第5页,依次类推。

进行自动双面打印时,纸张必须按照以下方法放入纸盒:

#### ■ 放入纸盒:

- 先将要打印的一面向下,纸张的头一条边 ( 顶端 ) 放在纸盒的前部。
- 打印第二面时,将纸张正面向上,纸张的头一条边(顶端)放在纸盒的前部。
- 如果使用有抬头的纸张,应将有抬头的一面向上放入纸盒,抬头部分放在纸盒的前部。
- 打印第二页时, 将有抬头的一面向下并且抬头部分放在纸盒的前部。

#### ■ 放入 MP 进纸盒:

- 先将要打印的一面向上,纸张的头一条边(顶端)首先放入。
- 打印第二面时, 将纸张正面向下, 纸张的头一条边 ( 顶端 ) 首先放入。
- 如果使用有抬头的纸张, 应将有抬头的一面向下, 抬头部分首先放入。
- 打印第二面时, 将有抬头的一面向上并且抬头部分首先放入。

## 复写本打印

复写本打印使您可以通过改变纸张来源将一页资料自动打印到不同类型的纸张上。您可以制造副本,就 像使用一台点矩阵打印机打印在复写纸上一样。例如,您可以将"资料 A"打印到蓝色纸"表 1",然 后打印到黄色纸并且纸上已打印了一些信息的"表 2"。如果您将用于"表 1"的纸张放在纸盒 1 中, 用于"表 2"的纸张放在 MP 进纸盒中,打印机就会自动从纸盒 1 送纸给"表 1", 从 MP 进纸盒送纸 给 "表 2"。

更多信息,请访问 http://solutions.brother.com/carboncopy

*2* 驱动程序和软件

# 打印机驱动程序

打印机驱动程序是一种使用打印机指令语言或页面描述语言,将电脑使用的数据格式转换为特定的打印 机数据格式的程序。

适用于 Windows® 与 Macintosh® 版本的打印机驱动程序在随机附送的 CD-ROM 中。您也可从兄弟方案 解决中心的网站<http://solutions.brother.com> 上下载适用于以下操作系统最新的打印机驱动程序。

详情请参见 CD-ROM 中 **Install Software**( 安装软件 ) 部分。

## 适用于 **Windows®**

- PCL (Hewlett-Packard 激光喷墨打印机) 兼容打印机驱动程序 ( 标准打印机驱动程序 )
- BR-Script(PostScript<sup>®</sup>3<sup>™</sup> 语言仿真) 打印机驱动程序 (PS 打印机驱动程序)

### 适用于 **Macintosh®**

■ BR-Script(PostScript<sup>®</sup>3<sup>™</sup> 语言仿真) 打印机驱动程序 (PS 打印机驱动程序) 更多信息,请参见 CD-ROM 上的网络用户手册。

## 适用于 **Linux**

- GDI 打印机驱动程序
- BR-Script(PostScript<sup>®</sup>3<sup>™</sup> 语言仿真) 打印机驱动程序 (PS 打印机驱动程序)

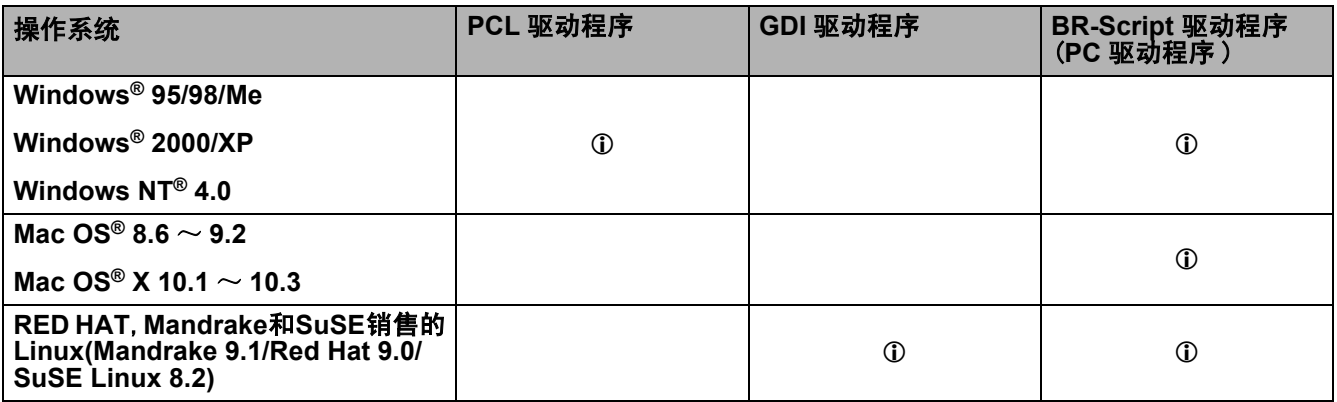

## 适用于 **Windows®**

## <span id="page-51-0"></span>**PCL** 打印机驱动程序的特性

若要下载最新打印机驱动程序或获悉更多详情,请登陆兄弟解答中心的网站 http://solutions.brother.com

在 **Properties**( 属性 ) 对话框中点击 **Basic**( 基本 ) 选项卡左边的插图可以改变设置。

<mark>《</mark>》本节中显示的屏幕均来自带有 Windows® XP 的 HL-6050D。 计算机上的屏幕会随打印机模式和操作 系统的不同而不同。

## 基本选项卡

<mark>◎</mark> 如果使用 Windows NT<sup>®</sup> 4.0, Windows<sup>®</sup> 2000 或 XP, 在兄弟 **HL-6050D/DN** 系列属性屏幕 General ( 常规 ) 选项卡中通过点击 **Printing Preferences...**( 打印首选项 ) 进入 **Basic**( 基本 ) 选项卡。

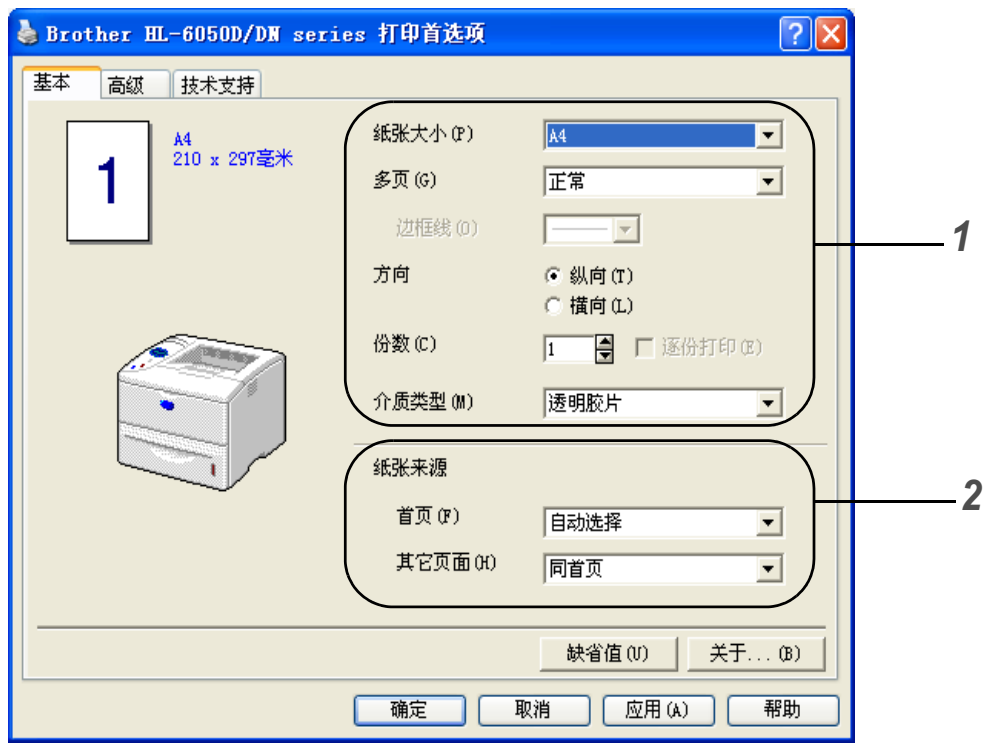

- *1* 选择 **Paper Size**( 纸张大小 ), **Multiple Page**( 多页 ), **Orientation**( 方向 ) 与其他设定。
- *2* 选择 **Paper Source**( 纸张来源 ) 与其他设定。

如果使用 Windows NT® 4.0,Windows® 2000 或 XP,在兄弟 **HL-6050D/DN** 系列属性屏幕 **General** (常规)选项卡中,通过点击**Printing Preferences...** (打印首选项)进入**Advanced**(高级)选项卡。

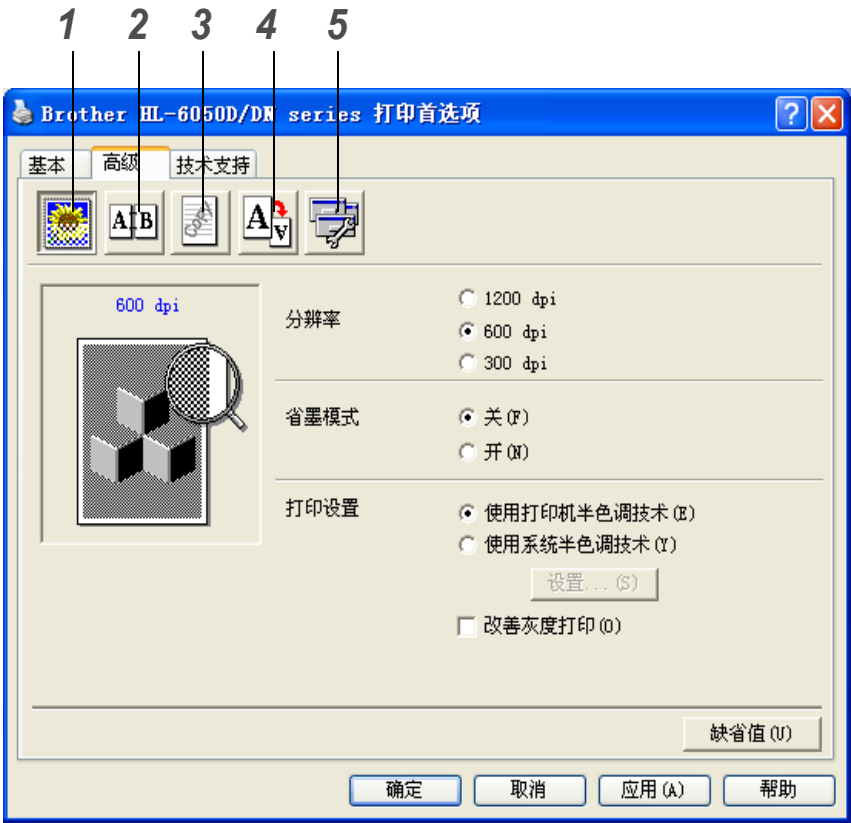

通过点击下列图标改变选项卡的设置 :

- *1* 打印质量
- *2* 双面打印
- *3* 水印
- *4* 页面设置
- *5* 设备选项

打印质量

选择分辨率,省墨与打印设置,或灰色打印设置。

#### 分辨率

可更改如下几种打印分辨率 :

- 300 dpi
- 600 dpi
- 1200 dpi

#### 省墨模式

可通过打开 **Toner Save Mode**( 省墨模式 ) 来降低打印成本,省墨打印有效地降低了打印浓度。

#### 打印设置

您可以手动更改亮度,对比度与其他设置。

■ 提高灰色打印 ( 仅适用于 **Windows NT**® **4.0**, **Windows**® **2000/XP**) 通过点击 **Improve gray printing**( 提高灰色打印 ) 对话框可提高阴影区域的图像质量。

#### 双面打印

选择 **Duplex**( 双面打印 ) 按钮,出现双面打印设定对话框。将有六种用于打印方向的双面打印方向类型。

#### 水印

可将微标或文本作为水印置于文档上。 当将位图文件作为水印时,可更改水印大小并置于页面任意位置。 使用文本作为水印时,可更改字体,浓度与角度设置。

#### 页面设置

可更改打印图像缩放比例并选择 **Mirror / Reverse print**( 镜向打印 / 反转打印 ) 选项。

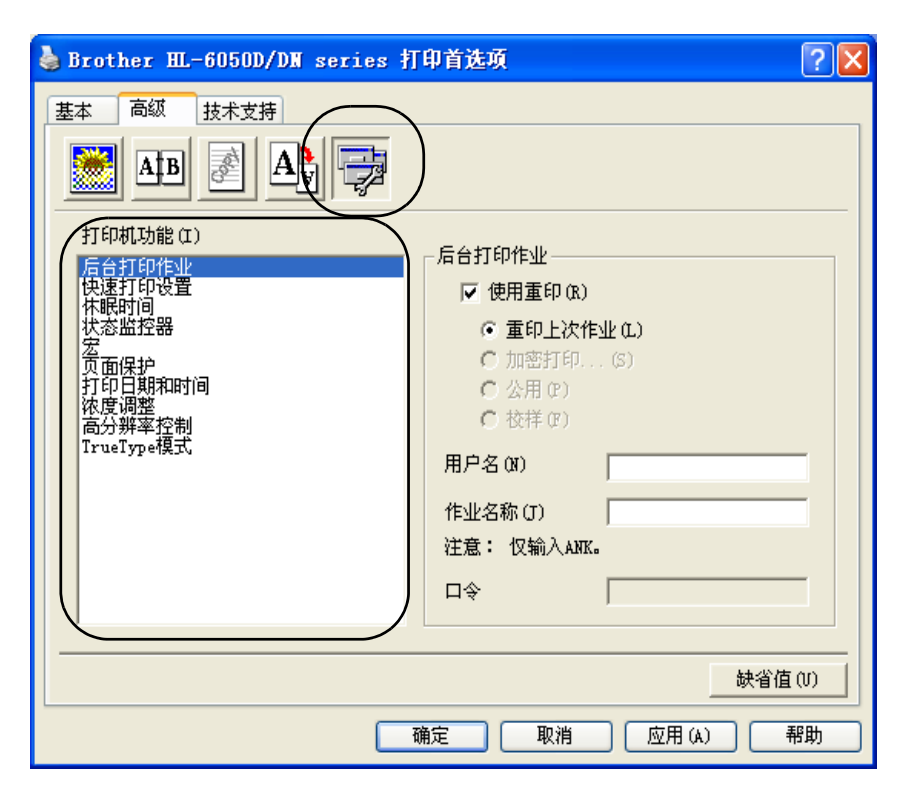

您可以在该选项卡中对下列 **Printer Function**( 打印机功能 ) 模式进行设置: ( 点击列表中功能的名称可转入每页的 **Printer Function**( 打印机功能 )。)

- 后台打印作业
- 快速打印设置
- 休眠时间
- 状态监控器
- 宏
- 页面保护
- 打印日期& 时间
- 浓度调整
- [HRC](#page-56-0) (高分辨率控制)\*
- 字体模式 \*

**《 Printer Function** (打印机功能)列表的不同取决于模式。

\*如果使用*Windows® 95,98*或*Me*,可更改*Advanced*(高级)选项卡*Print Quality*(打印质量)中*Print Setting*( 打印设置 ) 里 *HRC* 设置与 *True Type Mode*( 字体模式 )。

### 后台打印作业

打印机保存了所要重印的数据。 从 PC 中 ( 除安全打印外 ) 无须再次发送数据即可重印文档。

- 最近作业重印: 重印最近作业
- 安全打印: 使用密码打印数据
- 公共: 无须密码保存数据
- 检验:保存数据并打印

更多有关重印功能的详细信息,参见第 3-3 页的*[重印按钮](#page-73-0)*。

为了防止他人使用重印设置打印你的数据,清除后台打印作业中的**Use Reprint**(用户重印)对话框。

#### 快速打印设置

ON(打开)或OFF(关闭)快速打印设置功能。在计算机上出现一个小的选择窗口。然后您可更改以下设置 功能:

- 多页
- 手动双面打印
- 双面打印
- 省墨模式
- 纸张来源
- 介质类型

#### 休眠时间

在一定的周期内 ( 暂时休息 ) 打印机接收不到数据时,它将进入休眠模式。休眠模式就好像关闭了打印 机,默认时间为 5 分钟。当选择了 **Intelligent Sleep Mode**( 智能休眠模式 ) 时,根据打印机使用的频 率,它将自动调整适合的休息时间的设置。当打印机在休眠模式时,灯显示为熄灭,但是打印机仍然可 以从计算机上接收数据。自动接收打印文件或文档将唤醒打印机开始打印。按键也能唤醒打印机。 可以关闭休眠模式。关闭休眠模式进入 **Advanced**( 高级 ) 选项卡,选择 **Device Options**( 设备选项 ), 然后选择 **Sleep Time**( 休眠时间 )。在 **Sleep Time**( 休眠时间 ) 屏幕上双击 **Sleep Time**( 休眠时间 ), 出现 Sleep Time Off(休眠时间关闭) 功能, 点击 Sleep Time Off(休眠时间关闭) 将停止打印机进入 休眠模式。当再次出现 **Sleep Time**( 休眠时间 ) 屏幕时通过双击**Sleep Time**( 休眠时间 ) 可以隐藏 **Sleep Time Off**( 休眠时间关闭 ) 功能。为了节省电源,建议您使用休眠模式。

#### 状态监控器

打印时,它将报告打印状态 ( 打印机发生的任何错误 )。状态监控器的默认设置关闭。如果要想打开状态 监控器,进入 **Advanced**( 高级 ) 选项卡,选择 **Device options**( 设备选项 ),然后选择 **Status monitor** ( 状态监控器 )。

#### 宏

您可以将页面作为宏保存到打印机内存。此外,可执行保存的宏,换句话说可使用保存的宏覆盖任何文 档。它将节省时间并提高打印速度因此经常使用于诸如表格,公司标识,信头格式或发票。

#### 页面保护

"页面保护"是指回转用于整个页面图像的附加内存。 选择 AUTO, OFF, LTR(Letter 尺寸纸张 ), A4 或 LGL(Legal 尺寸纸张 )。 页面保护的特性允许通过打印机移动纸张后,在内存里打印出整个页面的图像。当图像复杂时,打印机 必须在使用此功能前,等待处理图像。

#### 打印日期 **&** 时间

日期: 指定日期格式。

时间:指定时间格式。

#### <span id="page-56-0"></span>**HRC**

此选项允许在兄弟 HL-6050D/DN 打印机上更改 HRC 设置。 HRC 是一个特殊功能, 提高了打印质量与 原先激光打印机不能达到 300 或 600 分辨率时的字符和图解。

- 打印机默认: 与打印机相匹配的设置。
- 浅
- 中等
- 深
- 关闭: 关闭 HRC

#### 字体模式

字体将以下列方式发送到打印机中:

- 字体下载
- 位影像下载
- 图解打印

## 附件选项卡

安装可选下层纸盒单元与其他选项,可将它添加并在以下的 **Accessories**( 附件 ) 选项卡中选择设置。

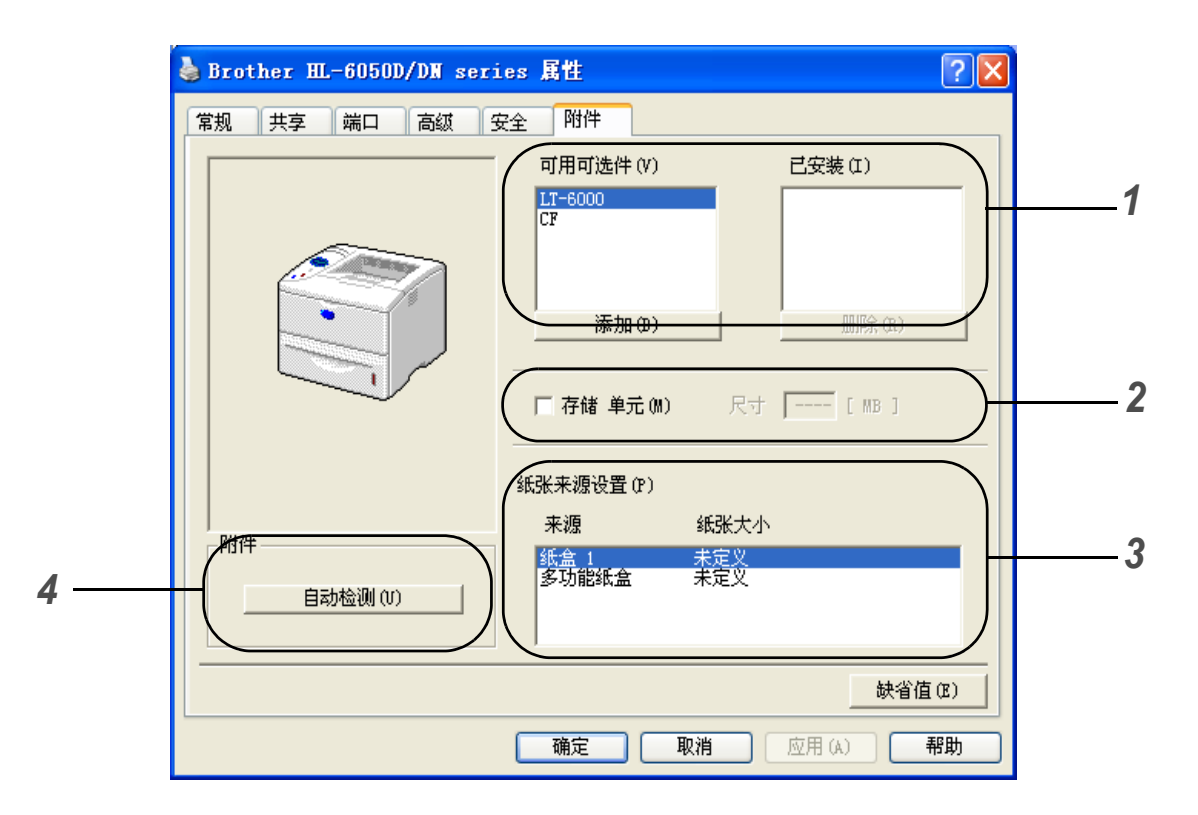

*1* 手动添加与移去安装在打印机上的用于可选单元设备的选项。纸盒设置与安装的选项相匹配。

## *2* **RAMDISK**

使用控制面板可检测到 RAMDISK 的容量。为了找到 RAMDISK 的容量,点击 **RAMDISK** 检查框然 后点击 **Auto Detect**( 自动检查 )。要获得更多详情[,参见第 3-3 页的](#page-73-1)从 RAM 处重印。

## *3* 纸张来源设置

本特性将识别每个纸盒中纸张的大小。

*4* 打印机选项的自动检查

Auto Detect(自动检查) 功能将找到安装的选项单元设备并且在打印机驱动程序中显示可用的设置。当 点击 **Auto Detect**( 自动检查 ) 按钮时,安装在打印机上的选项将以列表形式出现。所以您可手动添加 或移去选项。

**Auto Detect** ( 自动检查 ) 功能在一定的打印机状态下不适用。

## 技术支持选项卡

如果使用 Windows NT® 4.0, Windows® 2000 或 XP,在兄弟 **HL-6050D/DN** 系列 **Properties**( 属 性 ) 屏幕 **General**( 常规 ) 选项卡中通过点击 **Printing Preferences...**( 打印首选项 ) 进入 **Support** ( 技术支持 ) 选项卡。

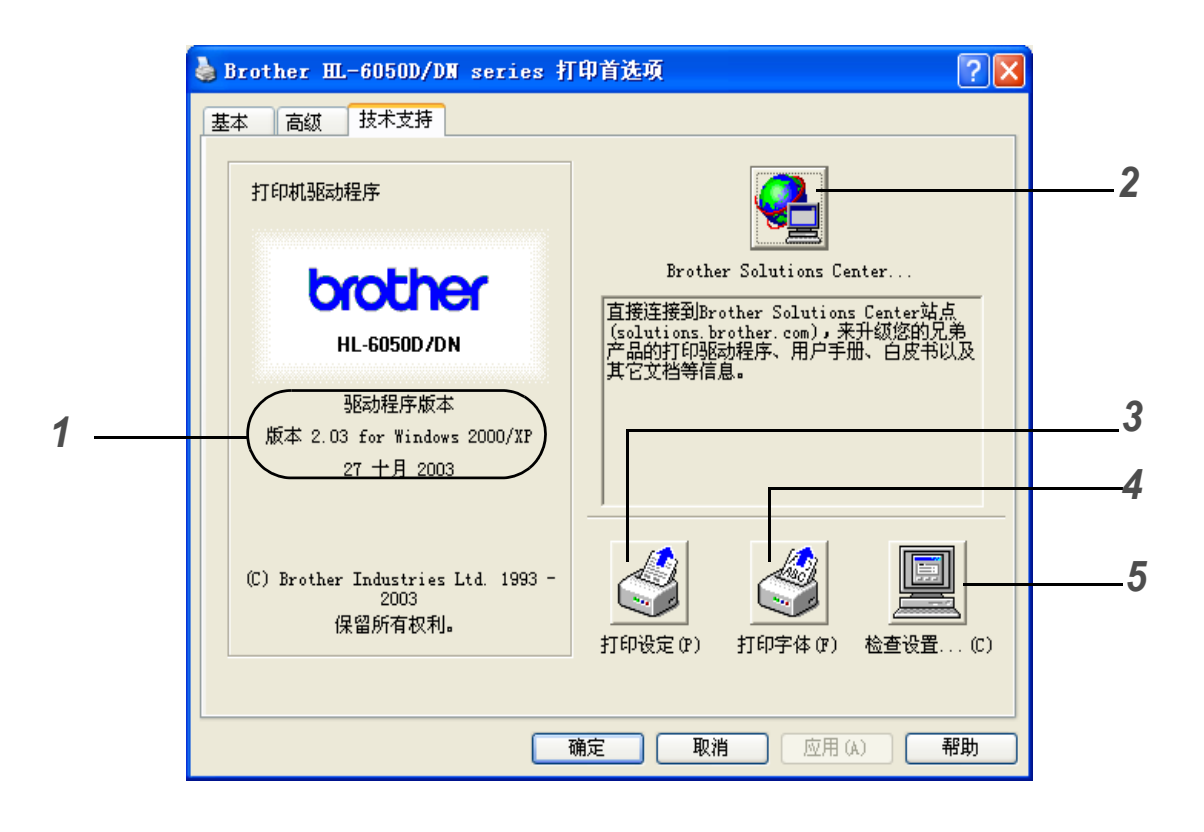

- *1* 显示打印机驱动程序版本。
- *2* 兄弟解答中心

进入兄弟主页 <http://solutions.brother.com>, 可下载最新的驱动程序或得到其他信息。

- *3* 打印机设置 可打印出打印机设定页并列出内部字体。
- *4* 打印字体

可打印打印机的字体。

*5* 检查设置

可检查现有的驱动程序设置。

## <span id="page-59-0"></span>**BR-Script** 打印机几个程序的特性 (**PS** 打印机驱动程序 )

进入兄弟解答中心<http://solutions.brother.com> 可下载最新驱动程序。

要获得更多详情,请参见打印机驱动程序里的 **Help**( 帮助 ) 文本。 本节中显示的屏幕均来自带有 Windows® XP 的 HL-6050D。 计算机上的屏幕会随打印机的模式与操作系统的不同而不同。

## 接口选项卡

选择打印机连接的接口或使用的网络打印机的途径。

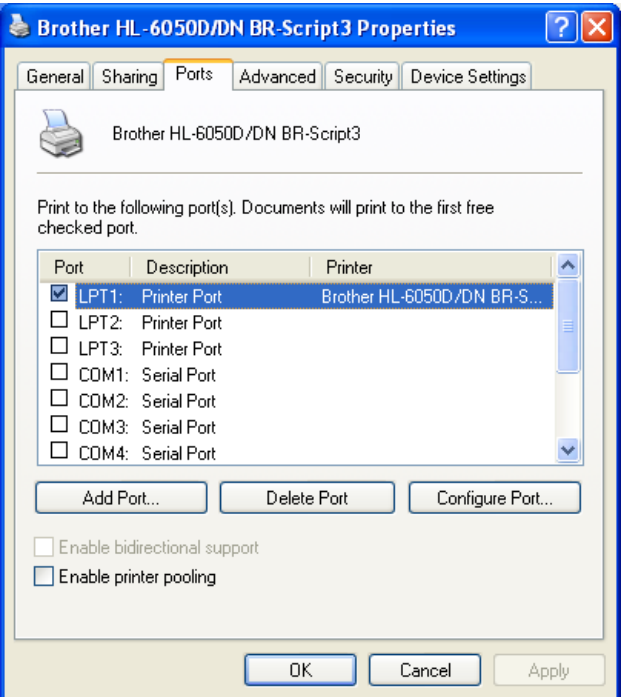

选择安装的选项。

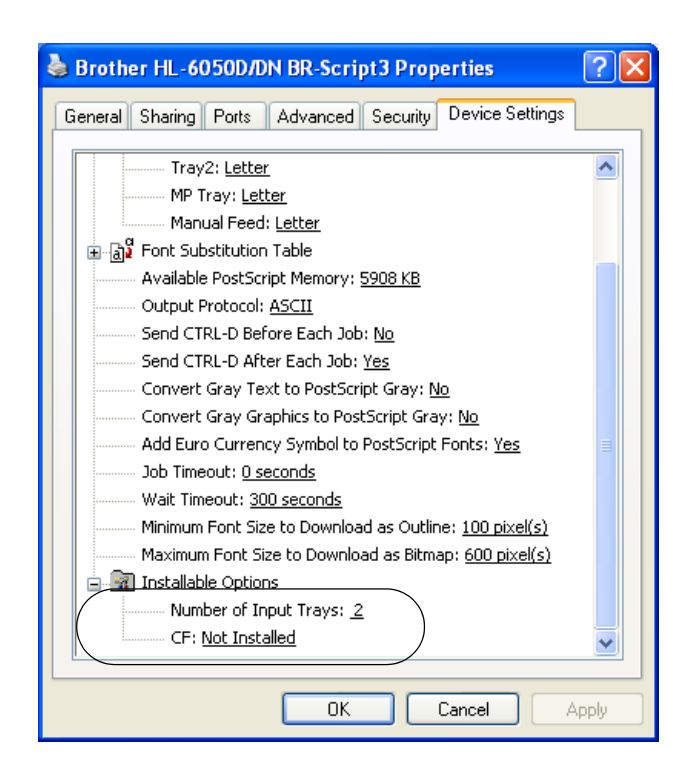

## 布局选项卡

如果使用 Windows NT® 4.0,Windows® 2000 或 XP,兄弟 **HL-6050D/DN BR-Script3 Properties** (属性) 屏幕的 General( 常规) 选项卡里点击 Printing Preferences... ( 打印首选项 ),可进入 **Layout**( 布局 ) 选项卡。

通过对 **Orientation**( 方向 ),**Print on Both Sides (Duplex)**( 双面打印 ),**Page Order**( 打印顺序 ) 与 Page Per Sheet (表单页数) 设置的选择,更改布局的设置。

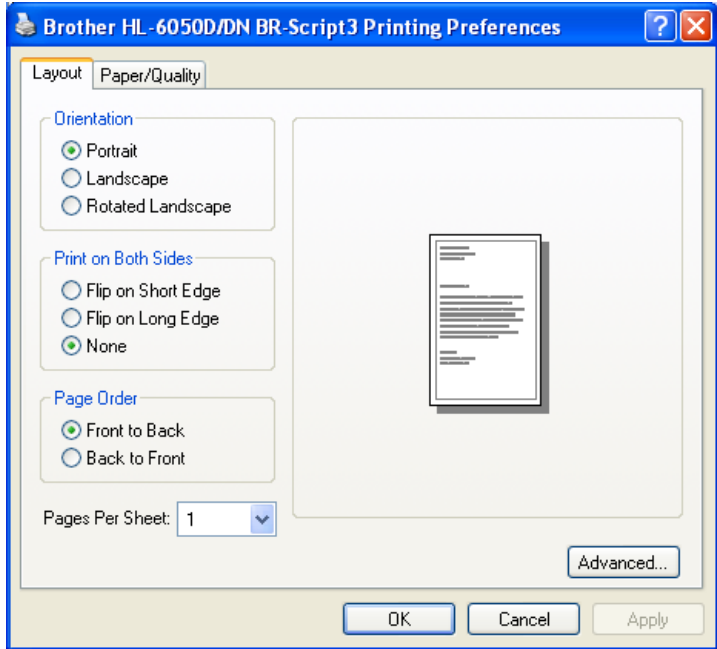

选择 **Paper Source**( 纸张来源 )。

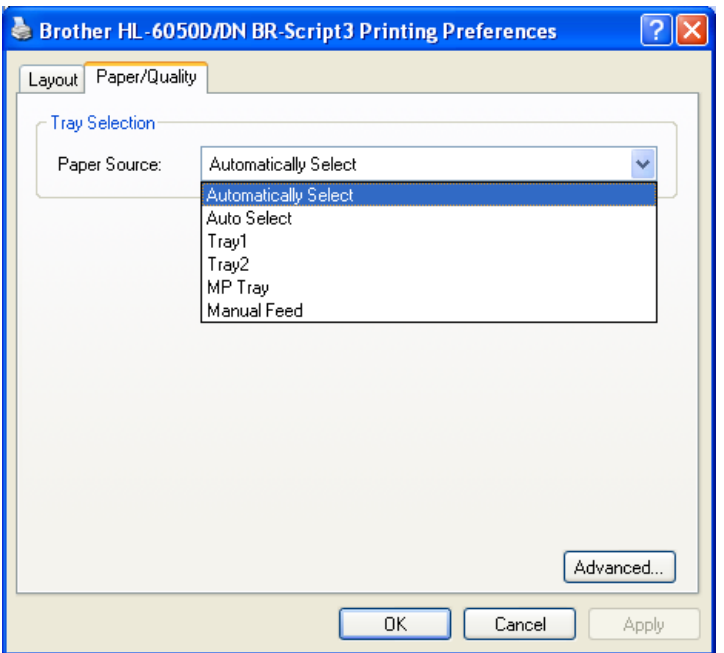

如果使用 Windows NT® 4.0, Windows® 2000 或 XP,通过点击 **Layout**( 布局 ) 选项卡或 **Paper / Quality**(纸张 /质量 )选项卡里的**Advanced...**(高级 )按钮,可进入兄弟**HL-6050D/DN BR-Script3 Advanced Options**( 高级选项卡 )。

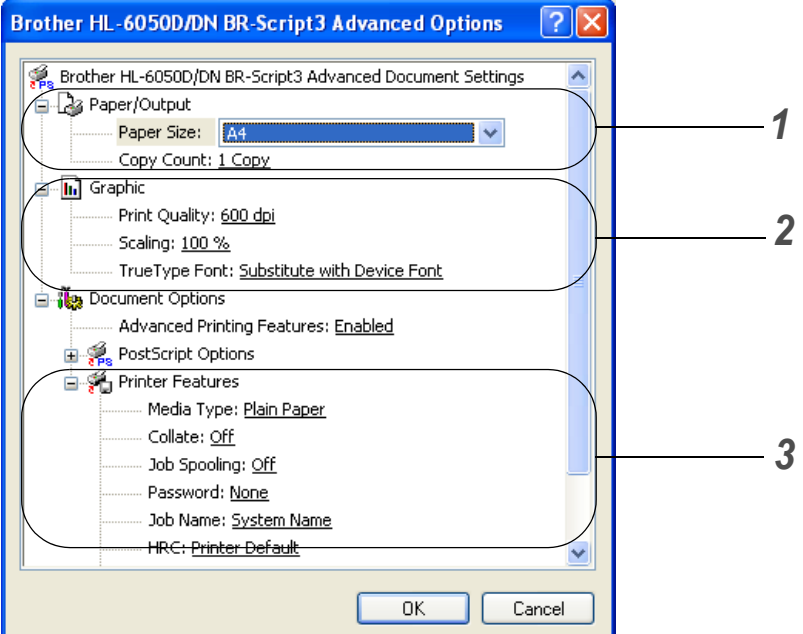

- *1* 选择 **Paper Size**( 纸张大小 ) 与 **Copy Count**( 复印数 )。
- *2* 设定 **Print Quality**( 打印质量 ), **Scaling**( 缩放比例 ) 与 **TrueType Font**( 字体 ) 设置。
- *3* 通过对 **Printer Features**( 打印机特性 ) 列表的选择可更改设置。
	- 介质类型
	- HRC
	- 省墨
	- 休眠时间
	- BR-Script 水平

#### **HRC**

在兄弟 HL-6050D/DN 打印机上通过选项可更改 HRC 的设置。 HRC 可提高打印质量或原先 300 或 600 分辨率的激光打印机所不能够达到的字符和图解。

- 打印机默认: 与打印机相匹配的设置。
- 浅
- 中等
- 深
- 关闭: 关闭 HRC

#### 省墨

可通过打开 **Toner Save**( 省墨 ) 降低成本,省墨打印有效地降低了打印浓度。

#### 休眠时间

在一定的周期内 ( 暂时休息 ) 打印机接收不到数据时,它将进入休眠模式。休眠模式就好像关闭了打印 机,默认时间为 5 分钟。当选择了 Intelligent Sleep Mode (智能休眠模式) 时, 根据打印机使用的频 率,它将自动调整适合的休息时间的设置。当打印机在休眠模式时,灯显示为熄灭,但是打印机仍然可 以从计算机上接收数据。自动接收打印文件或文档将唤醒打印机开始打印。按键也能唤醒打印机。 可以关闭休眠模式。关闭休眠模式进入 **Advanced**( 高级 ) 选项卡,选择 **Device Options**( 设备选项 ), 然后选择 **Sleep Time**( 休眠时间 )。在 **Sleep Time**( 休眠时间 ) 屏幕上双击 **Sleep Time**( 休眠时间 ), 出现 Sleep Time Off(休眠时间关闭) 功能, 点击 Sleep Time Off(休眠时间关闭) 将停止打印机进入 休眠模式。当再次出现 **Sleep Time**( 休眠时间 ) 屏幕时通过双击**Sleep Time**( 休眠时间 ) 可以隐藏 **Sleep Time Off**( 休眠时间关闭 ) 功能。为了节省电源,建议您使用休眠模式。

## <span id="page-65-0"></span>适用于 **Macintosh®**

打印机支持 Mac OS® 8.6 ~ 9.2 与 Mac OS® X 10.1 ~ 10.3 或更高级版本。 进入兄弟解答中心 <http://solutions.brother.com> 可下载最新驱动程序。

本节中显示的屏幕均来自 Mac OS® X 10.3。 计算机上的屏幕会随 Macintosh® 操作系统的不同而不同。

## 页面设置

可设置 **Paper size**( 纸张大小 ), **Orientation** ( 方向 ), **Scale**( 比例 )。

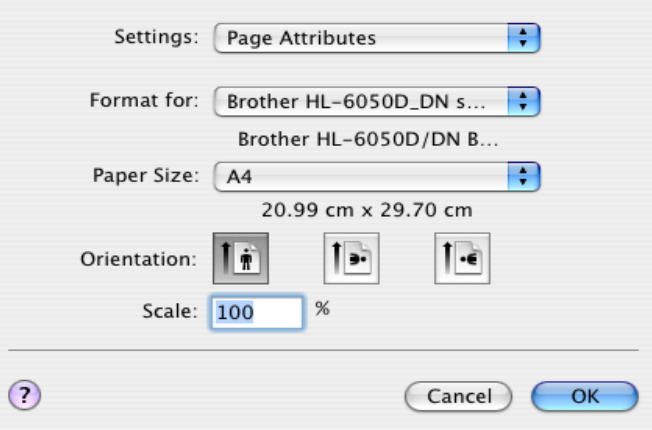

## 布局

设置 **Pages per Sheet**( 表单页数 ), **Layout Orientation**( 布局方向 ) 与其他设置。

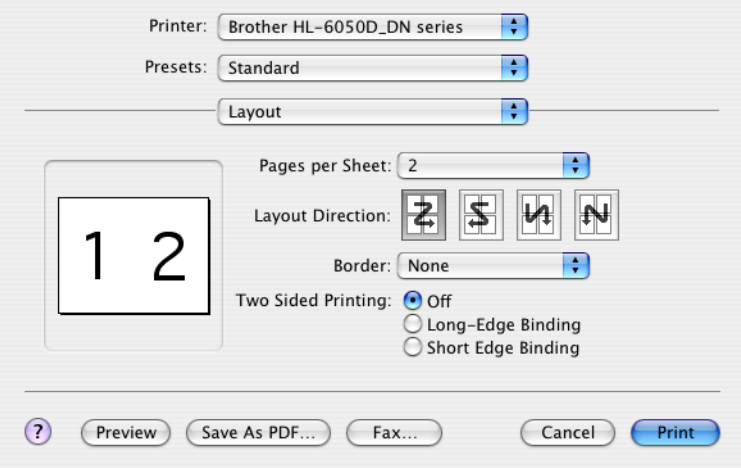

## 特殊设置

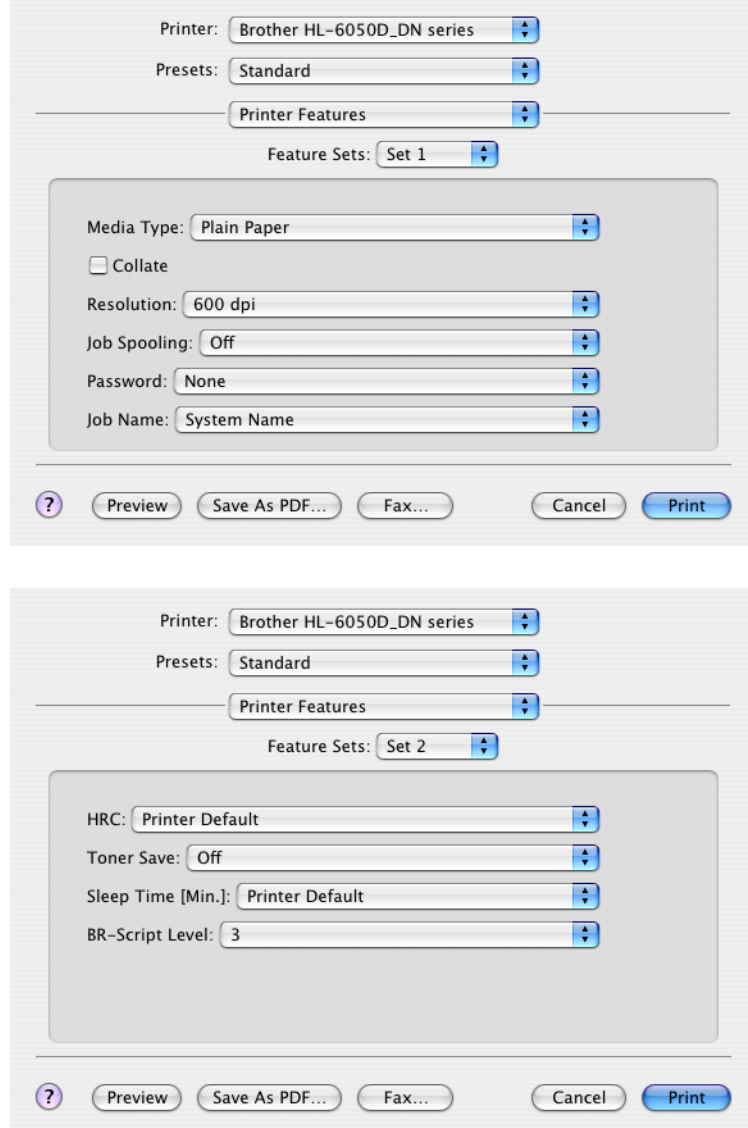

通过对 **Printer Features**( 打印机特性 ) 列表的选择可更改设置:

- 介质类型
- 分辨率
- 后台打印作业
- 密码
- 作业名称
- HRC
- 省墨
- 休眠时间
- BR-Script 水平

## 分辨率

可更改如下几种打印分辨率:

- 300 dpi
- 600 dpi
- 1200 dpi

## 后台打印作业

打印机保存需要重印的数据。 无须再从计算机处发送数据 ( 除安全打印外 ) ,即可重印文档。

- 校样: 保存数据并打印
- 公共: 无需密码保存数据
- 安全打印:使用密码打印数据

更多有关重印功能的详细信息,参见第 3-3 页的[重印按钮](#page-73-0)。

#### **HRC**

此选项允许在兄弟 HL-6050D/DN 打印机上更改 HRC 设置。 HRC 是一个特殊功能, 提高了打印质量与 原先激光打印机不能达到 300 或 600 分辨率时的字符和图解。

- 打印机默认: 与打印机相匹配的设置。
- 关闭: 关闭 HRC
- 浅
- 中等
- 深

#### 省墨

可通过打开 **Toner Save**( 省墨 ) 来降低打印成本,省墨打印有效地降低了打印浓度。

#### 休眠时间

在一定的周期内 ( 暂时休息 ) 打印机接收不到数据时,它将进入休眠模式。休眠模式就好像关闭了打印 机,默认时间为 5 分钟。

当打印机在休眠模式时,灯显示为熄灭,但是打印机仍然可以从计算机上接收数据。

自动接收打印文件或文档将唤醒打印机开始打印。按键也能唤醒打印机。

## 用于网络软件

本节仅用于型号为 HL-6050DN 的机型。

## **BRAdmin Professional**

BRAdmin Professional 是用于管理兄弟网络使打印机可在 Windows® 95/98/Me, Windows NT® 4.0 与 Windows® 2000/XP 下进行运行的应用程序。

很容易设定并检查网络状态下的打印机。

### **Driver Deployment Wizard**

安装包括 Windows® PCL 打印机驱动程序 ( 标准打印机驱动程序 ) 与兄弟网络接口驱动程序 (LPR 与 NetBIOS)。使用本软件前,管理员应该建立 **IP address**(**IP** 地址 ),**Gateway**( 网关 ) 与带有 BRAdmin Professional 的 **Subnet**( 子网络 )。

如果管理员使用本软件安装了打印机驱动程序与接口驱动程序,管理员能够将文档保存到文档服务器里 或通过邮件发送文档给用户。然后用户只要点击有打印机驱动程序,接口驱动程序, IP 地址等的文档, 就可自动拷贝到计算机上。

## **Web BRAdmin**

Web BRAdmin 为管理 LAN/WAN 兄弟网络连接设备的应用程序。在运行了 Microsoft IIS( 国际互联网络 信息服务器 4.0/5.0) 的计算机上安装了 Web BRAdmin 服务器应用程序,带有网络浏览器的管理员可以 连接到网络 Web BRAdmin 服务器,然后就可以与设备进行通讯。与 BRAdmin Professional 应用程序 (- 它仅为 Windows® 设计 -) 不同, BRAdmin Professional 应用程序可以从带有支持 Java 网络浏览器 任何客户计算机处登陆。

可从网站 <http://solutions.brother.com/webbradmin> 下载网络应用程序 BRAdmin utility 。

以下操作系统支持 Web BRAdmin 与国际互联网络信息服务器 4.0:

■ Windows NT<sup>®</sup> 4.0 Server

以下操作系统支持 Web BRAdmin 与国际互联网络信息服务器 5.0:

- Windows<sup>®</sup> 2000 Professional
- Windows<sup>®</sup> 2000 Server
- Windows<sup>®</sup> 2000 Advanced Server
- Windows<sup>®</sup> XP Professional

## 自动选择仿真模式

本打印机有自动选择仿真模式的特性。当打印机从计算机处接收数据时,会自动选择仿真模式。默认的 出厂设置为 ON( 开 )。

打印机可从以下组合中进行选择:

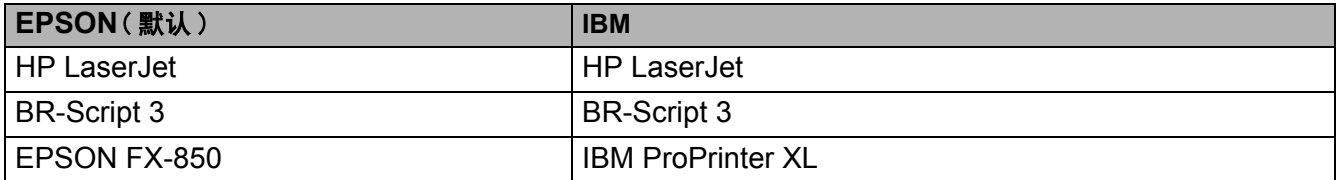

## 自动选择接口

本打印机有自动选择接口的特性。当打印机从计算机处接收数据时,会自动从 IEEE 1284 并行或 USB 接口中选择最合适的。

当使用并行接口时,通过使用控制面板上的按钮进入 **INTERFACE**( 接口 ) 菜单上的 **PARALLEL**( 并行 ), 可以打开或关闭高速与双向并行通讯[。参见第](#page-91-0) 3-21 页的接口。由于用于自动接口选择模式的默认出厂设置 为 ON(开),所以容易将电缆连接到打印机上。(注:当连接或断开电缆时,计算机与打印机为关闭。)

当使用自动接口选择时,请注意:

■ 此功能需要花费几秒。如果想要加快打印速度,通过控制面板上 **INTERFACE**( 接口 ) 菜单中的 **SELECT**( 选择 ),手动选择需要的接口。

如果使用一个接口,建议您选择 **INTERFACE**( 接口 ) 菜单中的接口。如果接口被选择,打印机将分配缓 存到接口中。

# 打印机设置

## 出厂设置

打印机设置在出厂运输前被设定。这被称为出厂设置。在出厂设置不改变的情况下,尽管可以操作打印 机,但是可以使打印机适合用户设置。参见第 3-24 页的*[出厂设置列表](#page-94-0)*。

**《 更改用户设置不会影响出厂设置。不能更改现有的出厂设置。** 

被更改的用户设置可以恢复到 **RESET MENU**( 重设菜单 ) 的默认出厂设置。 参见第 3-21 页的[重设菜单](#page-91-1)。

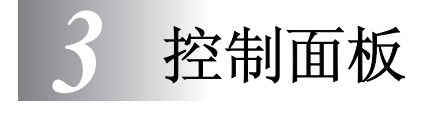

# 控制面板

打印机的控制面板上有 1 个液晶显示屏 (LCD),7 个按钮与 1 个投光二极体 (LED)。一排最多显示 16 个 字符的各种信息。 LED 指示灯表示当前的打印状态。

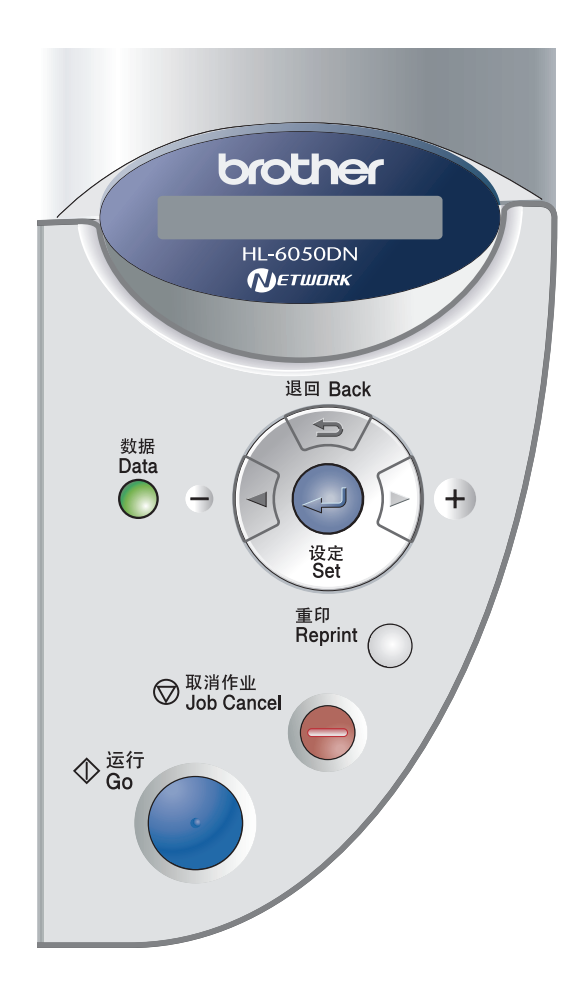

图 **3-1**
# 按钮

您可以通过7个按钮控制打印机的基本操作并更改各种打印机设置。(运行**(Go)**,取消作业**(Job Cancel)**, 重印 **(Reprint)**, **+**, **-**,返回 **(Back)**,设定 **(Set)**。

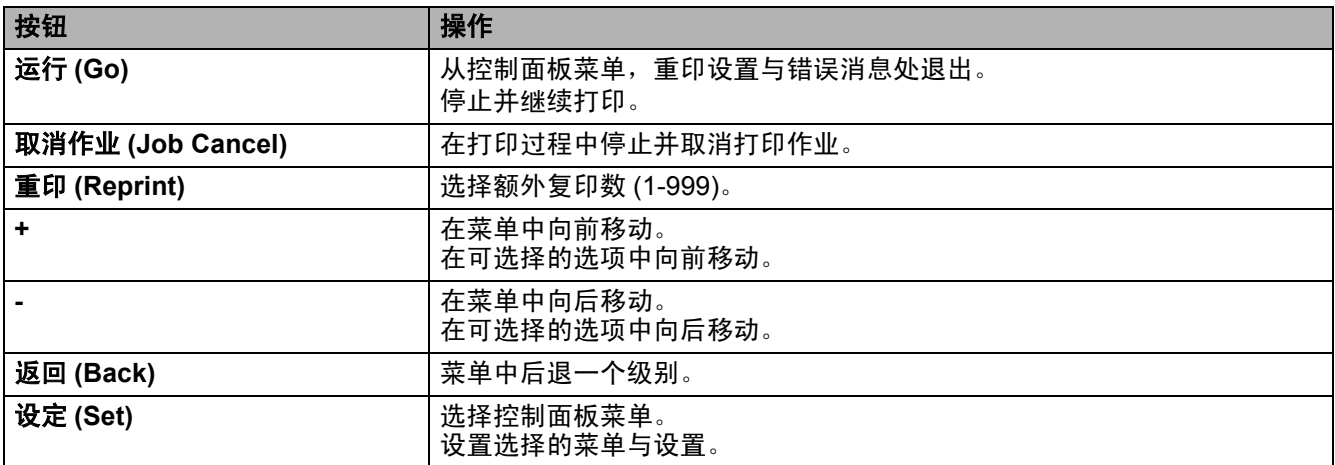

## 运行按钮

通过按**运行 (Go)** 按钮一次,可从当前的状态中 ( *菜单, 错误*与*重印*设置 ) 更改面板指示。 ERROR ( 错误 ) 指示时,当错误被清除时,控制面板才更改。

用运行 **(Go)** 按钮可停止打印。再次按运行 **(Go)** 按钮可再次重新启动打印作业并且清除停止。在停止时, 打印机关闭。

<mark>修</mark>《如果打印机在停止模式下,并且您不想打印剩余的数据,可通过按**取消作业 (Job Cancel)** 按钮取 消作业。一旦作业被取消,打印机将返回到 READY( 准备 ) 状态。

## 取消作业按钮

用取消作业 **(Job Cancel)** 按钮取消过程或打印数据。屏幕上将会显示 JOB CANCELLING( 作业终止 ) 直 到作业被取消。取消作业后,打印机返回到 READY( 准备 ) 状态。 当打印机不能够接收到数据或打印时,将显示 No Data!!!( 无数据 ) 并不能取消作业。

## 重印按钮

如果想重印一份已经打印过的文档,可以通过按重印 **(Reprint)** 按钮进行重印。如果想创建一份文档与同 事共享,只要将文档移到后台打印机无保护区域即可。这个文档可以被在网络上或打印机控制面板上的 任何人重印。

当打印机在 READY( 准备 ) 或 PAUSE( 停止 ) 状态时,可使用重印 **(Reprint)** 按钮。 如果想要打印*检验, 公共*或*安全*数据时, 建议您安装可选 CompactFlash™ 卡。

#### 从 **RAM** 处重印

如果不安装 CompactFlash<sup>™</sup> 卡 (参见第 4-6 页的 [CompactFlashTM](#page-104-0)  $\neq$ ), 可从随机存取存储器 (RAM) 中重印。当关闭打印机时,在 RAM 中的重印数据将被删除。

当使用 RAM 重印时

- *1* 在控制面板上按设定 **(Set)** 按钮从 READY( 准备 ) 状态中退出并在 **SETUP**( 设置 ) 菜单中选择 **RAMDISK SIZE**( 内存光盘大小 )。
- *2* 现有的 RAM 光盘是 0MB。每增加 1MB 按 **+** 按钮会增加重印 RAM 的大小。
- 为安全打印增加RAM大小时,打印机的工作区域减少并且打印机的性能也随之降低。在完成安全 打印后,请确保重设的 RAM 光盘的大小为 0MB。
	- 在 RAM 中存储数据时, 当打印机被关闭时, 数据将被删除。

如果想要打印更多的安全数据,建议您增加 RAM。[\(参见第](#page-106-0) 4-8 页的 *DIMM*)。

## 重印上一次的作业

无须从计算机中再次发送,即可从上一次作业中重印数据。

- 如果控制面板上的重印**(REPRINT)**设置设定为OFF(关 ),按重印**(REPRINT)**按钮,LCD会显示 NO DATA STORED( 无存储的数据 )。
	- 如果想要取消重印, 按**取消作业 (Job Cancel)** 按钮。
	- 如果打印机没有足够的内存后台打印作业数据,将只能打印上一页。
	- 按 **-** 或 **+** 按钮可使打印备份增加或减少。在 1 与 999 的 COPIES( 备份 ) 中进行选择。
	- 更多有关打印机驱动程序的详情,参见第 2-5 页的 [设备选项](#page-54-0)。

#### 重印 **3** 份上一次作业

1 通过使用控制面板按钮进入 SETUP( 设置 ) 菜单,请确保 REPRINT( 重印 ) 设置为 ON( 开 ) 。

如果使用带有驱动程序的打印机打印,在打印驱动程序里用于 **Job Spooling**( 后台打印作业 ) 的设 置将优先于控制面板上的其他设置。更多详情,参见第 2-5 页的[设备选项](#page-54-0)。

#### *2* 按重印 **(Reprint)** 按钮。

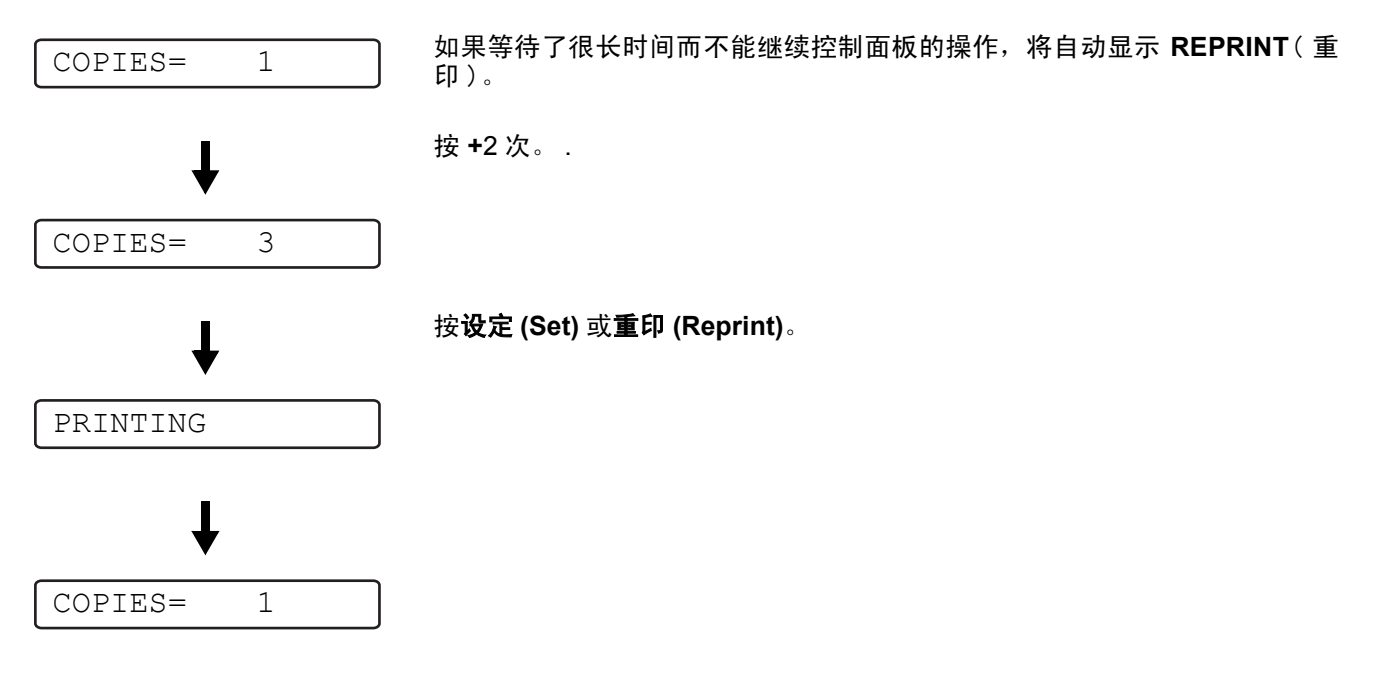

■ 如果按运行 **(Go)** 按钮 2 次,打印机将会处于 **REPRINT**( 重印 ) 设置状态。 ■ 如果想要重印数据并按**运行 (Go)** 按钮, 将显示 PRESS SET TO PRINT(将设定设为打印)。按**设** 定 **(Set)** 或重印 **(Reprint)** 按钮开始重印,或再次按运行 **(Go)** 取消重印作业。

#### 打印检验数据

使用此设置来重印已经打印的或无保护设置的检验数据。放置于检验区域内的文档任何人均可使用。使 用此设置可用于移动到公用文件夹。

当后台数据存储区域无空间时,初期的数据首先自动被删除。删除数据的顺序与重印顺序无关。

当重印检验数据时,参见第 3-6 页的[如何打印安全数据](#page-76-0)。

■ 如果没有安装可选 CompactFlashTM 卡,关闭打印机时,重印数据将被删除。

■ 更多有关打印机驱动程序设置,参见第 2-5 页的 [设备选项](#page-54-0)。

## 打印公用数据

可使用此设置重印存储在打印机内存公用区域的文档。这里的文档不受密码的保护,任何人都可通过使 用前面板或网络浏览器进入。当您将文档发送到打印机上时打印机将不会打印,必须使用打印机的控制 面板或通过网络连接到打印机上。

使用打印机的控制面板或通过网络管理软件可以删除公用数据。

重印 PUBLIC(公用) 数据时, 参见第 3-6 页的*[如何打印安全数据](#page-76-0)*。 *《*》更多有关打印机驱动程序的设置,参见第 2-6 页的*[后台打印作业](#page-55-0)*。

## 打印安全数据

安全文档受密码保护,仅有获知密码者才能打印文档。当您将文档发送到打印机时,打印机将不会打印。 为了打印文档必须使用打印机的控制面板 ( 带有密码 ) 或使用网络浏览器连接到打印机上。

如果想要删除后台数据,使用控制面板或网络管理软件执行此操作。

更多有关打印机驱动程序设置,参见第 2-5 页的[设备选项](#page-54-0)。

#### <span id="page-76-0"></span>如何打印安全数据

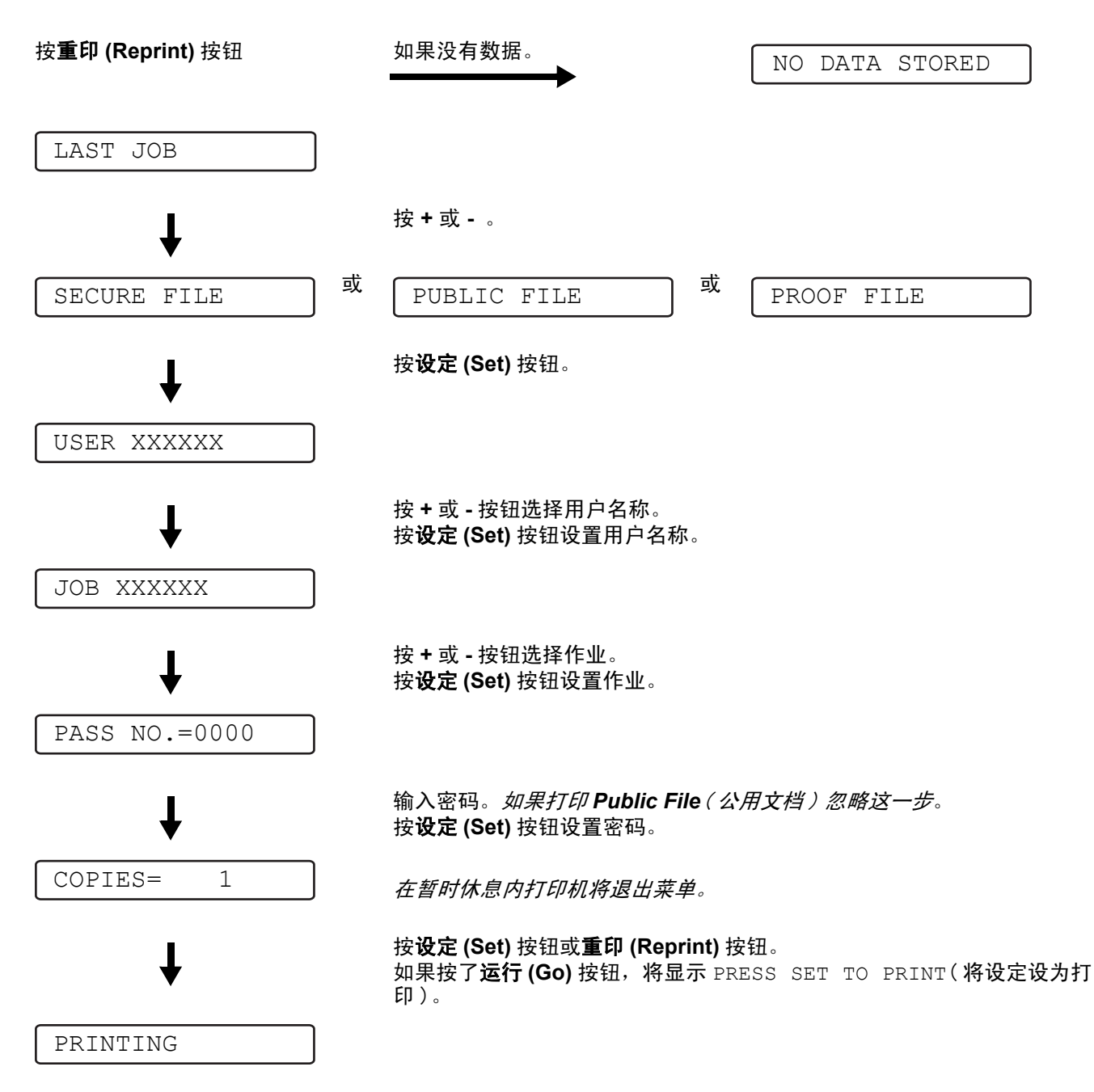

#### 当内存里无重印数据

如果在内存里无重印数据,按重印 **(Reprint)** 按钮, LCD 将显示 NO DATA STORED( 无存储数据 )。

#### 取消重印作业

按取消作业 **(Job Cancel)** 按钮取消当前重印作业。取消作业 **(Job Cancel)** 按钮允许取消停止的重印作 业。

#### **+** 或 **-** 按钮

当打印机联机 READY( 准备 ) 时,如果按 **+** 或 **-** 按钮,将脱机同时 LCD 上显示菜单。

#### 在 **LCD** 上的菜单中移动

当打印机联机 READY( 准备 ) 时,如果按 **+** 或 **-** 按钮,将脱机同时 LCD 上显示当前模式。

通过按 **+** 或 **-** 按钮可进入其他菜单。按 **+** 或 **-** 按钮可在菜单中向前或向后移动并显示设置。按下直到看 见需要的设置。

#### 输入数字

可用两种方法输入数字。按 **+** 或 **-** 按钮向上或向下每次移动一个数字,或按下 **+** 或 **-** 按钮快速移动。当 看见所要的数字,按设定 **(Set)** 按钮。

#### 返回按钮

当打印机联机 READY( 准备 ) 时按返回 **(Back)** 按钮将脱机同时 LCD 返回到菜单。

按返回 **(Back)** 按钮可从当前菜单级返回到上一级菜单。

按返回 **(Back)** 按钮在设置数字时,选择前一次数字。

当选择设置时,无星号 ( 不按设定 **(Set)** 按钮 ),返回 **(Back)** 按钮在原先设置不改变的情况下返回到上 一级菜单。

当按设定 **(Set)** 按钮选择设置时,显示的末端会出现星号。星号表示选择项,所以很容易看到当前 的设置。

## 设定按钮

当打印机联机 READY( 准备 ) 时,如果按设定 **(Set)** 按钮,将脱机同时 LCD 返回到菜单。

按设定 **(Set)** 按钮选择显示的菜单或选项。更改设置后,星号 (**\***) 出现在信息的右手侧。

# 发光二极管 **(LED)**

LED 是显示打印机状态的灯。

## 数据 - 橙色 LED

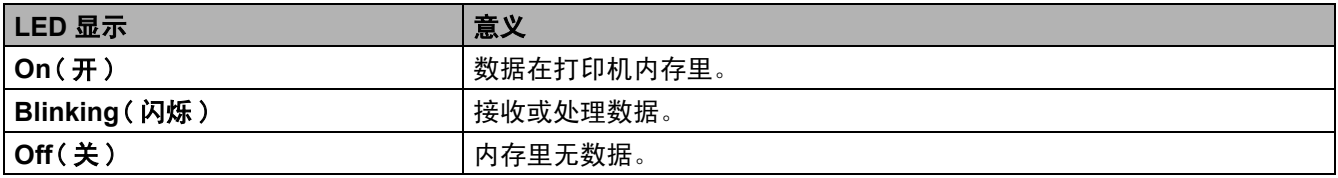

# 液晶显示屏 **(LCD)**

屏幕显示当前的打印机状态。当使用控制面板按钮时,将更改显示。

如果出现任何问题,显示器出现错误信息,维修信息或电话服务信息,因此需要采取措施。更多相关的 信息[,参见第](#page-127-0) 6-1 页的 *LCD* 信息。

# 后部指示灯

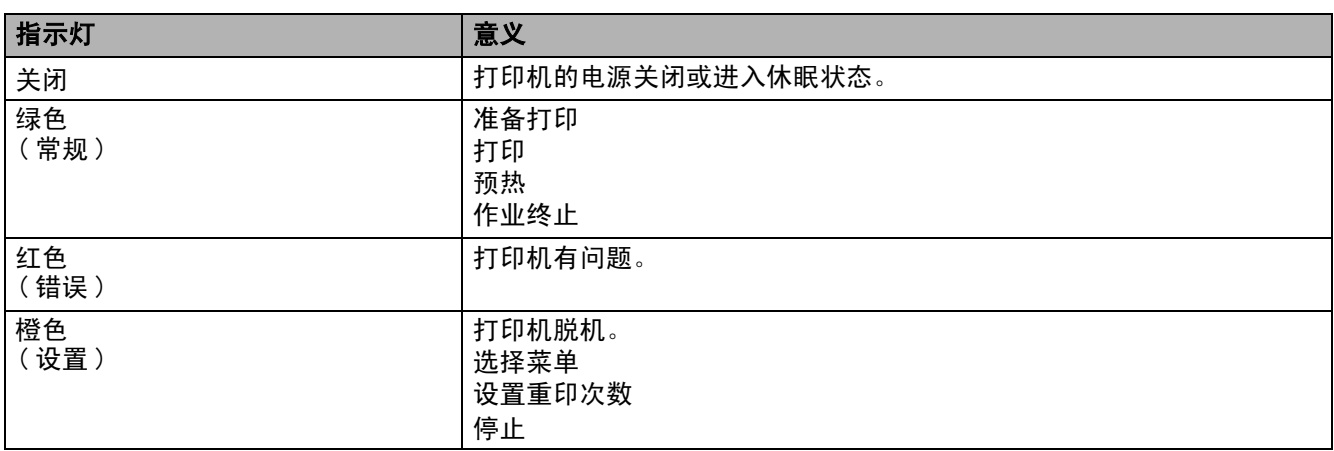

## 打印机状态信息

下表显示在正常操作时打印机的状态信息:

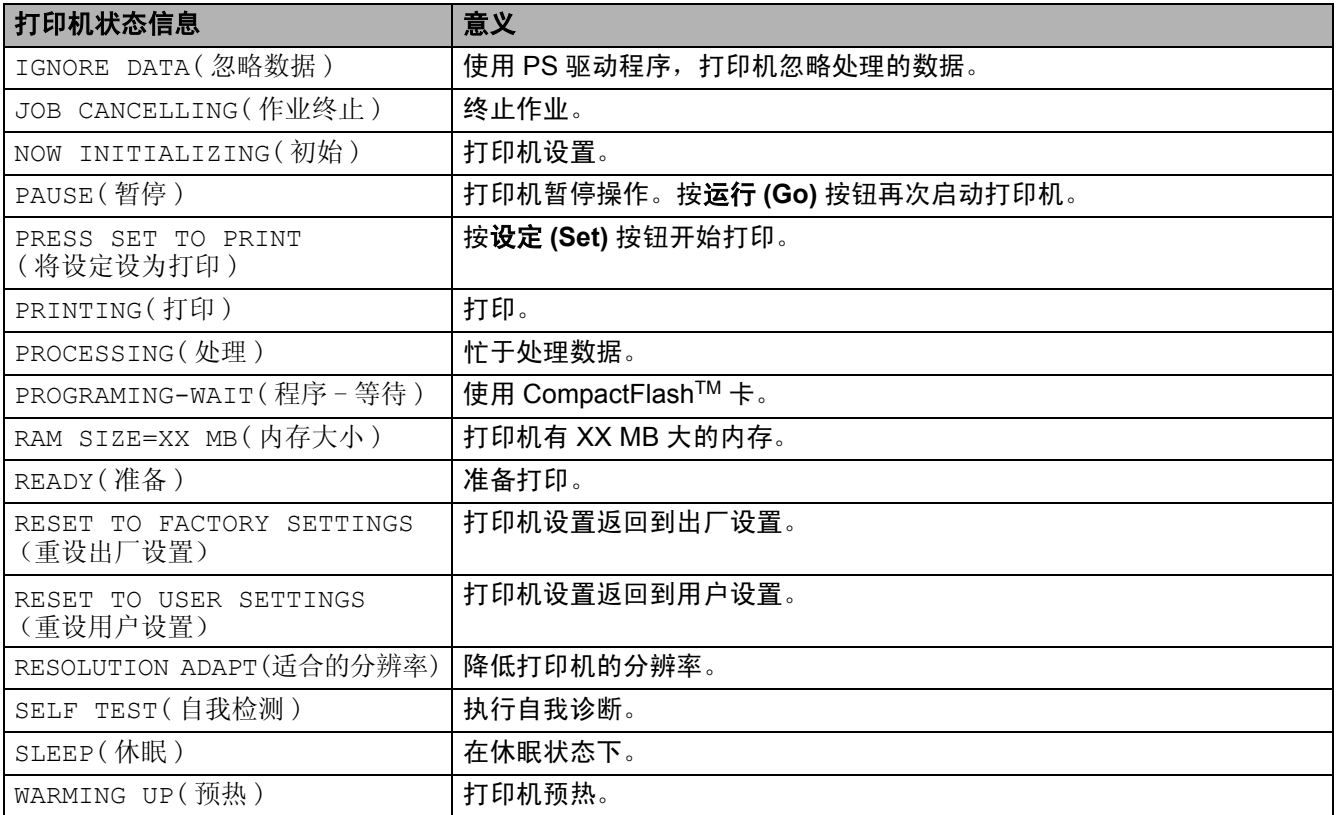

## 如何使用控制面板

当使用菜单按钮 (+, -, 设定 (Set) 或返回 (Back) 时, 按照以下基本步骤:

- 如果在 30 秒里无控制面板操作, LCD 将自动弹回到 READY (准备)。
- 当按**设定 (Set)** 按钮选择设置时, 星号将出现在显示的末端。然后返回到上一级菜单。
- 更改状态或设置后,在按设定 **(Set)** 按钮前按返回 **(Back)** 按钮将在不更改原先设置的情况下返回到上 一级菜单。
- 有两种方法输入数字。可以每次按 **+** 或 **-** 向上或向下滚动,或按 **+** 或 **-** 快速滚动。闪烁的数字可更改。

#### 例如:如果优先从 **MP** 进纸盒中进纸,更改 **MP FIRST**(3.**MP** 首先 ) 设置为 **ON**( 开 ) 如下。

默认设置为 OFF( 关 )。如果需要将此设置转换为 ON( 开 )。

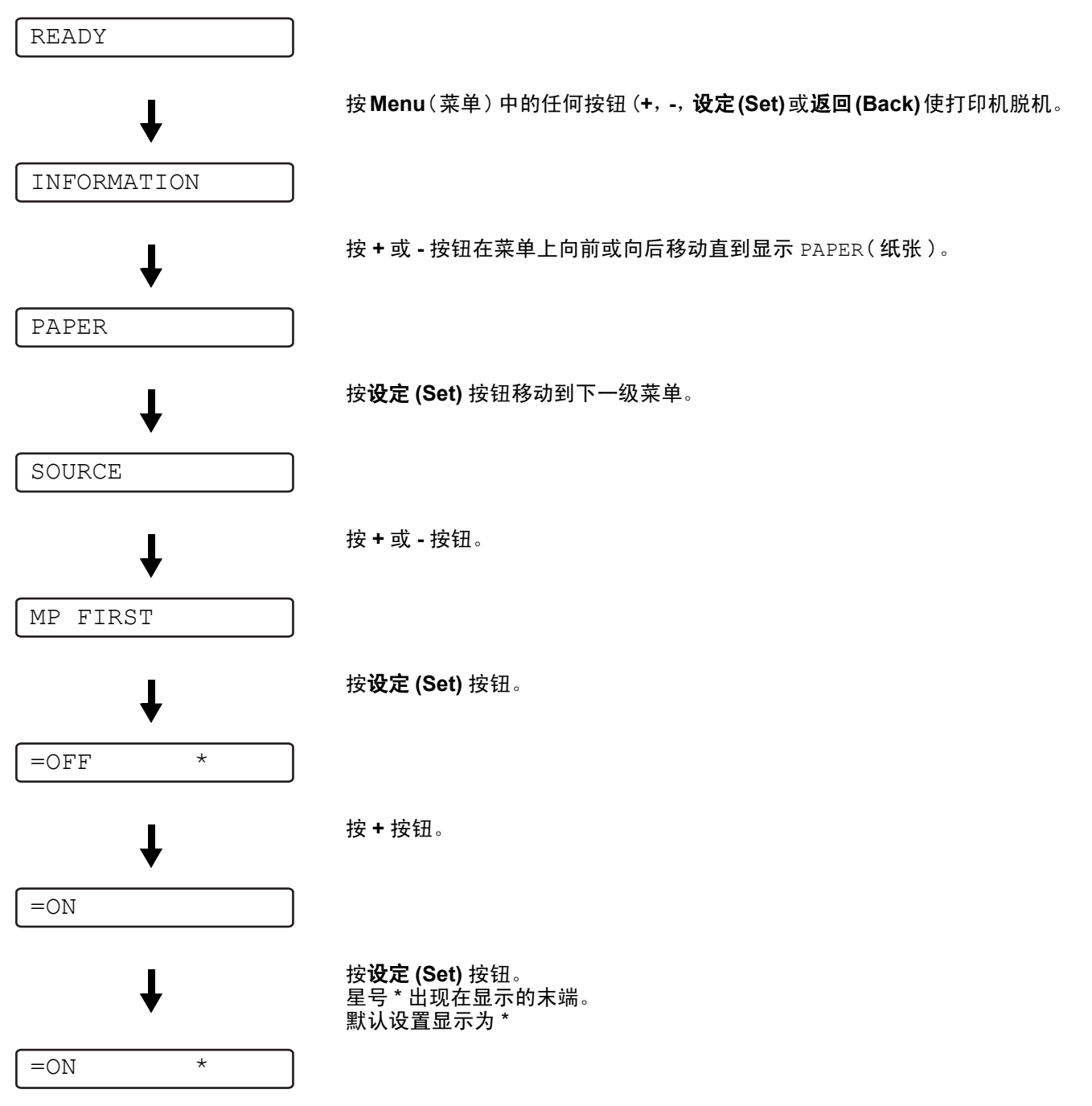

## 控制面板 **LCD** 菜单

 $\operatorname{\mathbb{R}}^{\!\mathscr{C}}$ 控制面板 LCD 命名纸盒如下。

- 标准纸盒: TRAY 1
- 多功能进纸盒: MP TRAY
- 可选下层纸盒: TRAY 2

有 8 种菜单。更多有关菜单中的选择,参见下列页面:

#### ■ 信息

[参见第](#page-84-0) 3-14 页的信息。

#### ■ 纸张

[参见第](#page-85-0) 3-15 页的纸张。

#### ■ 质量

[参见第](#page-85-1) 3-15 页的*质量*。

#### ■ 设置

[参见第](#page-86-0) 3-16 页的设置。

#### ■ 打印菜单

参见第 3-17 页的[打印菜单](#page-87-0)。

■ 网络

参见第 3-20 页的*网络 ( [仅单一网络](#page-90-0) )*。

#### ■ 接口

[参见第](#page-91-0) 3-21 页的接口。

#### ■ 重设菜单

参见第 3-21 页的[重设菜单](#page-91-1)。

<span id="page-84-0"></span>信息

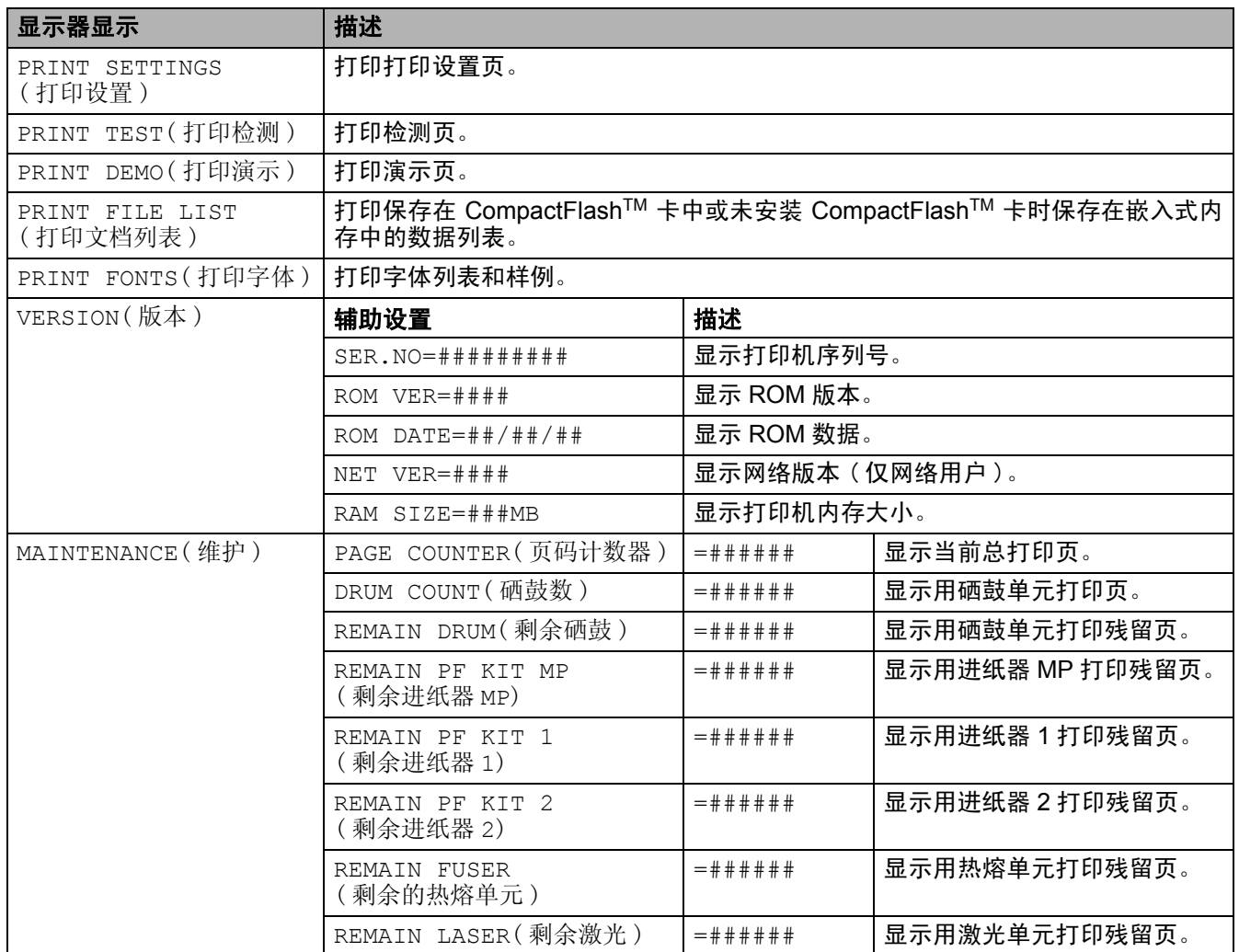

<span id="page-85-0"></span>纸张

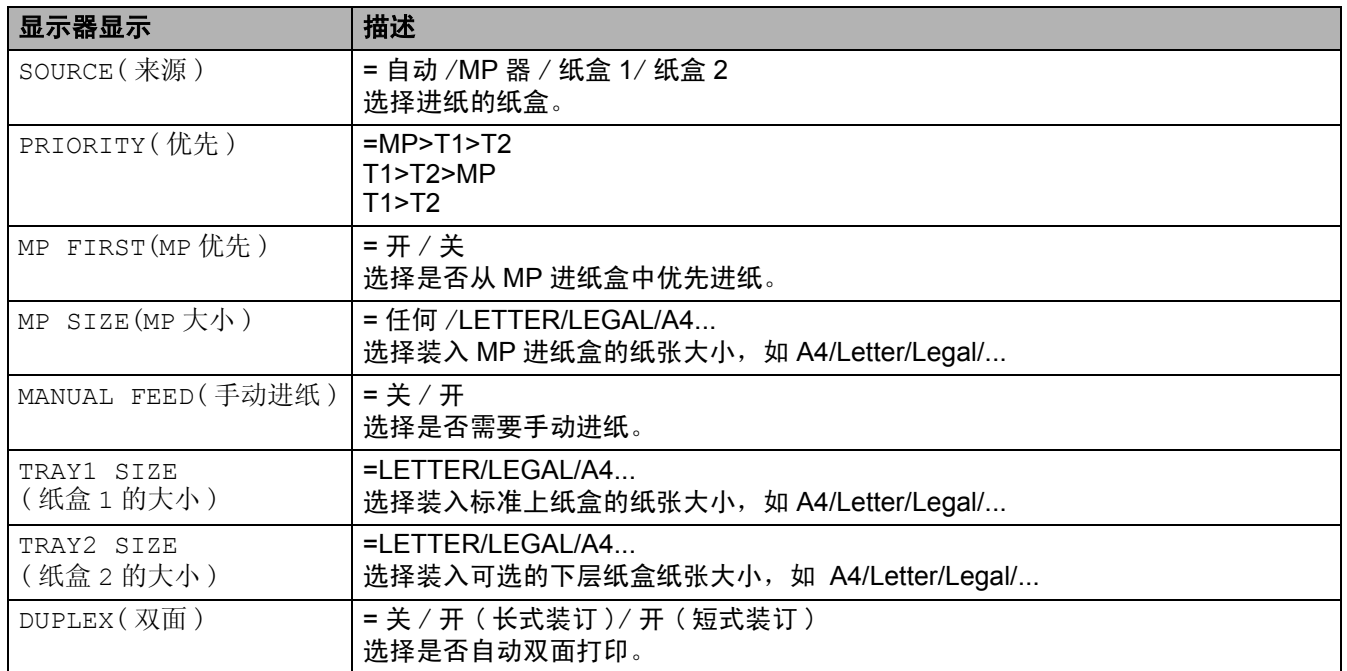

## <span id="page-85-1"></span>质量

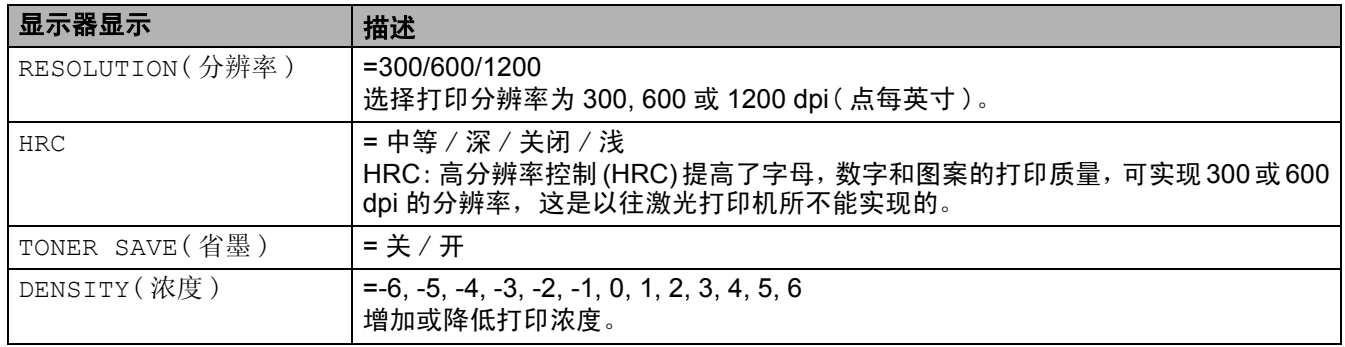

<span id="page-86-0"></span>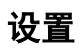

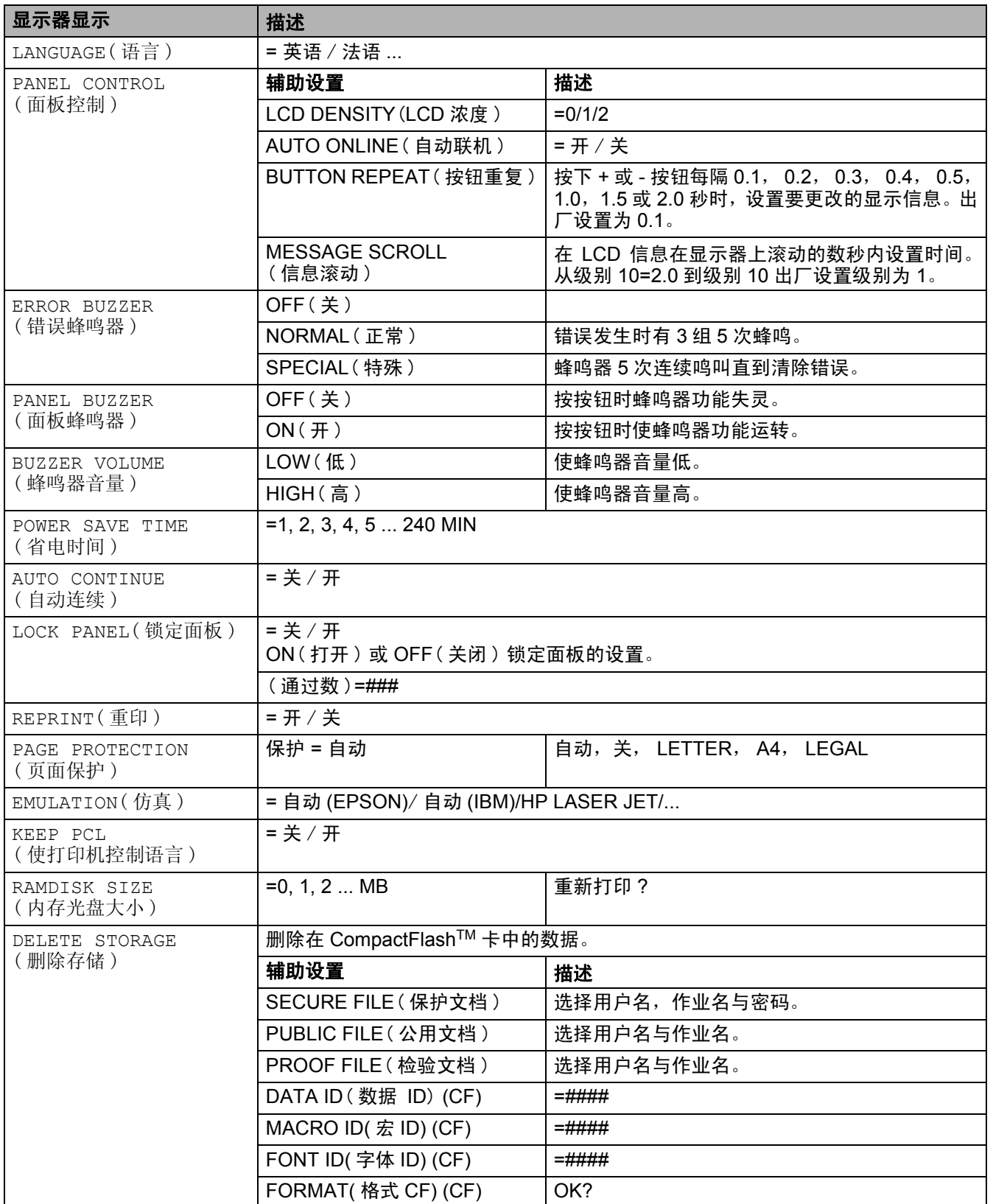

## <span id="page-87-0"></span>打印菜单

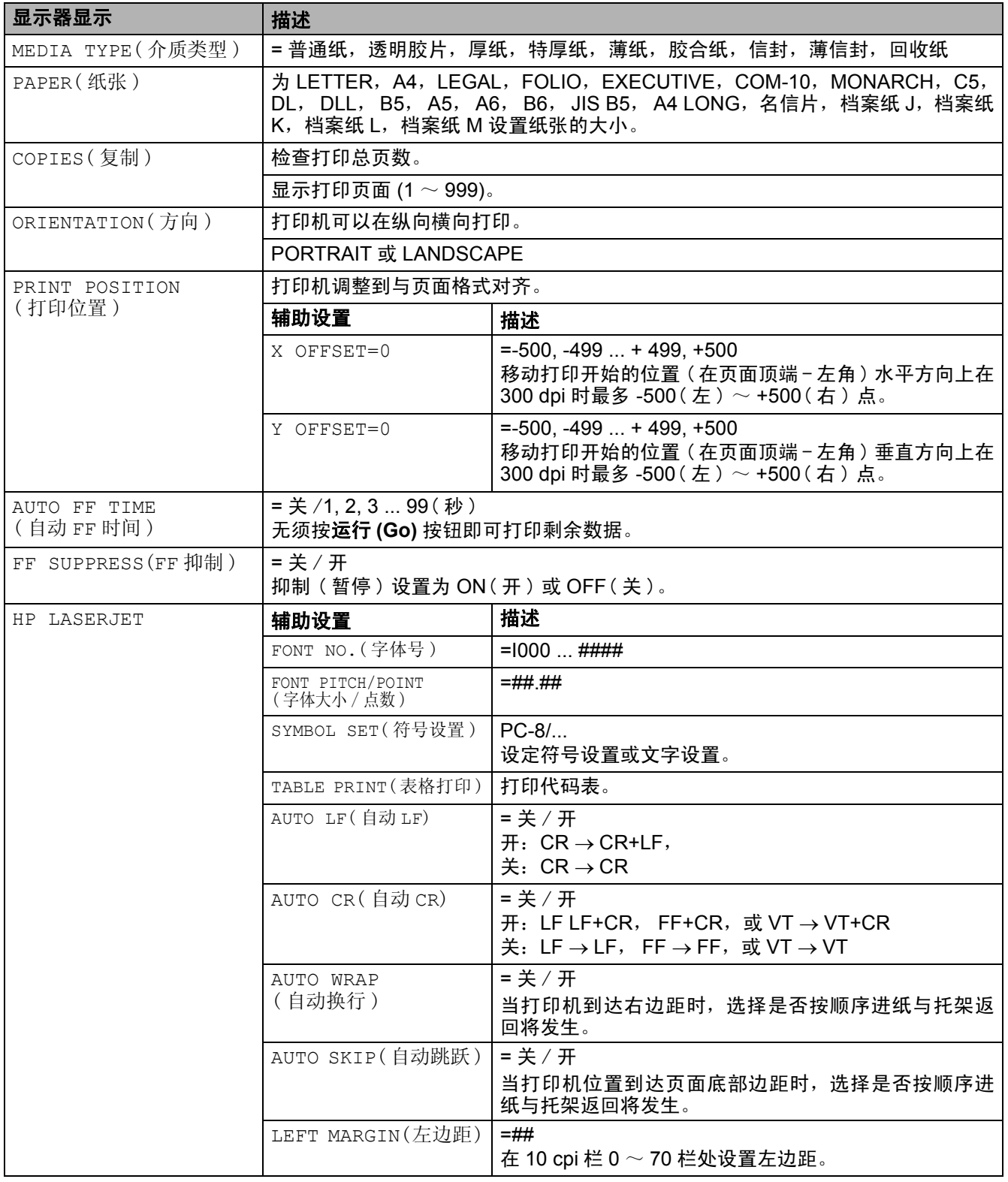

## 打印菜单 (续)

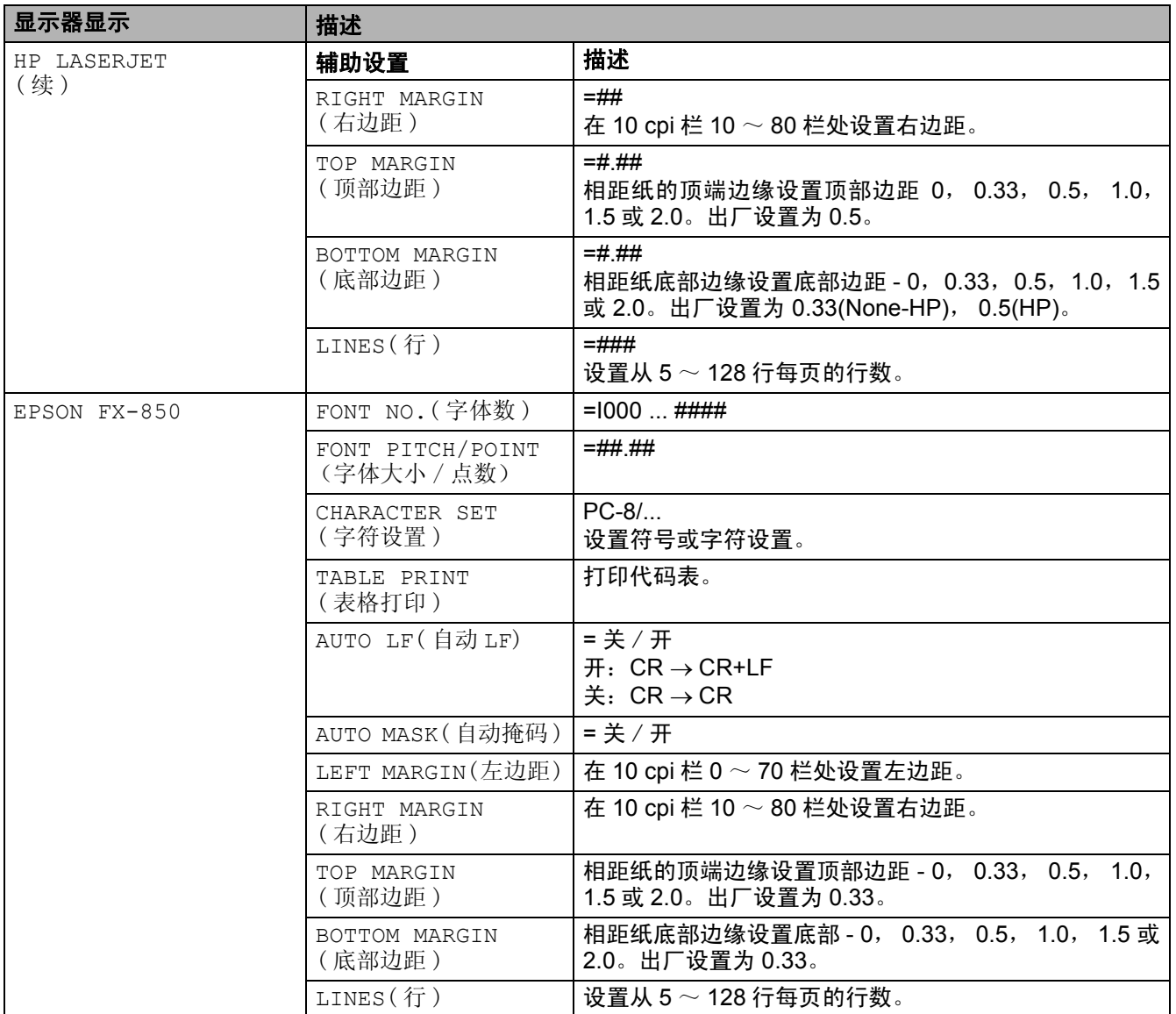

## 打印菜单 (续)

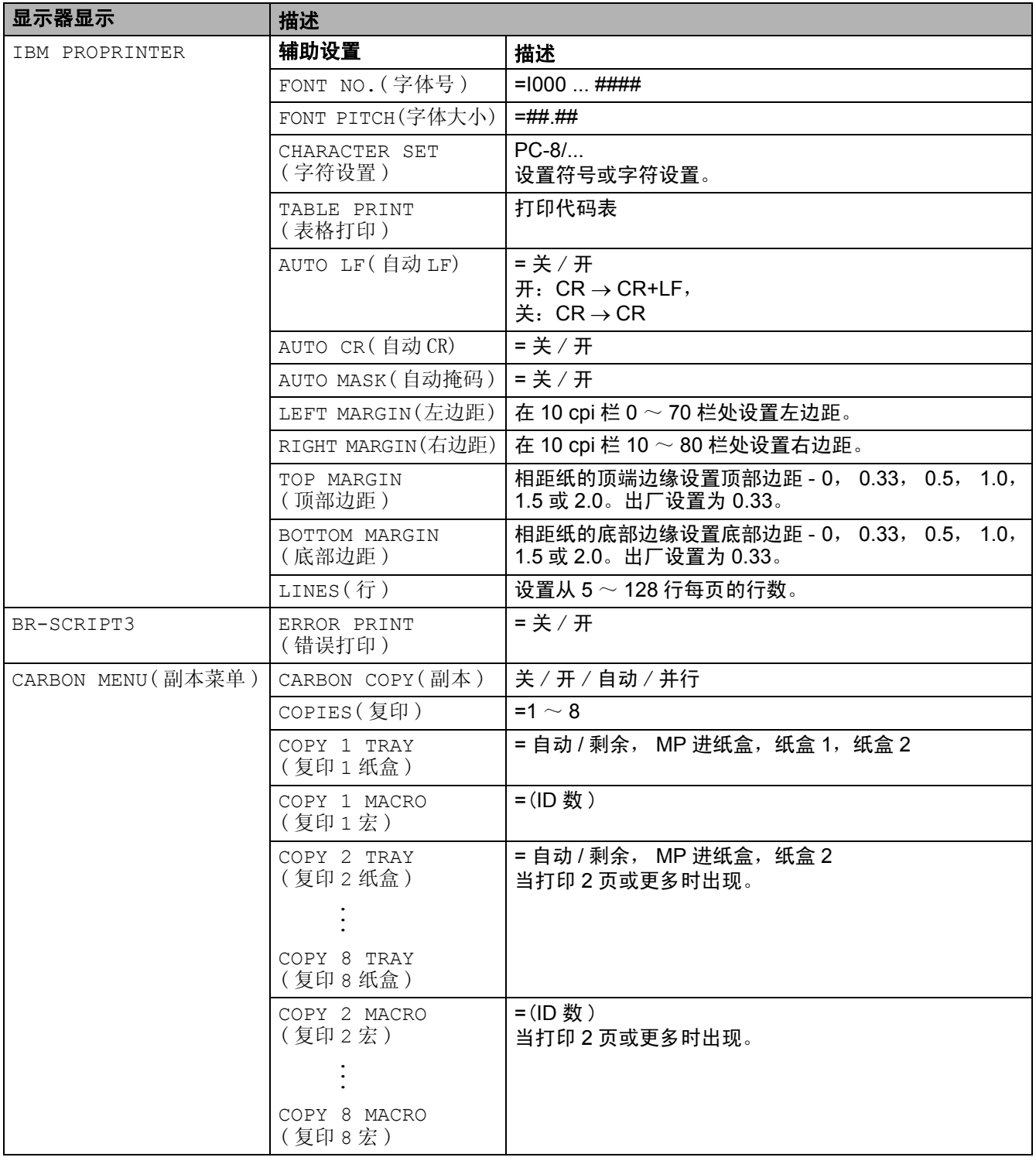

## <span id="page-90-0"></span>网络 ( 仅单一网络 )

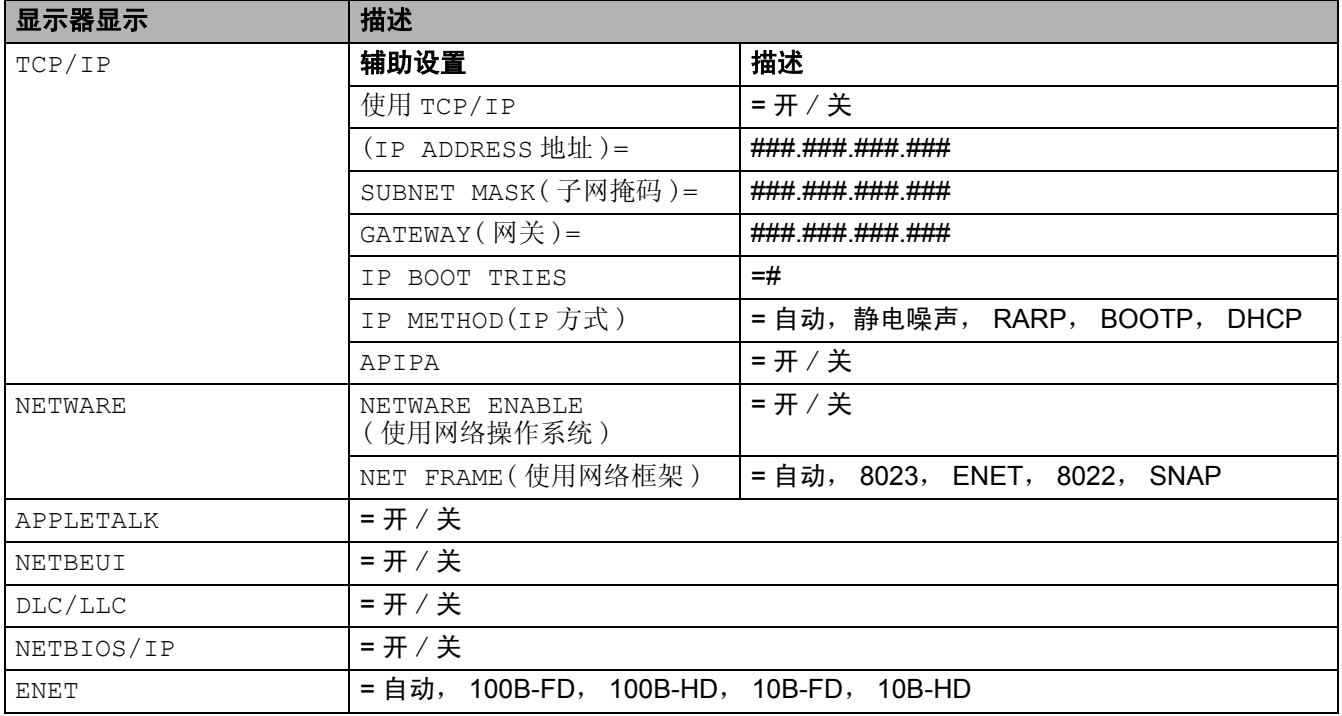

<span id="page-91-0"></span>接口

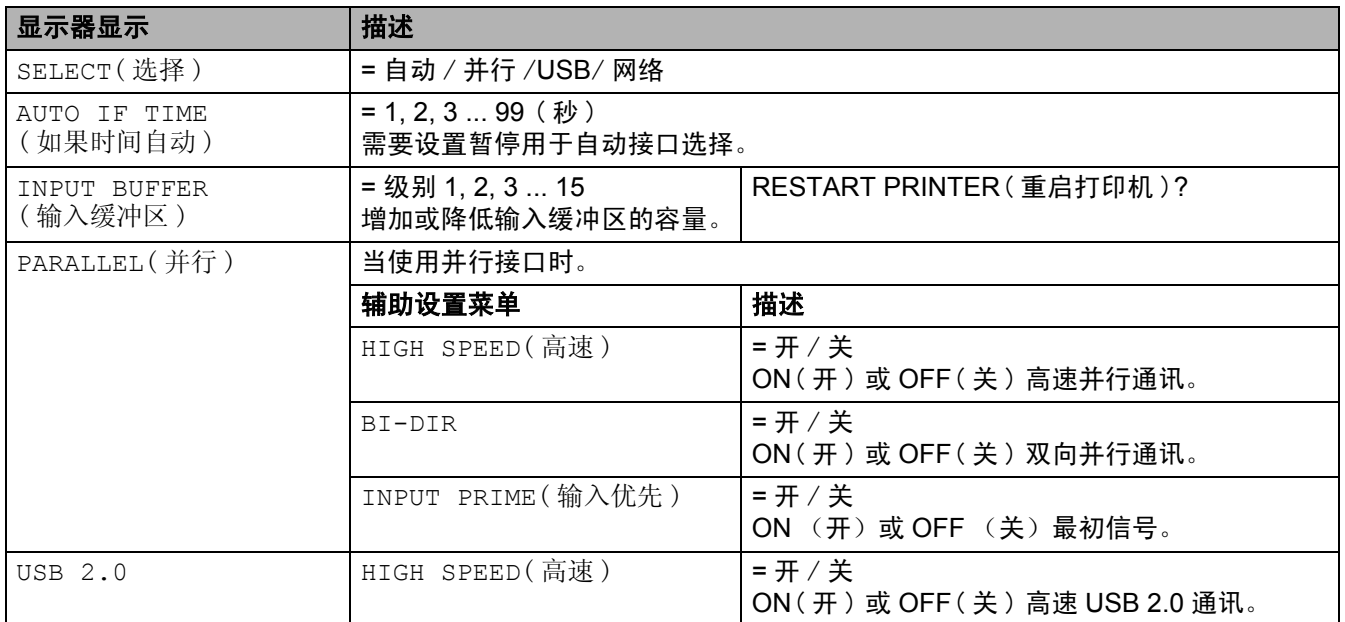

## <span id="page-91-1"></span>重设菜单

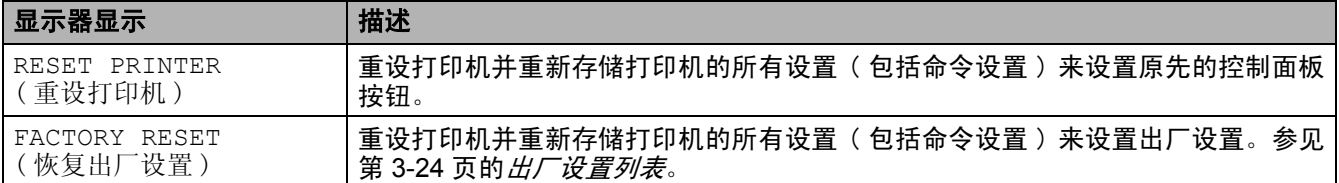

#### **IP** 地址

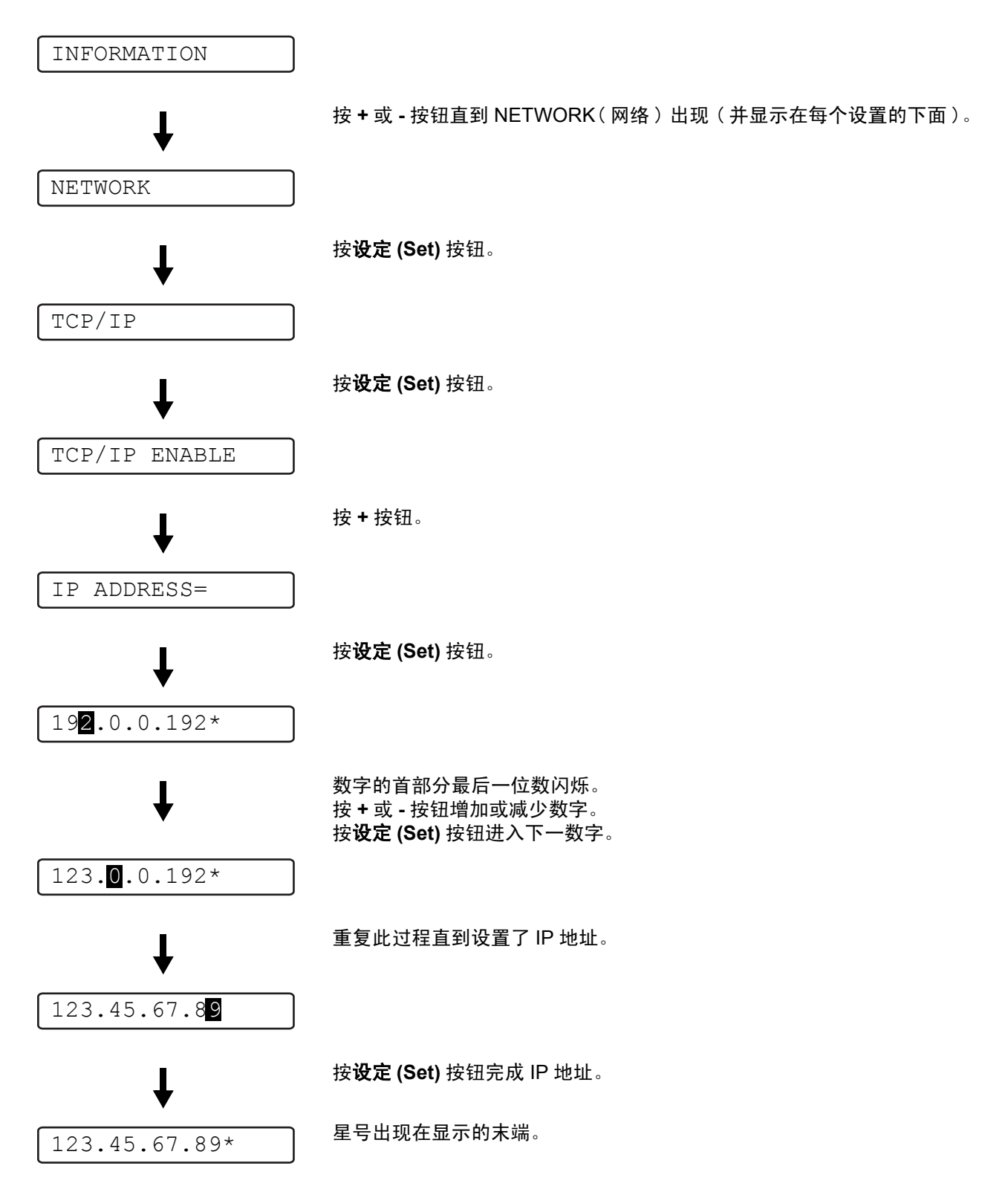

## 有关仿真模式

打印机有以下仿真模式。

#### **HP LaserJet** 模式

HP LaserJet模式(或HP模式)是在打印机支持Hewlett-packard LaserJet laser打印机PCL6语言的仿真模 式。许多软件应用支持此种激光打印机。使用这种模式可以在最好的情况下操作应用。

#### **BR-Script 3** 模式

BR-Script是原先兄弟页面叙述语言与PostScript®语言仿真解释程序。打印机支持水平3。BR-Script打印 机的解释程序可以控制页面上的文本与图解。

有关 PostScript® 命令的技术信息,参见以下指南:

- 安装了Adobe系统。PostScript®语言参考, 第三版。Addision-Wesley 出版社Addison-Wesley。1999. ISBN: 0-201-37922-8
- 安装了Adobe 系统。PostScript<sup>®</sup> 语言程序设计。Addision-Wesley 出版社 1988. ISBN: 0-201-14396-8
- 安装了Adobe系统。PostScript®语言指南与菜单。Addision-Wesley出版社1985.ISBN: 0-201-10179-3

#### **EPSON FX-850** 与 **IBM Proprinter XL** 模式

EPSON FX-850 与 IBM Proprinter XL 模式是打印机支持符合点阵式打印机的行业标准。一些应用软件 支持点阵式打印机仿真。因为使用了这种仿真模式当打印应用种类时打印机能够很好地运转。

## <span id="page-94-0"></span>出厂设置列表

表 3-1 显示出厂设置。

- 仿真模式会影响设置。有效的模式将显示在下表的括号内。
- 以下设置不能够用**RESET MENU**(重设菜单)中的**FACTORY RESET**(恢复出厂设置)进行恢复: **INTERFACE**( 接口 ) 菜单,**HRC**,**PAGE PROTECTION**( 页面保护 ),**SCALABLE FONT**( 可缩 放字体 ), **LOCK PANEL**( 锁定面板 ),页码计数器与用于显示信息的地方语言。
	- COPY(复制)设置当打印机再次关闭或打开时恢复出厂设置。

#### 网络出厂默认设置

如果要重设打印服务器返回到出厂设置 ( 恢复所有信息如密码与 IP 地址信息 ) , 按下网卡上网络检测按 钮 5 秒 (NC-6100h)。

## 表 **3 - 1:** 出厂设置列表

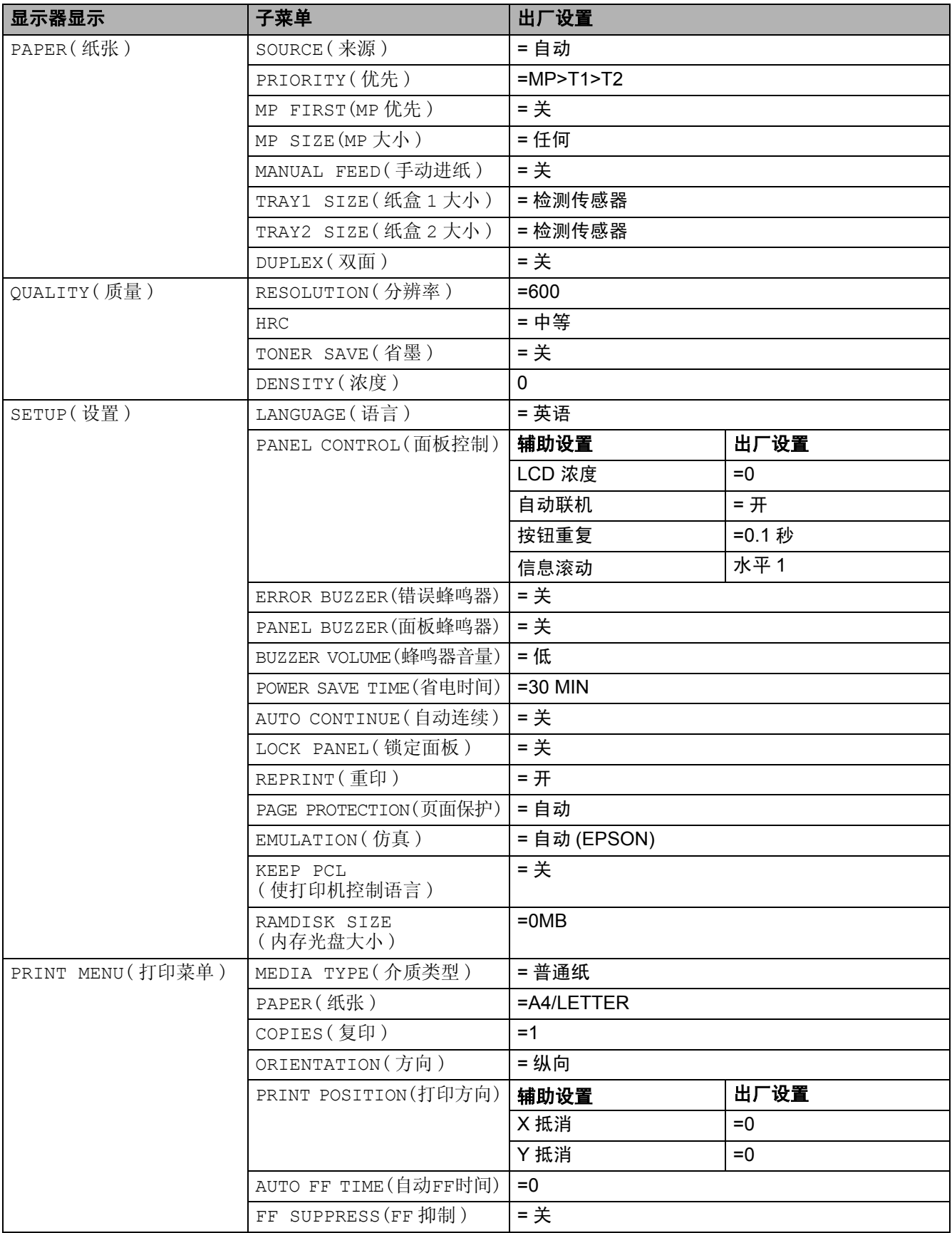

## 表 **3 - 1:** 出厂设置列表 **(** 续 **)**

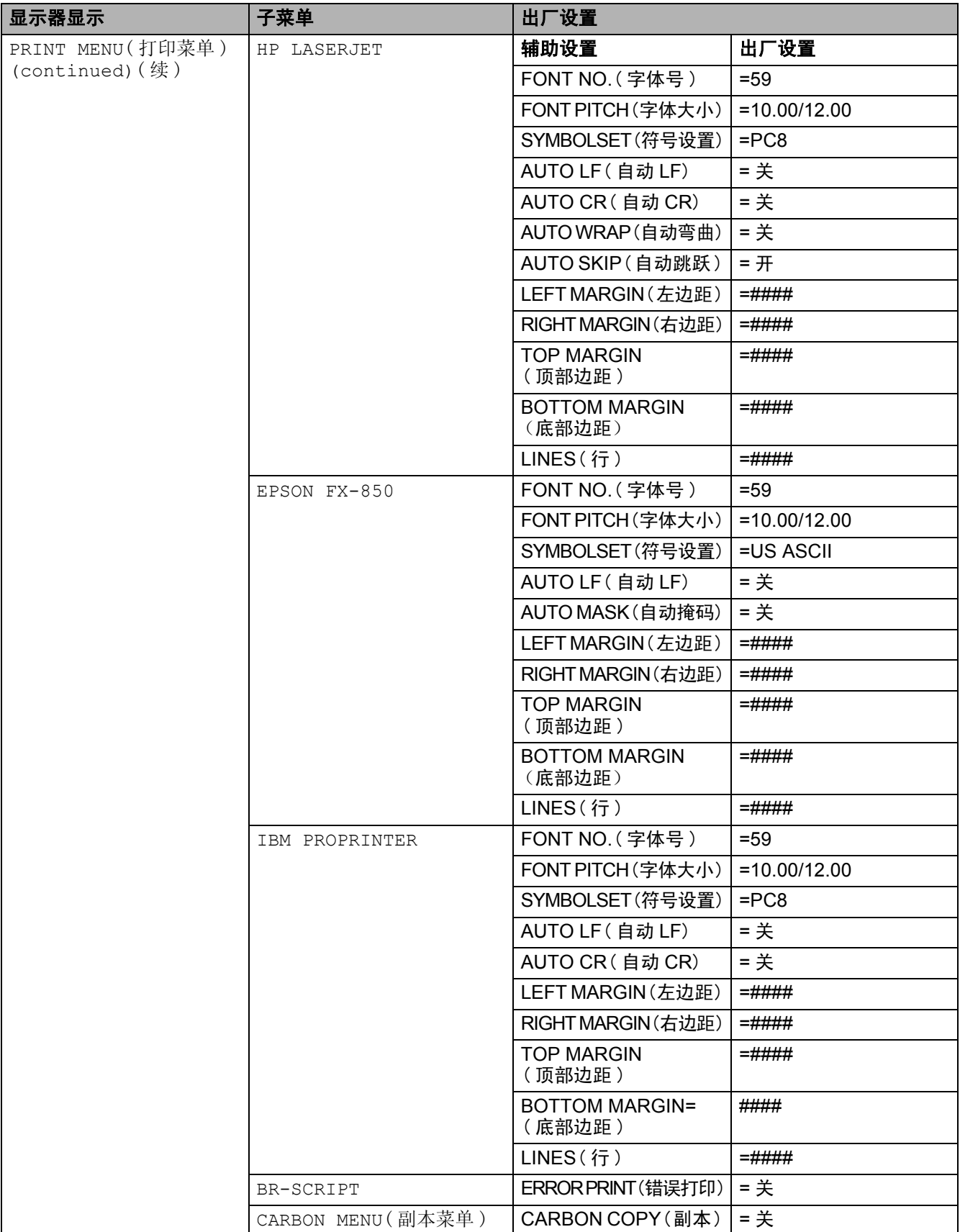

## 表 **3 - 1:** 出厂设置列表 **(** 续 **)**

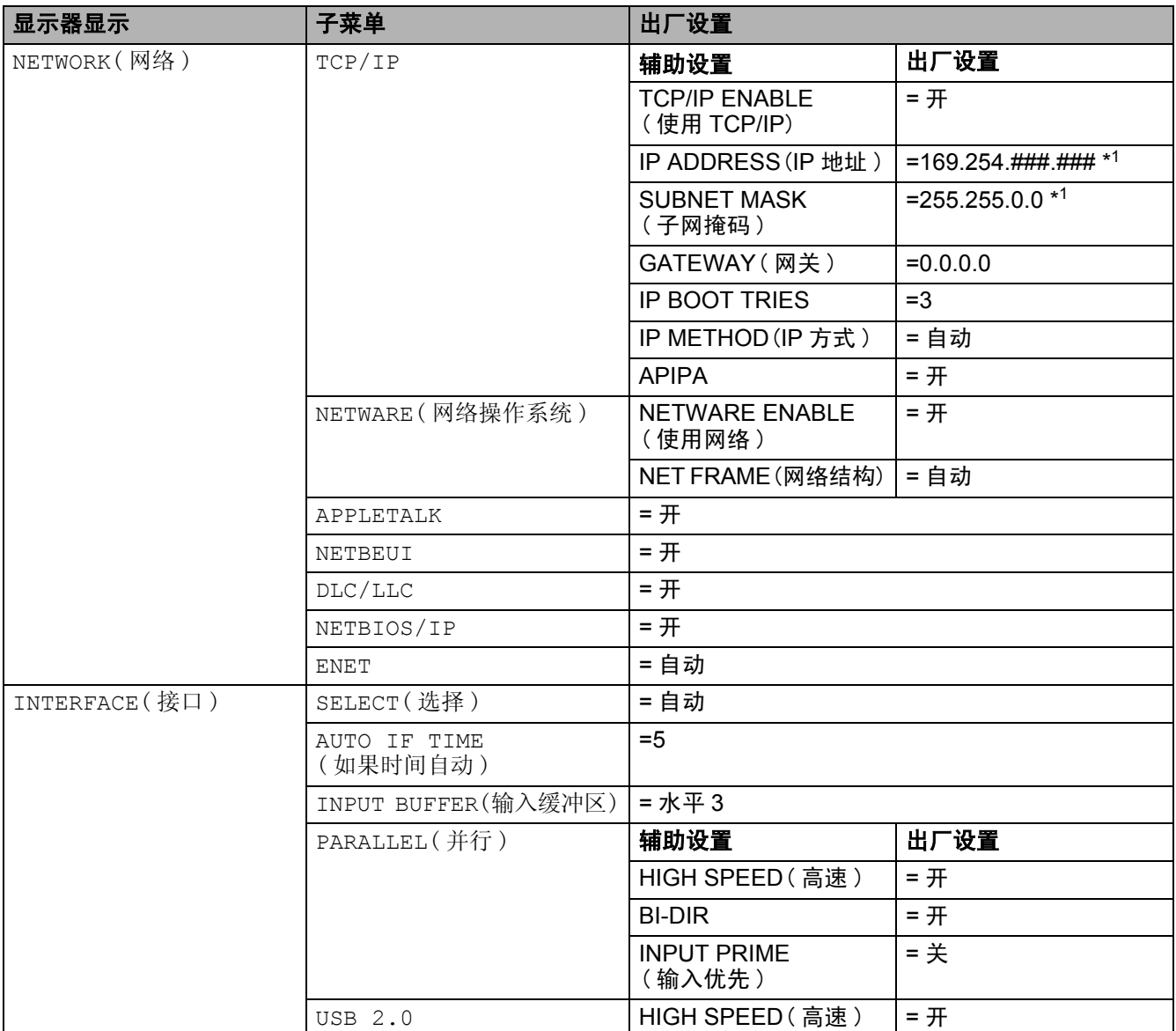

\*<sup>1</sup> 自动私有 IP 地址 (APIPA) 协议配置一个 IP 地址与子网掩码。

更多详情,参见 CD-ROM 附带的网络用户手册。

# 适用于视障用户

## 蜂鸣器信号

控制面板有一个蜂鸣器。当按下控制面板中的任一按钮,蜂鸣器将响起,或打印机的状态被更改。参见 用于描述蜂鸣器意义的表格。

#### 表 **3 - 2:** 蜂鸣器信号列表

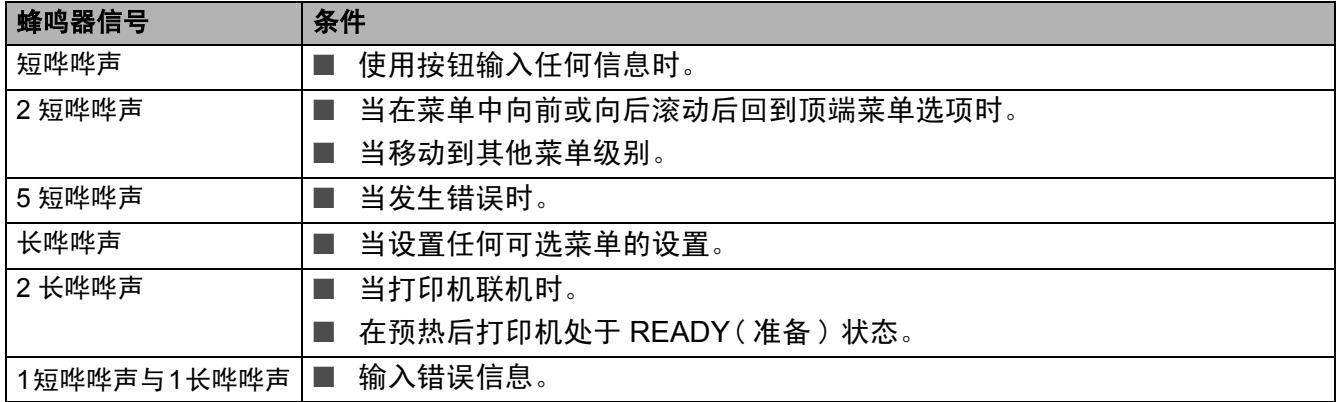

通过使用控制面板上的按钮,可以更改蜂鸣器的设置。

为了更改蜂鸣器的设置,按 **+** 按钮直到显示 SETUP( 设置 ),然后按设定 **(Set)** 按钮。按 **+** 按钮直到 显示 ERROR BUZZER(错误蜂鸣器), PANEL BUZZER(面板蜂鸣器)或 BUZZER VOLUME(蜂鸣器音 量 )。并按设定 **(Set)**。

[参见第](#page-86-0) 3-16 页的  $\partial \tilde{E}$ , 用于描述蜂鸣器设置。

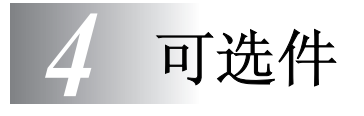

# 可选附件和耗材

该打印机有以下可选附件。您可以通过这些可选件完善打印机的性能。

#### 可选件

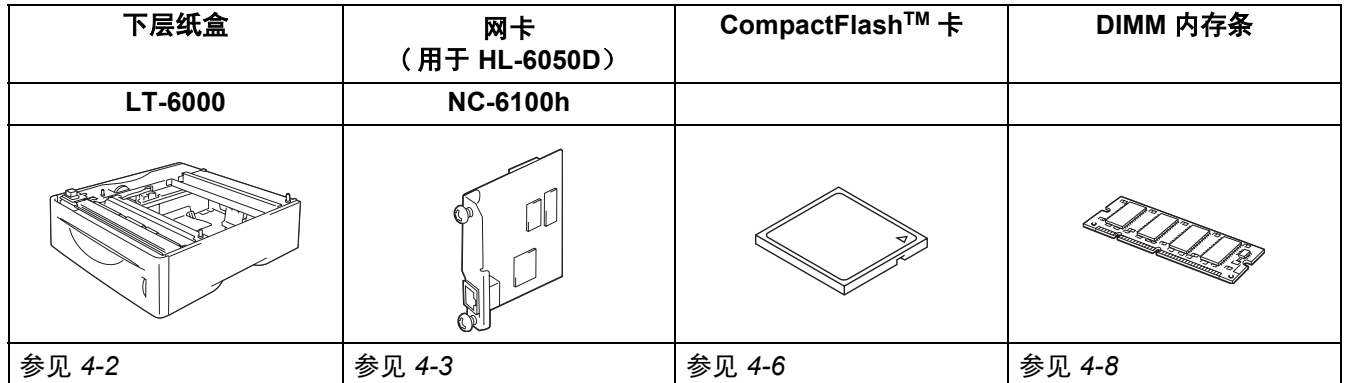

# <span id="page-100-0"></span>下层纸盒 (**LT-6000**)

下层纸盒 (纸盒 2) 是可以容纳多达 500 张纸 (80 g/m<sup>2</sup>) 的可选设备。当安装所有 3 个纸盒后, 打印机可 容纳多达 1100 张普通纸。如果您想购买可选下层纸盒,请与购买打印机的经销商联系。

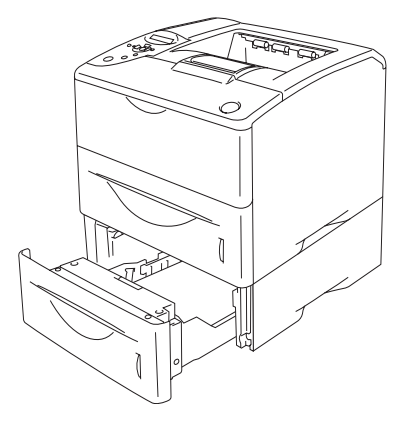

增加至 **1100** 张纸 图 **4-1**

安装下层纸盒时,请参见我们随下层纸盒提供的用户手册。

## <span id="page-101-0"></span>网卡 (**NC-6100h**) ( 用于 **HL-6050D**)

安装兄弟网卡 (NC-6100h) 后使您可以将打印机连接到运行 TCP/IP, IPX/SPX, AppleTalk, DLC/LLC 和 NetBEUI 协议的网络上。许多有用的特性, 如管理员 BRAdmin Professional 和兄弟网络打印软件等 包括在随打印机提供的 CD-ROM 中。

设置时,请参见网络用户手册。

## 安装网卡

- *1* 关闭打印机电源开关,然后拔去打印机插头。
- *2* 滑动并且移去边盖。

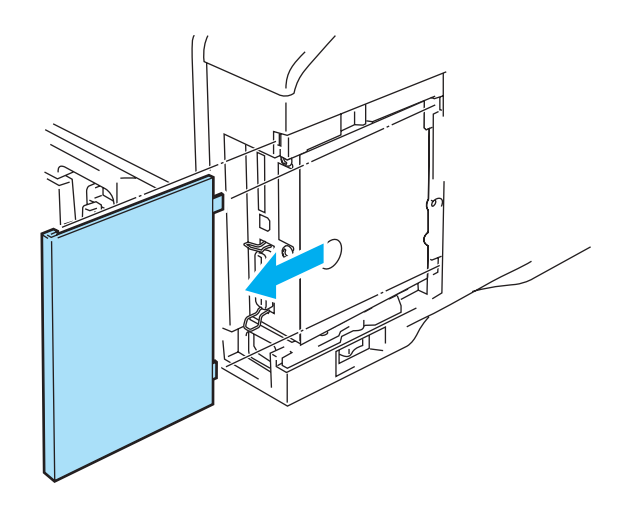

图 **4-2**

*3* 打开接口保护盖。

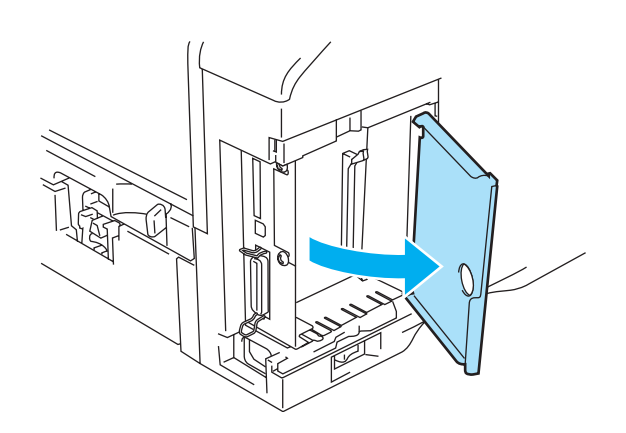

图 **4-3**

4 拧松两个螺丝,然后移去网络盖板。

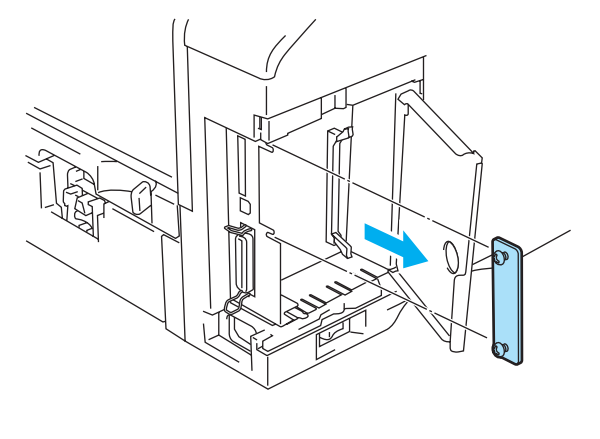

图 **4-4**

*5* 通过将两个螺丝对准打印机的凹槽,将网卡连接器牢固的置入主控制板的连接器,然后用两个螺丝将 其固定。

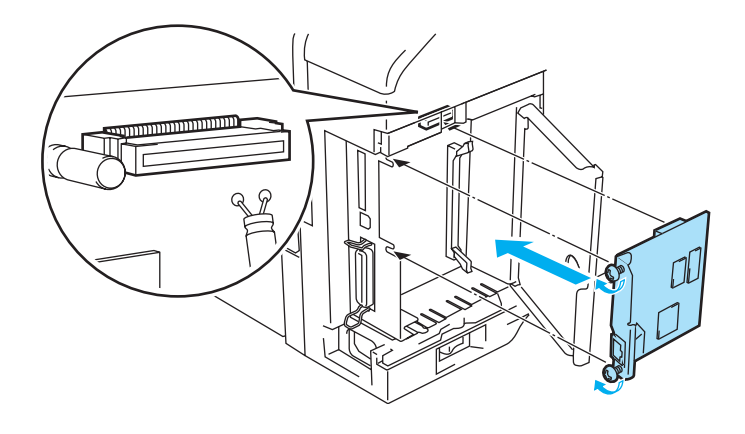

图 **4-5**

*6* 合上接口保护盖。

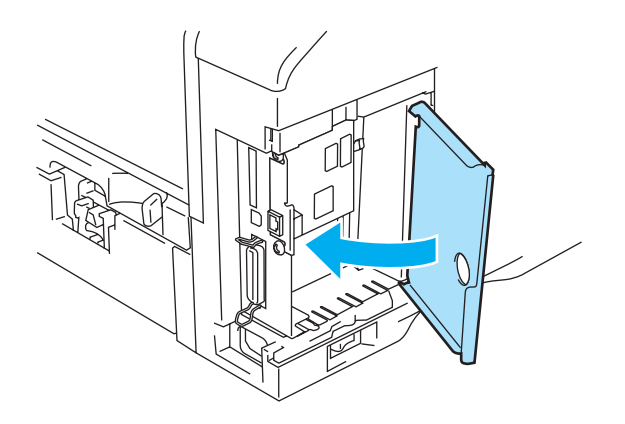

图 **4-6**

放回边盖。

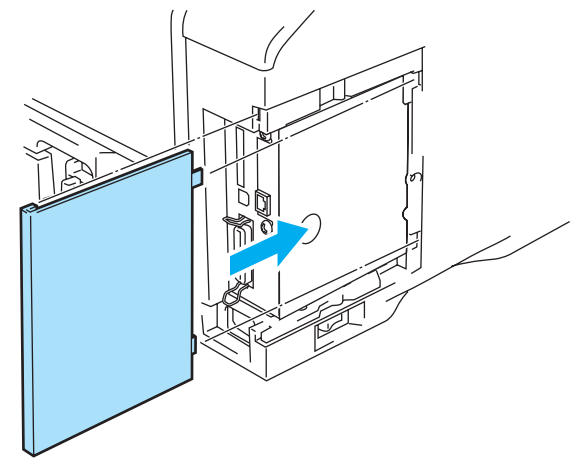

图 **4-7**

- 将以太网电缆的一端连接到打印机的网络接口上。
- 重新插好打印机的插头,然后打开电源开关。

关于使用网卡的详情,请参见我们随打印机提供的 CD-ROM 中网络用户手册。

## <span id="page-104-1"></span><span id="page-104-0"></span>**CompactFlashTM** 卡

该打印机备有用于工业标准 CompactFlashTM 卡的插槽。

如果您安装了 CompactFlash™ 卡,您就可以将宏,打印日志和字体保存在卡上。同时您可以选择一个 已存储的打印作业并且通过网络重新打印。

您可以安装下列型号的 CompactFlashTM 卡。

#### **SanDisk**( 或 **SanDisk OEM** 产品 )

- 型号 **I**<br>■ 32 MB SDCFB-32-801
- 64 MB SDCFB-64-801
- 128 MB SDCFB-128-801
- 256 MB SDCFB-256-801
- 512 MB SDCFB-512-801
- 1 GB SDCFB-1000-801
- 当您插入或移去卡之前确认电源关闭以避免严重损坏或数据丢失。
	- 与 IBM Microdrive<sup>TM</sup> 不兼容。
	- 关于 CompactFlash™ 卡的详情, 请致电您购买打印机的经销商或兄弟客户服务中心。
	- 最新消息请访问:<http://solutions.brother.com>

## 插入 **CompactFlashTM** 卡

按照下列步骤插入或移去卡:

- *1* 关闭打印机电源开关,然后拔下打印机插头。
- *2* 标签朝左将 CompactFlashTM 卡插入插槽中,将卡牢固地压入插槽。

## 注意事项

切勿将标签朝错误方向插入插槽,否则将会对连接器针造成损坏。

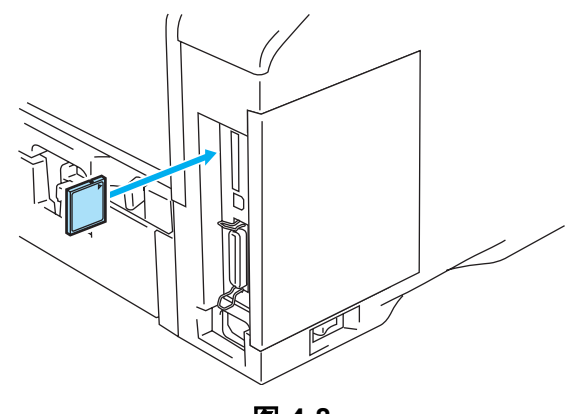

图 **4-8**

移去卡之前,关闭电源开关,然后拔下打印机插头。为了移去卡,从打印机中将它拔出。

## <span id="page-106-1"></span><span id="page-106-0"></span>**DIMM**

HL-6050D 和 HL-6050DN 打印机有 32 MB 标准内存以及一个用于可选内存扩展插槽。您可以通过安装双 重内嵌内存模块 (DIMMs) 将内存扩大至 160 MB。

您可以安装下列 DIMMs:

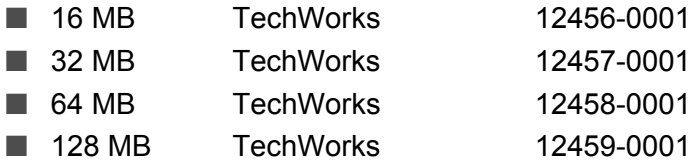

**科** 更多信息,请访问 Techworks 网站:<u><http://www.techworks.com></u>

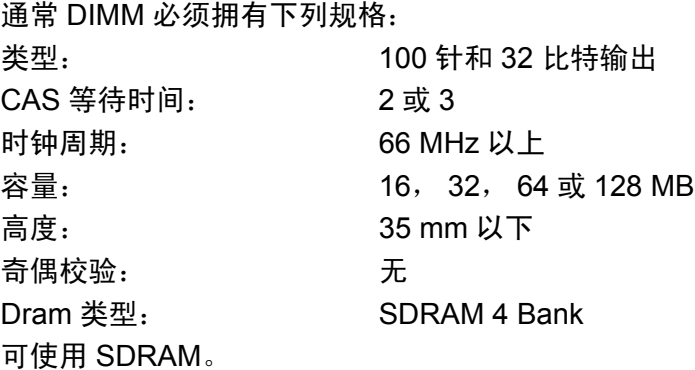

■ 可能有些 DIMM 不能与打印机兼容。

■ 更多信息,请致电您购买打印机的经销商或兄弟客户服务中心。

■ 最新信息和驱动程序请访问兄弟解答中心 [http://solutions.brother.com](http://www.techworks.com)

## 安装附加内存

当您安装额外内存时,请按照下列步骤:

*1* 关闭打印机电源开关,然后拔下打印机插头。将接口电缆与打印机断开连接。

当您安装或移去 DIMM 之前确保已关闭打印机电源。

*2* 滑动并且移去边盖。

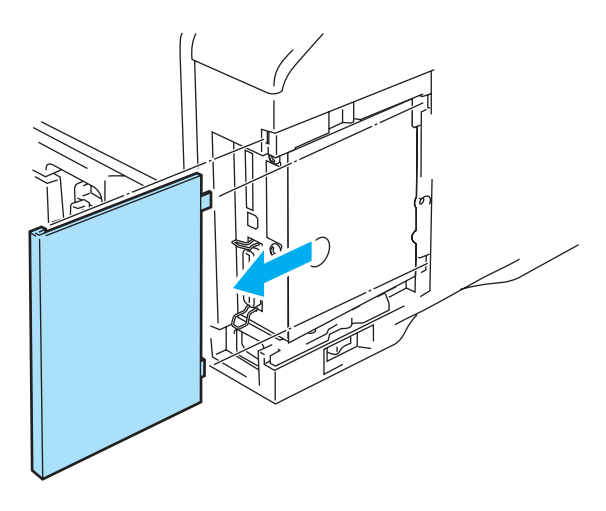

图 **4-9**

*3* 打开接口保护盖。

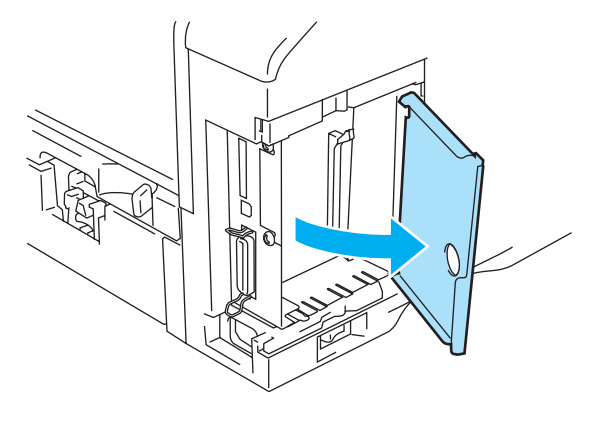

图 **4-10**

 $4$  打开 DIMM 包装, 握住边缘。
*5* 握住 DIMM 边侧。将 DIMM 上槽口与 DIMM 插槽对齐。( 检查 DIMM 插槽每侧的锁都打开或向外。)

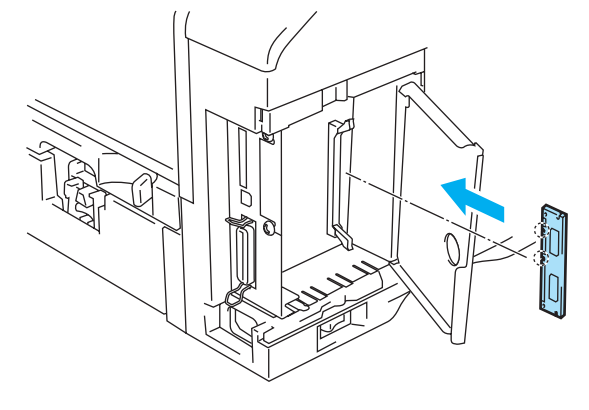

图 **4-11**

*6* 将DIMM直接压入插槽(牢固按压)。确保DIMM每侧的锁都嵌入正确的位置。(移去DIMM,您必须松 开锁。)

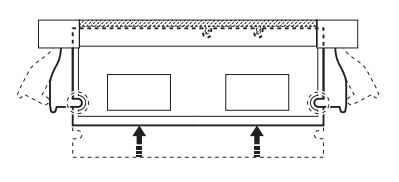

图 **4-12**

*7* 合上接口保护盖。

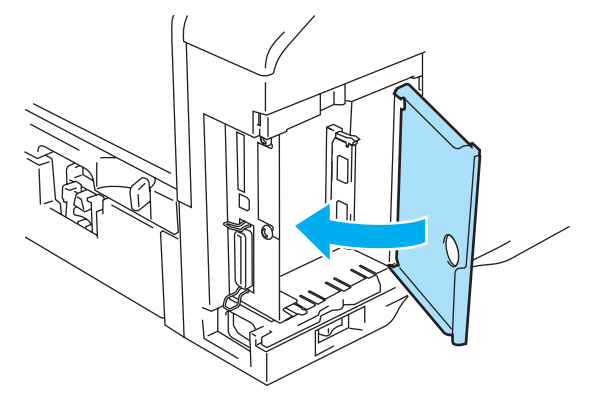

图 **4-13**

*8* 放回边盖。

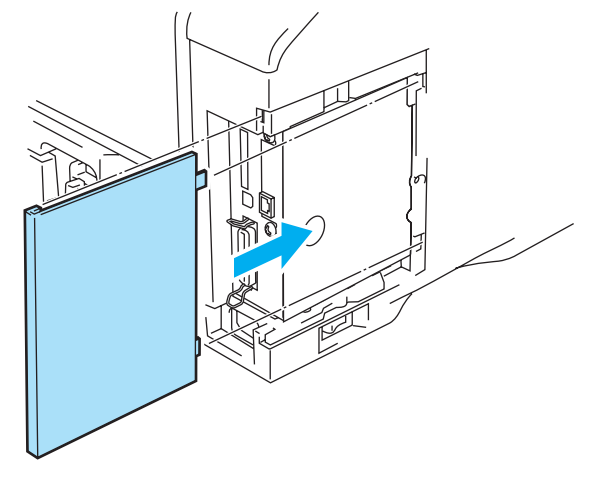

图 **4-14**

- *9* 将接口电缆重新连接到打印机上。插上打印机插头,然后打开打印机电源开关。
- 为检查您是否正确安装 DIMM,您可以打印打印机设置页以显示现有内存大小。打印打印机设置页, 参见第 2-9 页的*[技术支持选项卡](#page-58-0)* 以及 第 [3-14](#page-84-0) 页的*信息*。

*5* 日常维护

# 更换耗材

您需要定期更换耗材。需要更换耗材时,下列信息会间歇出现在 LCD 面板上。

TONER LOW ( 间歇出现 )

参见第 5-2 页的 *[TONER LOW\(](#page-111-1)* 墨粉不足 *)* 信息。

TONER LIFE END

参见第 5-2 页的 *[TONER LIFE END\(](#page-111-2)* 墨粉盒寿命结束 *)* 信息。

CHANGE DRUM SOON

参见第 5-8 页的 *[CHANGE DRUM SOON\(](#page-117-1)* 立即更换硒鼓 *)* 信息。

#### 附件

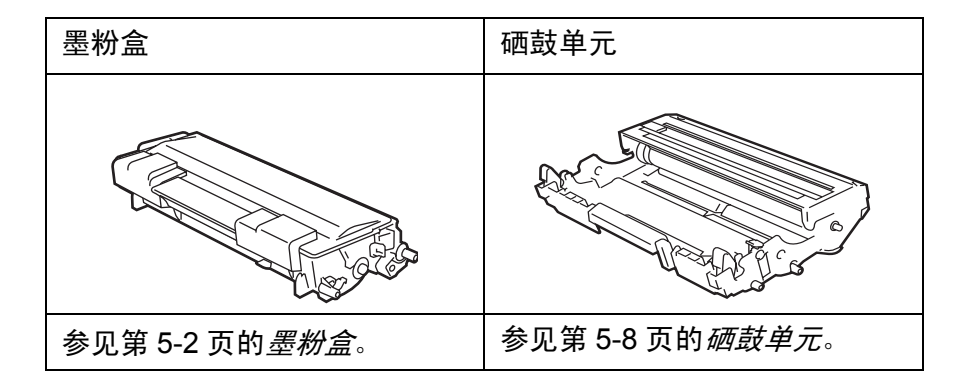

## <span id="page-111-0"></span>墨粉盒

一个新的墨盒含有的墨粉盒足以打印覆盖度约为 5% 的 7,500 张 A4 或 Letter 尺寸单面页的墨粉。

- ◎◇ 耗墨量根据页面上图象覆盖度和打印浓度设置的不同会产生变化。
	- 图象覆盖度越高,耗墨量越大。
	- 如果您将打印浓度设置调高或调低,耗墨量会相应的产生变化。
	- 将墨粉盒安装到打印机之前才打开墨粉盒的包装。

## <span id="page-111-1"></span>**TONER LOW**( 墨粉不足 ) 信息

( 间歇出现 )

TONER LOW

如果 LCD 显示 TONER LOW(墨粉不足), 墨粉盒墨粉已接近用尽。出现 TONER LIFE END(墨粉盒寿 命结束)信息前,请购买新的墨粉盒。[更换墨粉盒](#page-112-0),参见第 5-3 页的*更换墨粉盒*。

### <span id="page-111-2"></span>**TONER LIFE END**( 墨粉盒寿命结束 ) 信息

TONER LIFE END

定期检查打印页,页码计数器和 LCD 信息。当 LCD 显示 TONER LIFE END ( 墨粉盒寿命结束 ) 时,打 印机墨粉用尽或墨粉不均匀分布在墨粉盒内。

在两者中任一情况下打印机将停止打印,直到安装新的墨粉盒。 只有将新的墨粉盒安装进硒鼓单元, TONER LIFE END( 墨粉盒寿命结束 ) 信息才能清除。

## <span id="page-112-1"></span><span id="page-112-0"></span>更换墨粉盒

《》为确保获得高打印质量,我们建议您仅使用兄弟墨粉盒。您需要购买墨粉盒时,请致电您购买打印 机的经销商或兄弟客户服务中心。

<mark>《</mark>《我们建议您更换墨粉盒时清洁打印机。[参见第](#page-123-0) 5-14 页的*清洁*。

*1* 按下外壳释放按钮然后打开打印机前盖。

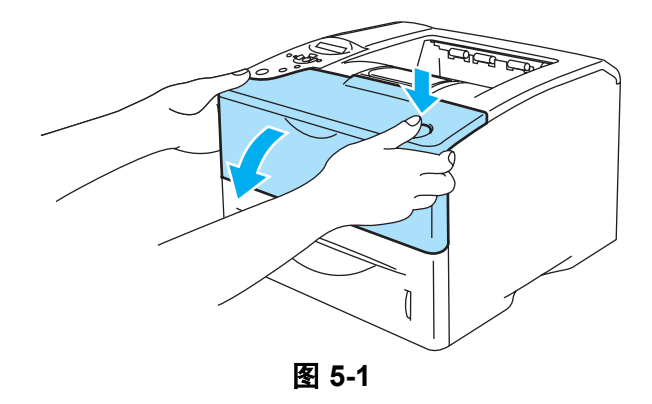

*2* 取出硒鼓单元组件 ( 硒鼓单元和墨粉盒 )。

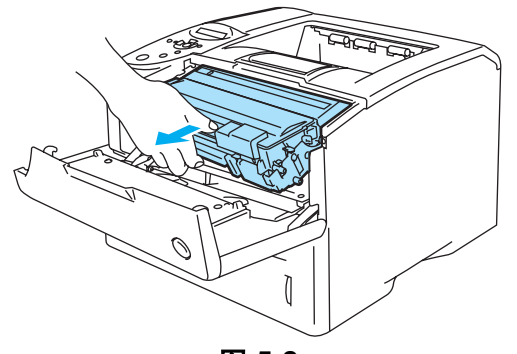

图 **5-2**

### 1 注意事项

- 我们建议您在废纸或废布上安装硒鼓单元组件以防您意外溅出或撒出墨粉。
- 为保护打印机免受静电损坏,请勿接触图 5-3 中所示电极。

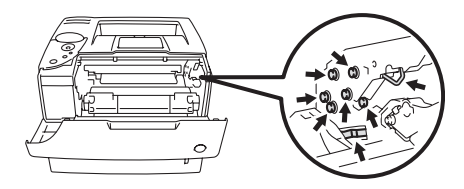

图 **5-3**

*3* 推下蓝色锁定杆将墨粉盒从硒鼓单元组件中取出。

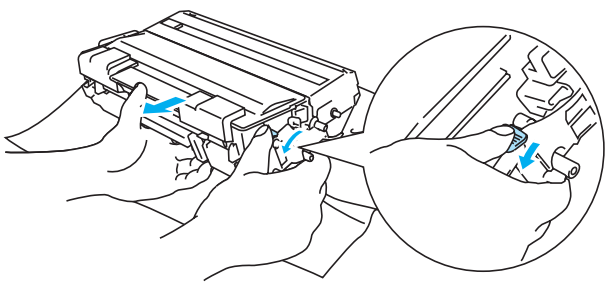

图 **5-4**

#### 1 注意事项

小心处理墨粉盒。如果墨粉洒在您手上或衣服上,立即将其抹去或用冷水冲洗。

确保密封墨粉盒以免墨粉从盒中洒出。 E

■ 根据当地规定丢弃旧墨粉盒,将其与家庭垃圾分离。如果您有任何问题,请致电当地垃圾处 理处。

*4* 打开新墨粉盒包装。双手握住盒杆向两侧轻摇 5 到 6 次使盒内墨粉均匀分散。

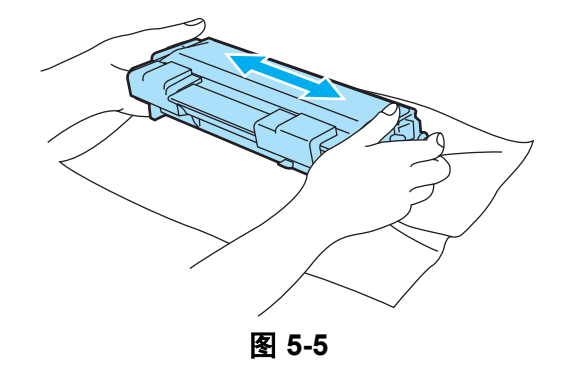

#### 1 注意事项

- 要将墨粉盒装进打印机时,才打开墨粉盒的包装。如果墨粉盒在无包装的情况下放置较长的时间 会缩短墨粉盒的寿命。
- 如果无包装的硒鼓单元直接曝露在太阳光下或室内光线下,该单元将会受到损坏。
- 兄弟强烈建议您切勿重新装满打印机提供的墨粉盒。同时我们建议您继续仅使用兄弟牌墨粉盒。 使用或尝试在打印机上使用可能不兼容的墨粉或墨粉盒可能会导致打印机损坏或不良打印质 量。我们的保修范围不包括任何由于使用未指定墨粉或墨粉盒而造成的问题。为保护您的投资并 保证打印质量请继续使用兄弟提供的墨粉盒。
- 使用第三方提供的墨粉或墨粉盒不仅会降低打印质量, 还会影响打印机的质量和使用寿命。 同 时还可能对硒鼓单元的性能和寿命造成严重的损坏。 我们的保修范围不包括任何由于使用未指 定墨粉或墨粉盒而造成的问题。
- *5* 拆掉保护盖。

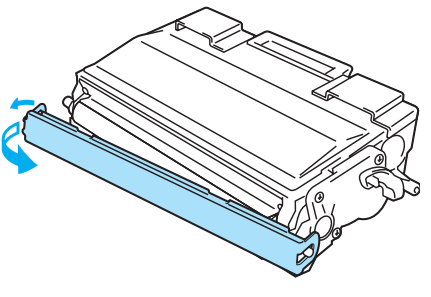

图 **5-6**

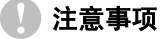

拆掉保护盖后立即将墨粉盒装进硒鼓单元。为防止打印质量衰退,切勿接触图 5-7 中的阴影部件。

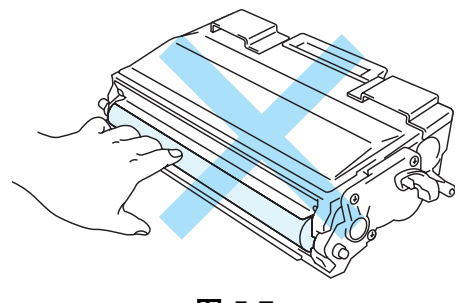

图 **5-7**

*6* 将新墨粉盒装入硒鼓单元直到您听到其锁定在相应位置。如果安装不正确,锁定杆会自动抬起。

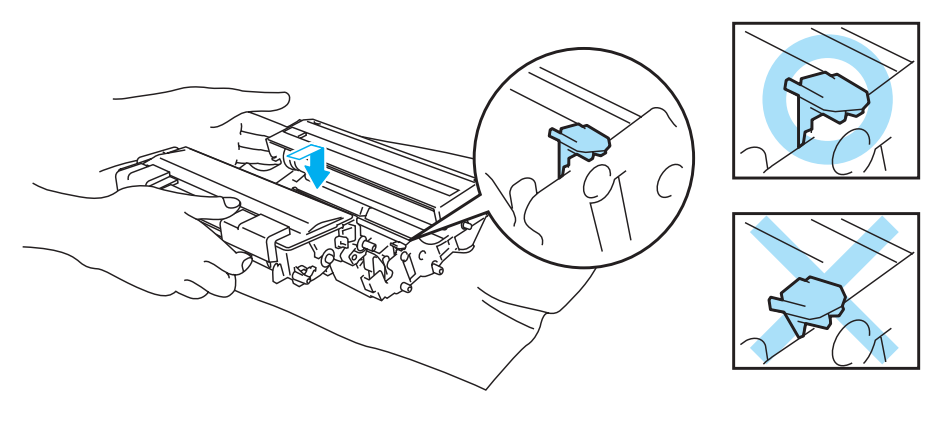

图 **5-8**

### 注意事项

确保正确插入墨粉盒,否则它会与硒鼓单元分离。

*7* 用干燥柔软的布轻轻擦拭扫描器窗口。

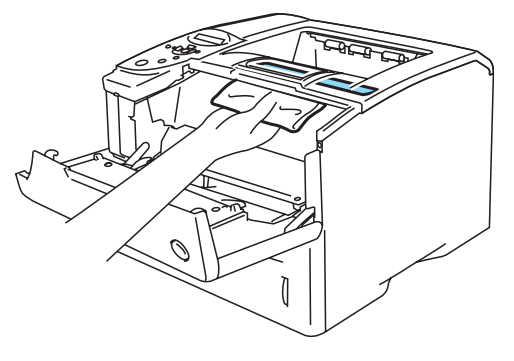

图 **5-9**

*8* 通过将蓝色滑块轻轻自右向左滑动数次来清洁硒鼓单元内的电晕丝。将硒鼓单元重新装入打印机前 请将蓝色滑块滑回初始位置 (▲) 。否则,打印页会有垂直条纹。

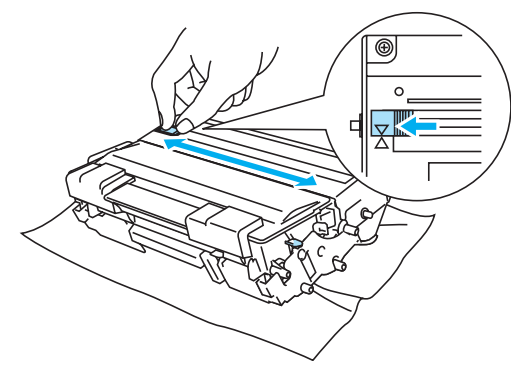

图 **5-10**

*9* 将硒鼓单元装回打印机,合上前盖。

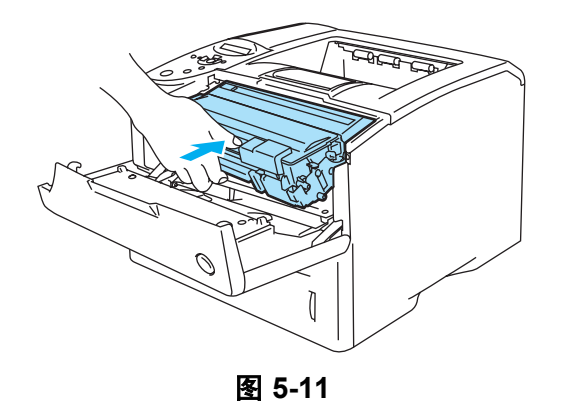

## <span id="page-117-0"></span>硒鼓单元

一个硒鼓单元可以打印多达 30,000 页 \* 。

\* 5% 覆盖度 (A4 或 Letter 尺寸 )。实际打印页数会根据打印工作和纸张的类型发生变化。

- 很多因素决定硒鼓的实际寿命,例如温度,湿度,纸张类型,使用墨粉类型,每次打印作业的页<br>■ 数约 左调报名位于 元节转元比方(1) 数等。在理想条件下,硒鼓的平均寿命约为 30,000 页。硒鼓实际打印页数可能会显著地低于这 个估计数值。因为我们不能控制很多影响硒鼓实际寿命的因素,我们不能保证硒鼓打印的最少页 数。
	- 为了得到最好的性能,仅使用兄弟墨粉。打印机应该在干净,无灰尘并且通风的环境中使用。
	- 使用第三方提供的墨粉或墨粉盒不仅会降低打印质量,还会影响打印机的质量和使用寿命。我们 的保修范围不包括任何由于使用未指定墨粉或墨粉盒而造成的问题。

#### <span id="page-117-2"></span><span id="page-117-1"></span>**CHANGE DRUM SOON**( 立即更换硒鼓 ) 信息

CHANGE DRUM SOON

打印机使用硒鼓单元在纸张上打印图象。如果 LCD 显示 CHANGE DRUM SOON( 立即更换硒鼓 ),表 示硒鼓单元已基本耗尽。我们建议您在打印质量显著降低前更换新的硒鼓单元。

### <span id="page-117-3"></span>更换硒鼓单元

注意事项

取出硒鼓单元时,由于它可能含有墨粉请小心处理。

<mark>《</mark>《我们建议您更换硒鼓单元前清洁打印机[。参见第](#page-123-0) 5-14 页的*清洁*。

请按照下列步骤更换硒鼓单元。同时您还可以参考 CD-ROM 指导录象中硒鼓更换方法:

*1* 按下外壳释放按钮然后打开打印机前盖。

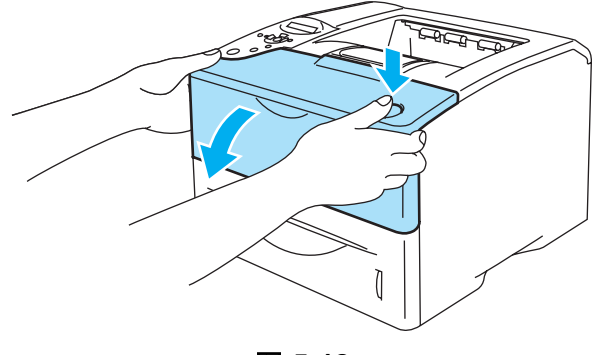

图 **5-12**

*2* 取出硒鼓单元组件 ( 硒鼓单元和墨粉盒 )。

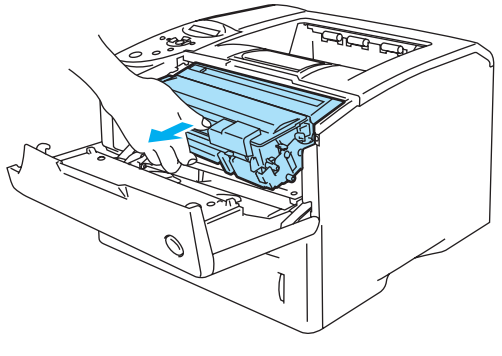

图 **5-13**

#### 注意事项

- 我们建议您在废纸或废布上安装硒鼓单元组件以防您意外溅出或撒出墨粉。
- 为保护打印机免受静电的损坏, 请勿接触图 5-13 中所示电极。

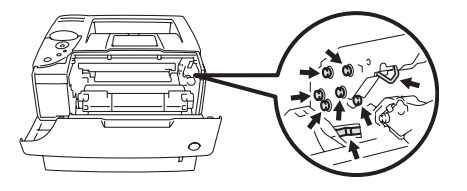

图 **5-14**

*3* 按下蓝色锁定杆,将墨粉盒从硒鼓单元中取出。

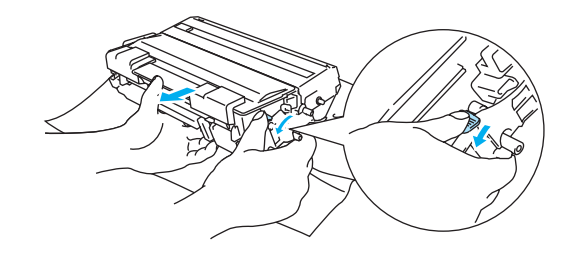

图 **5-15**

#### 注意事项

请勿接触图 5-16 和 5-17 中的阴影部件以避免打印质量衰退。

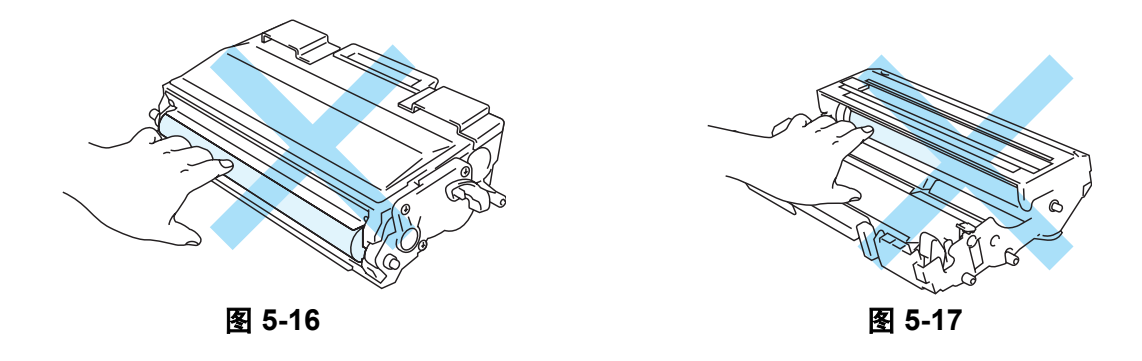

#### 注意事项

小心处理墨粉盒。如果墨粉洒在您手上或衣服上,立即将其抹去或用冷水冲洗。

■ 根据当地规定丢弃旧墨粉盒,将其与家庭垃圾分离。如果您有任何问题,请致电当地垃圾处理处。 F ■ 确保将硒鼓单元密封在包装中以免墨粉从盒中洒出。

*4* 打开新硒鼓单元包装。

#### 注意事项

要将硒鼓单元装进打印机时,才打开硒鼓单元的包装。直接曝露在太阳光或室内光线下可能会对硒 鼓单元造成损坏。

*5* 将新墨粉盒装入硒鼓单元直到墨粉盒到位。如果您安装不正确,锁定杆会自动抬起。

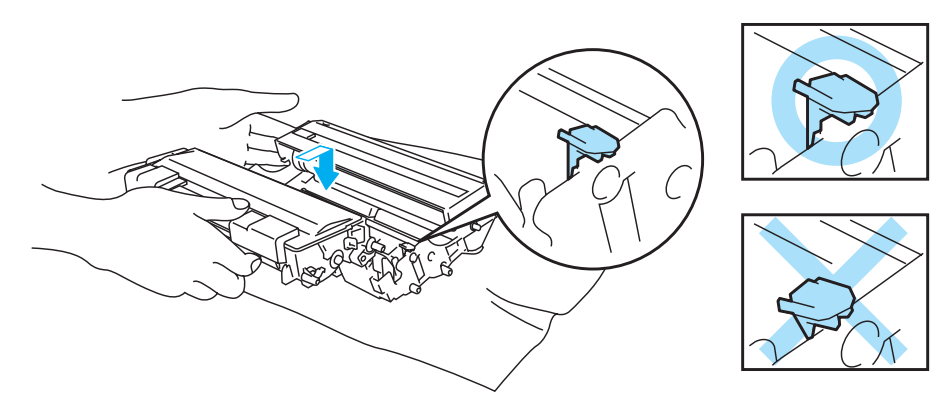

图 **5-18**

### 注意事项

确保正确插入墨粉盒,否则它会与硒鼓单元分离。

*6* 用干燥柔软的布轻轻擦拭扫描器窗口。

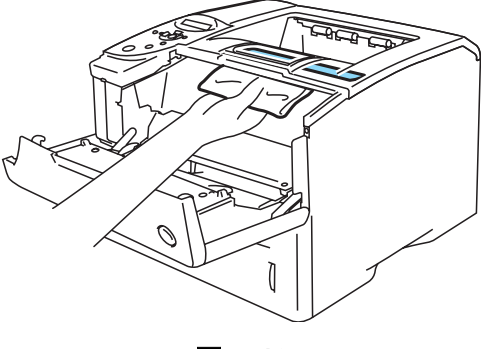

图 **5-19**

*7* 将硒鼓单元组件装进打印机。确保打印机关闭并且前盖打开。

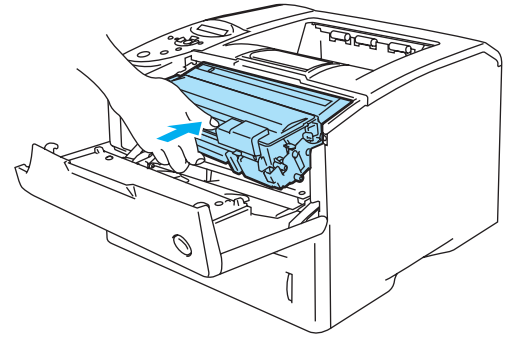

图 **5-20**

*8* 重新设置硒鼓计数器。参见新硒鼓单元附带的说明。

## 1 注意事项

仅更换墨粉盒时无须重新设置硒鼓计数器。

*9* 合上打印机前盖。

# 更换维护部件

为了保证打印质量您必须定期更换维护部件。当需要更换维护部件时, LCD 会显示下列信息。

REPLACE PF KITMP

REPLACE PF KIT 1

REPLACE PF KIT 2

REPLACE FUSER

REPLACE LASER

参见以下 [维护信息](#page-122-0) 。

## <span id="page-122-0"></span>维护信息

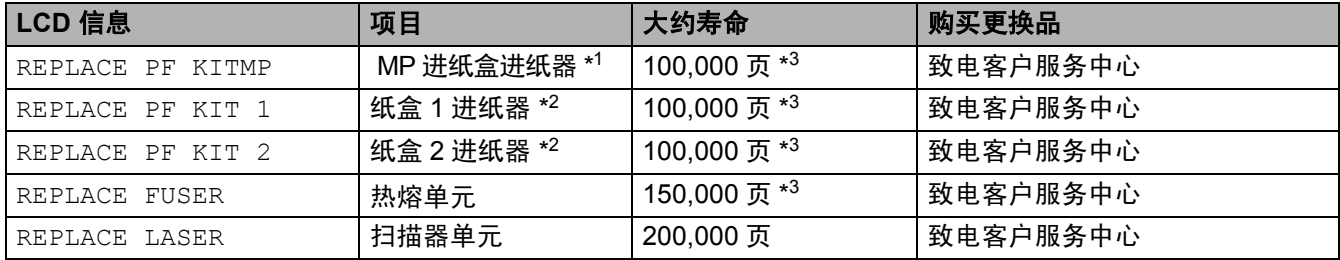

\*1 MP 进纸盒进纸器指选纸辊和分离板。

\*2 纸盒 1 和纸盒 2 进纸器指送纸辊,分离辊,分离垫和分离垫弹簧。

\*3 5% 覆盖度 (A4 或 Letter 尺寸 )。实际打印页数会根据打印作业和您使用的纸张产生变化。

# <span id="page-123-0"></span>清洁

用一块干燥柔软的布清洁打印机外部和内部。更换硒鼓单元时,确保清洁打印机内部。如果打印页被墨 粉弄污,使用一块干燥柔软的布清洁打印机内部。

使用中性清洁剂。使用稀释剂或汽油等挥发性液体会损坏打印机表面。 切勿使用含氨的清洁材料。它们会对打印机,特别是墨粉盒造成损坏。

## 清洁打印机外部

按如下步骤清洁打印机外部:

- *1* 关闭打印机电源开关,然后拔下打印机电源插头。
- *2* 将纸盒从打印机取出。
- *3* 打开多功能进纸盒。
- *4* 使用柔软的布擦拭打印机外部掸去灰尘。

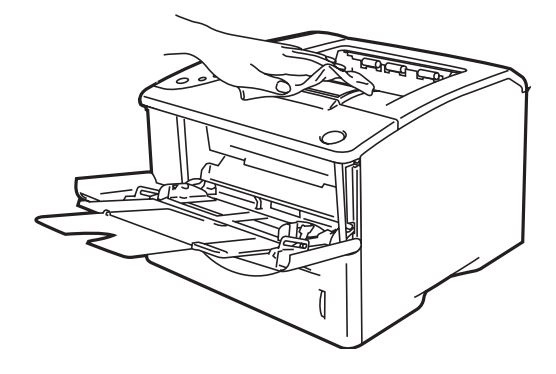

图 **5-21**

*5* 取出任何卡在纸盒内的物体。

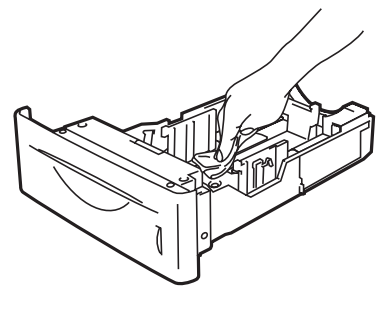

图 **5-22**

*6* 将纸盒放回打印机,然后合上多功能进纸盒。

*7* 重新插上电源插头,然后打开打印机电源开关。

## <span id="page-124-0"></span>清洁打印机内部

当您清洁打印机内部时,请注意下列事项:

- 如果衣服被墨粉弄污,用干燥的布将墨粉掸去并且立即用冷水冲洗衣服避免留下污斑。
- 小心不要吸入墨粉。
- 您刚使用打印机后, 打印机内部的一些部件温度很高。当您打开打印机前盖时, 切勿接触热熔单 元和固定卷压轴。

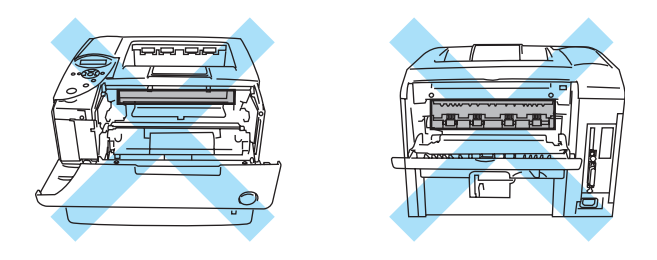

图 **5-23**

按照如下步骤清洁打印机内部:

- *1* 关闭打印机电源开关,然后拔下打印机电源插头。
- *2* 按下外壳释放按钮然后打开打印机前盖。

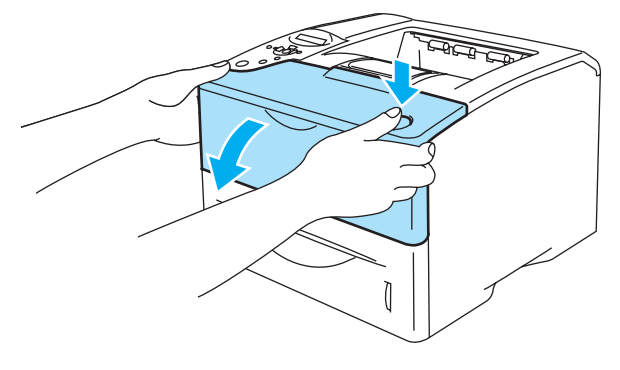

图 **5-24**

*3* 取出硒鼓单元组件 ( 硒鼓单元和墨粉盒 )。

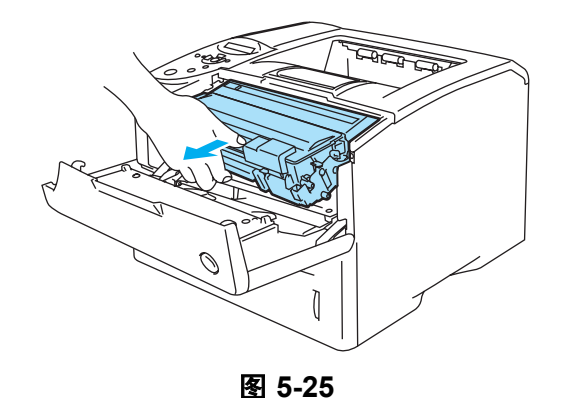

用一块干燥柔软的布擦拭扫描器窗口。

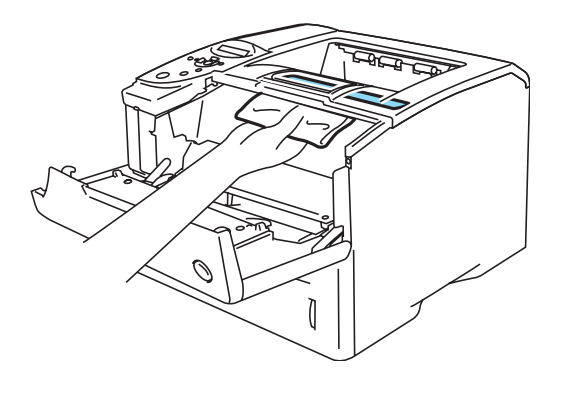

图 **5-26**

- 将硒鼓单元组件装进打印机。
- 合上前盖。
- 重新插上打印机电源插头,然后打开打印机电源开关。

## 清洁电晕丝

如果您遇到打印质量问题,请按照如下步骤清洁电晕丝:

- *1* 关闭打印机电源开关,然后拔下打印机电源插头。
- *2* 按下外壳释放按钮然后打开打印机前盖。
- *3* 取出硒鼓单元组件 ( 硒鼓单元和墨粉盒 )。

### 注意事项

■ 我们建议您在废纸或废布上安装硒鼓单元组件以防您意外溅出或撒出墨粉。

■ 为保护打印机免受静电的损坏,请勿接触图 5-27 中所示电极。

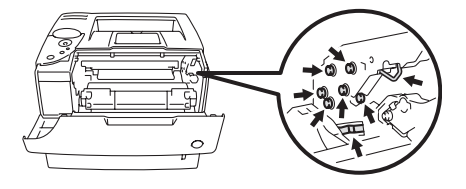

图 **5-27**

*4* 通过将滑块轻轻自右向左滑动数次来清洁硒鼓单元内的电晕丝。

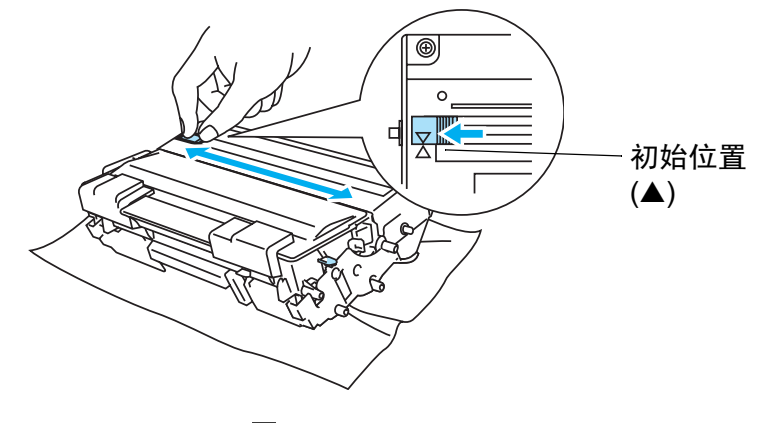

图 **5-28**

#### 注意事项

确保将滑块滑回初始位置。否则,打印页上将出现黑色垂直条纹。

- *5* 将硒鼓单元组件放回打印机。
- *6* 合上前盖。
- *7* 重新插上打印机电源插头,然后打开打印机电源开关。

*6* 故障排除

● 如果您在使用打印机的过程中不遵守说明,您将对由此产生的所有维修负责。

# **LCD** 信息

出现任何问题时,打印机将自动停止打印,诊断问题,然后在 LCD 上显示信息对您提出警告。参考下表 并采取适当的措施。如果您不能解决问题,请致电您购买打印机的经销商。

**科组合的 LCD 名称如下。** 

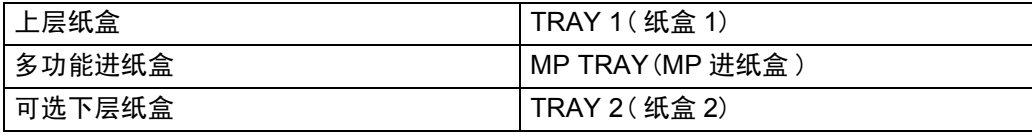

## 错误信息

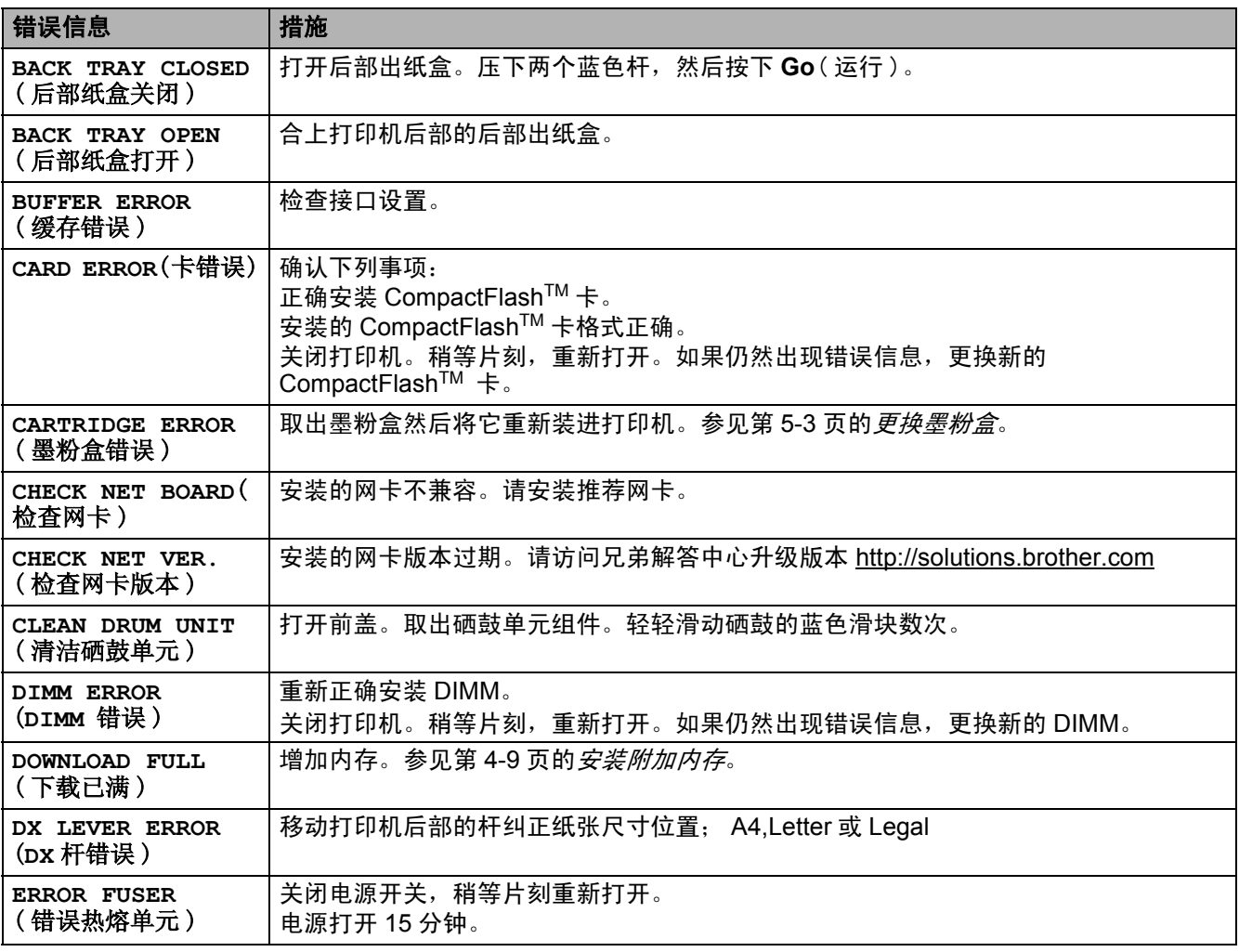

# 错误信息 (续)

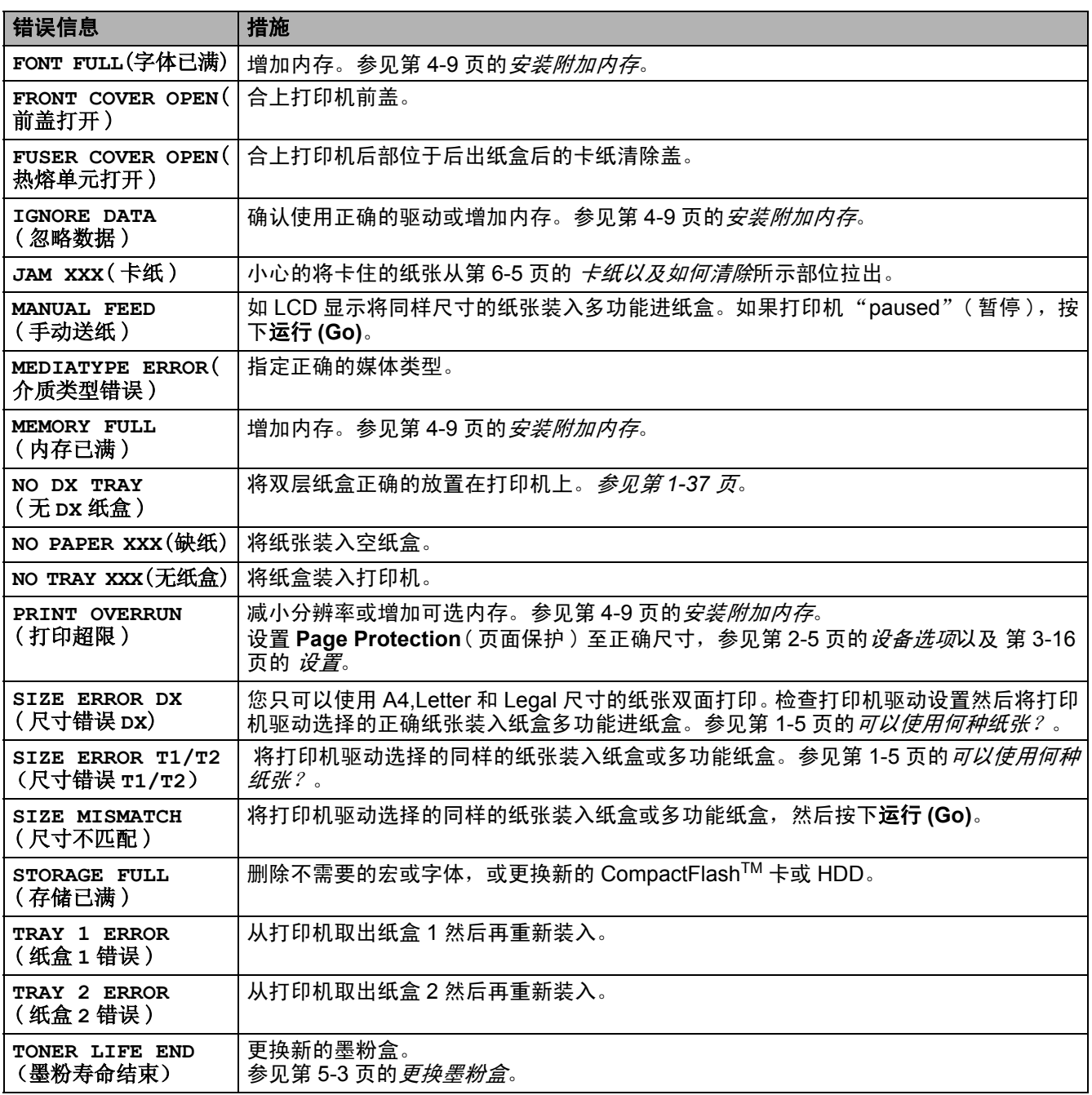

## 维护信息

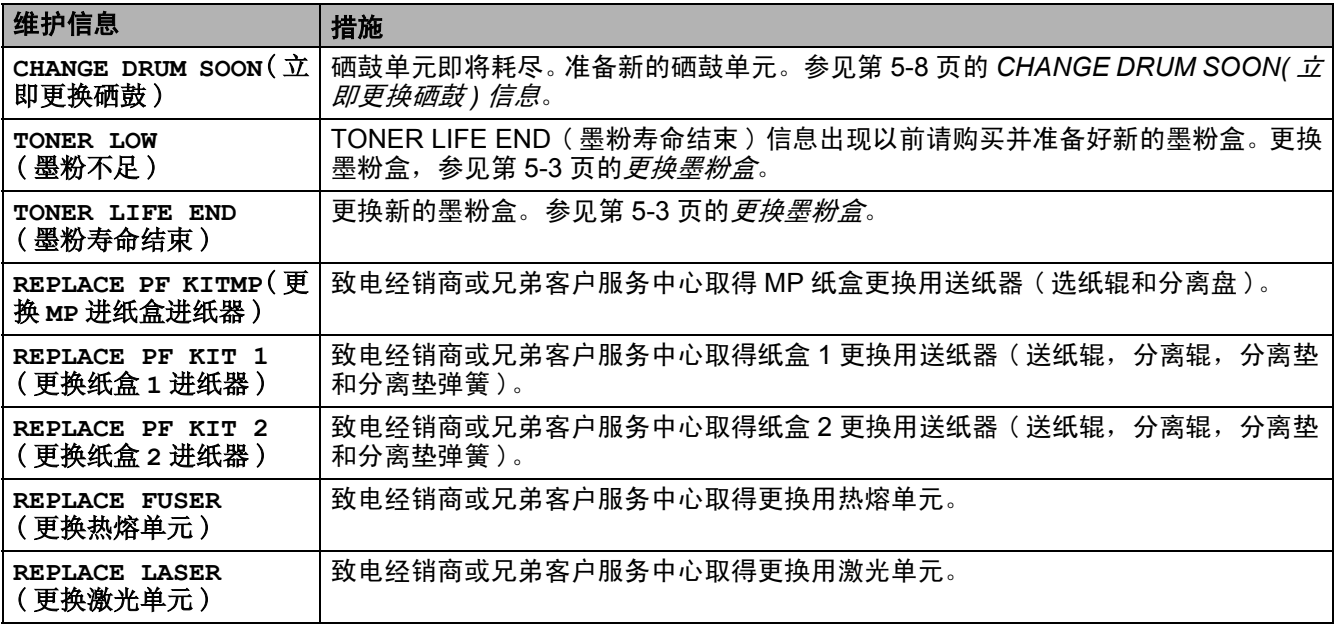

# 呼叫服务信息

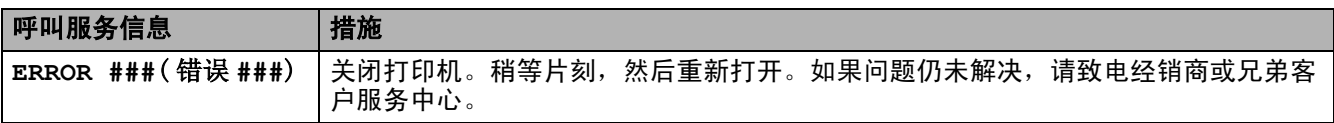

# 故障排除纸张处理

首先,确认您使用符合我们要求的纸张规格。参见第 1-5 页的*[可以使用何种纸张?](#page-12-0)*。

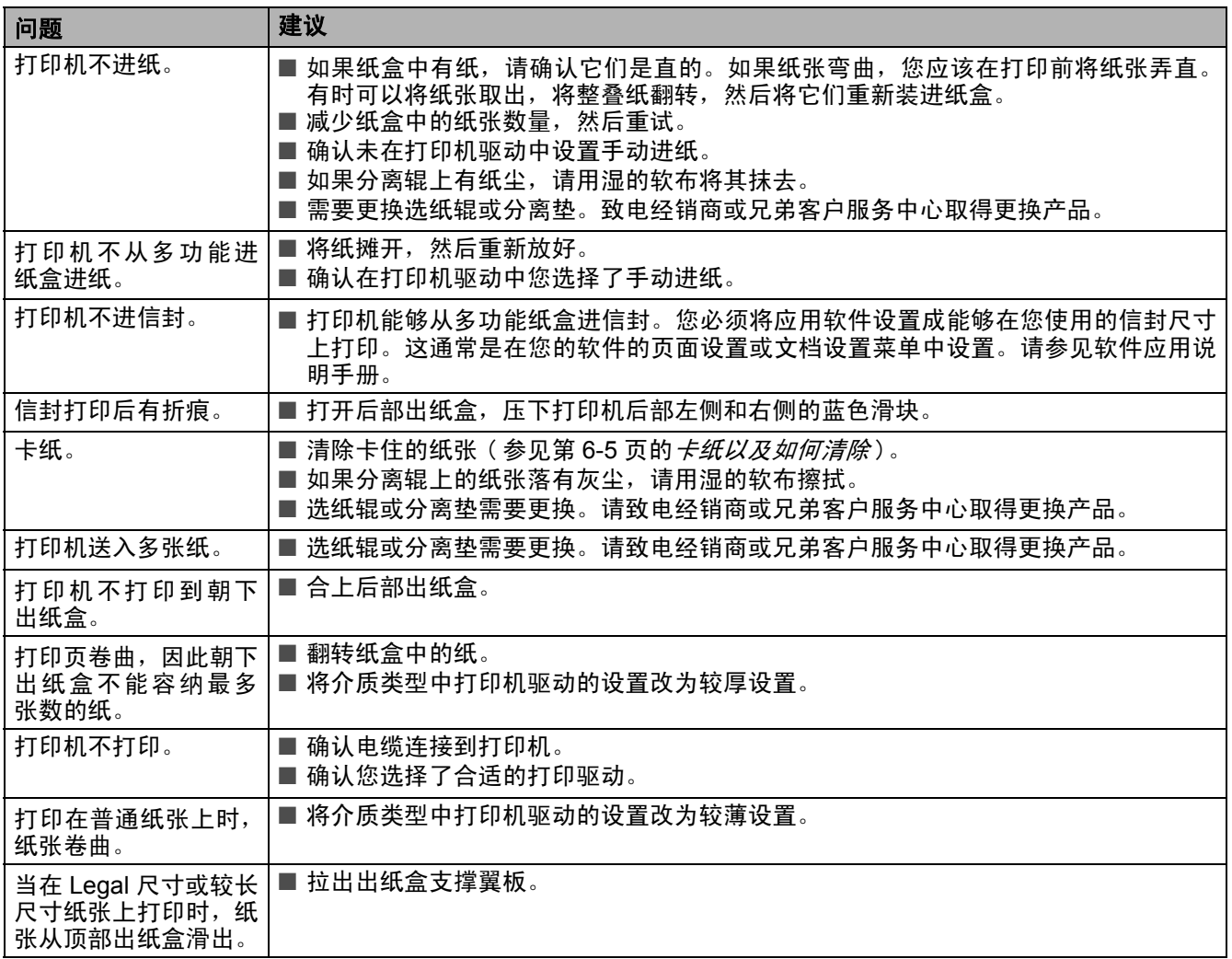

# <span id="page-131-0"></span>卡纸以及如何清除

如果纸张卡在打印机内部,打印机会停止工作。下列 LCD 信息之一将会出现告知您卡纸的部位。

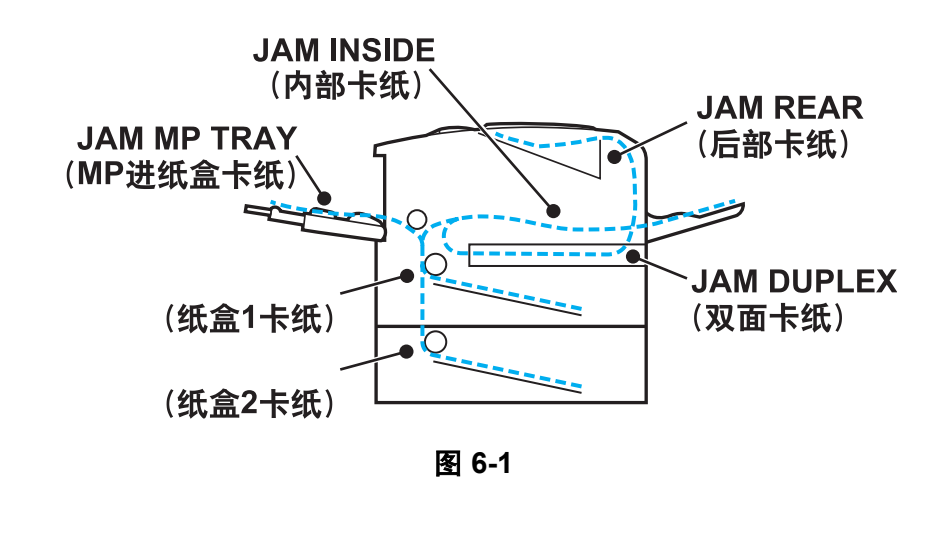

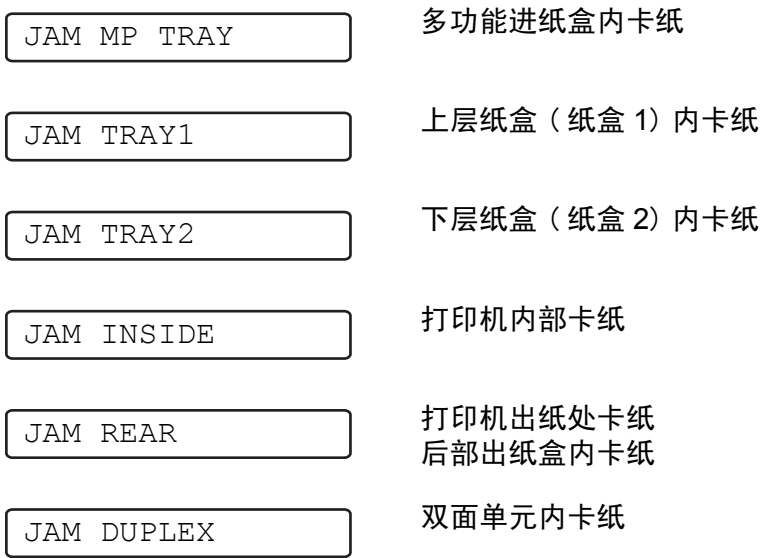

纸张可能卡在纸盒内,打印机内部,后部出纸盒内或打印机出纸处。检查卡纸的部位然后按照下一页的 说明移去卡住的纸张。

如果您移去卡住的纸张后错误信息仍然出现在 LCD 上,可能在别处仍有卡纸。请彻底检查打印机。 当您移去所有的卡纸后,打开前盖然后重新合上开始打印。

切勿使用:

- 弯曲 / 褶皱的纸张
- 潮湿的纸张
- 不符合规格的纸张

## **MP** 进纸盒卡纸 ( 多功能进纸盒卡纸 )

JAM MP TRAY

如果多功能进纸盒卡纸,请按照下列步骤:

- *1* 压下外壳释放按钮然后打开打印机前盖。
- *2* 取出硒鼓单元组件 ( 硒鼓和墨粉盒 )。
- *3* 移走多功能纸盒中的纸张。
- 4 摊开纸张,然后重新装入多功能纸盒。

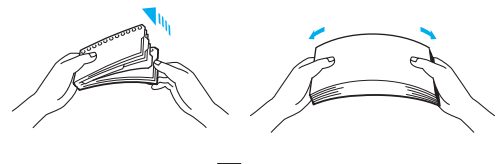

图 **6-2**

- *5* 当在多功能纸盒装纸时,确认纸张接触纸盒后部并且位于最多纸张标记 (▼) 下方。
- *6* 打开打印机前盖然后重新合上,或按下运行 **(Go)** 开始打印。

## 纸盒 **1**/ 纸盒 **2** 卡纸 ( 纸盒内部卡纸 )

纸盒的 LCD 名称如下。

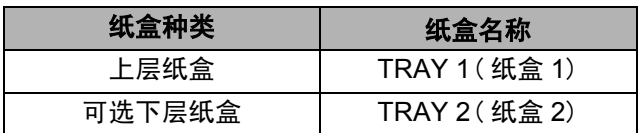

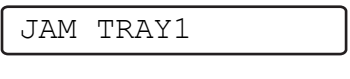

JAM TRAY2

如果纸盒内发生卡纸,请按照如下步骤:

*1* 将纸盒完全从打印机中拖出。

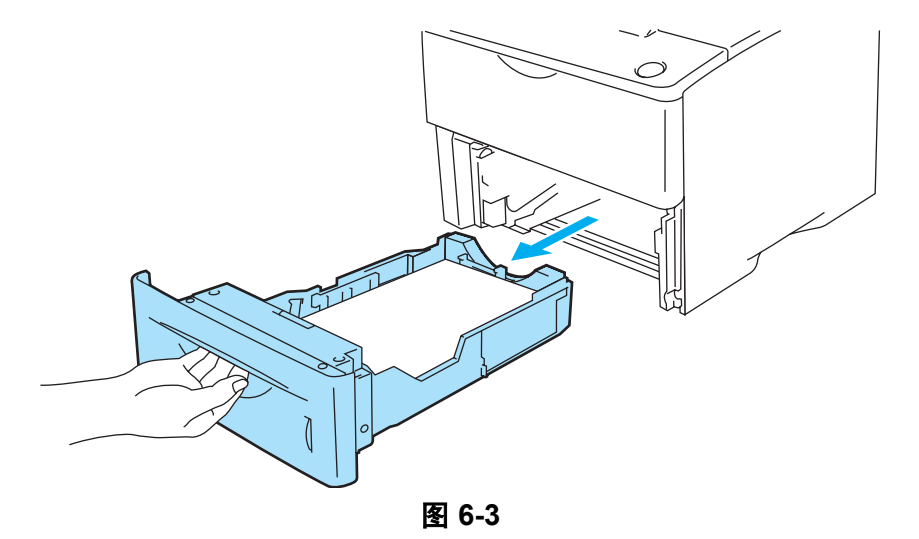

*2* 用双手将卡住的纸张缓慢拉出。

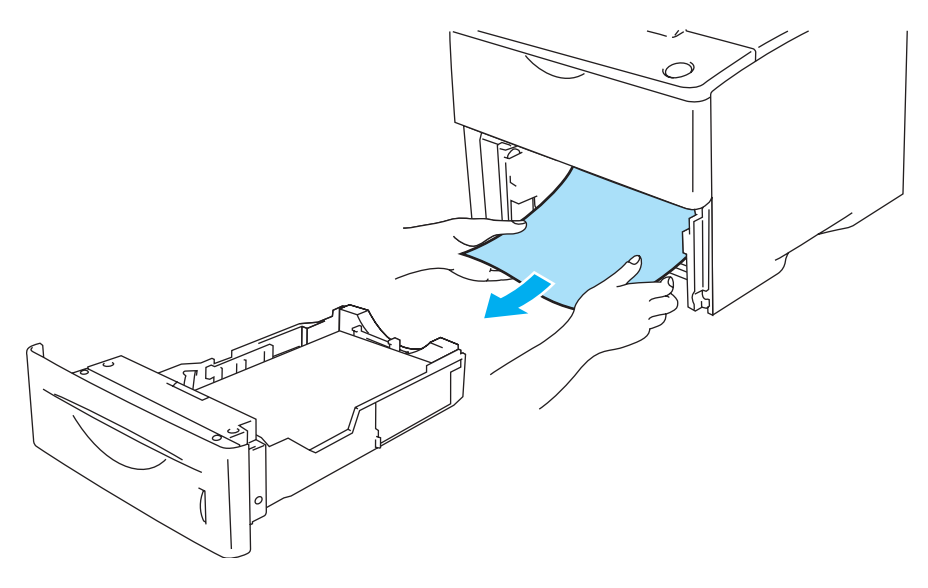

图 **6-4**

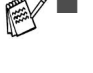

2 ■ 如果您不能够拉出小片的卡纸,您可以如下图所示转动圆盘将纸移除。

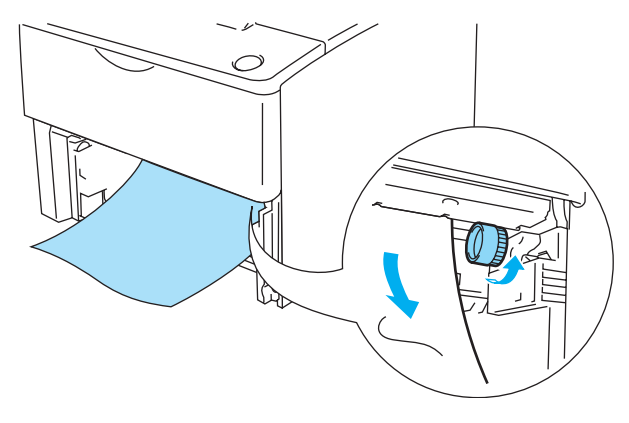

图 **6-5**

- *3* 装入纸张使其位于最多纸张标记 (▼) 以下。当压下 [ 蓝色 ] 导纸释放杆,滑动导纸杆使其符合纸张尺 寸。检查导杆是否嵌入插槽中。
- *4* 将纸盒重新装入打印机。
- 5 打开打印机前盖, 然后合上前盖继续打印。

### 注意事项

当纸张从下层纸盒进入时不要取出上层纸盒,否则会导致卡纸。

内部卡纸 ( 打印机内部卡纸 )

JAM INSIDE

您刚使用打印机后,打印机内部的某些部位温度会很高。当您打开打印机前盖时,切勿接触热熔单 元或固定卷压轴。

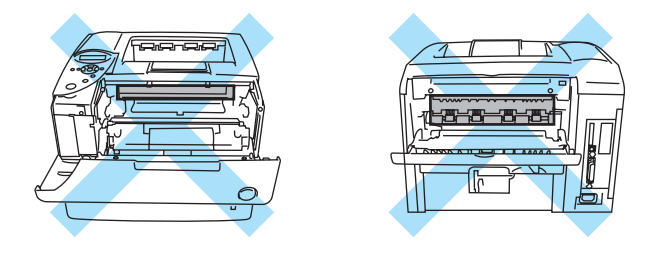

图 **6-6**

如果卡纸发生在打印机内部,请按照如下步骤:

*1* 压下外壳释放按钮然后打开打印机前盖。

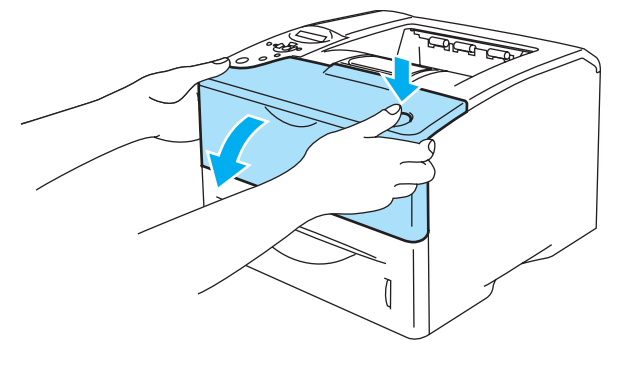

图 **6-7**

*2* 取出硒鼓单元组件 ( 硒鼓单元和墨粉盒 )。

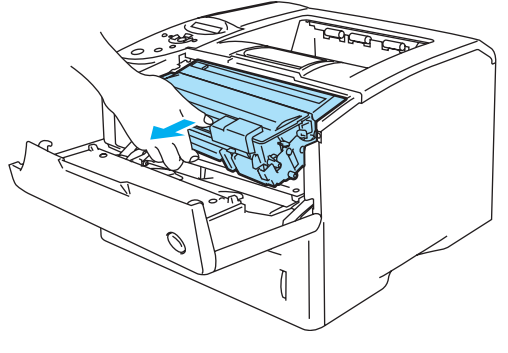

图 **6-8**

### 注意事项

- 当您移除卡纸后,打印几张测试页。这是为了在您重新开始打印作业前确保打印页无墨粉污点。
- 小心移除卡纸以防墨粉洒出。
- 小心切勿使墨粉弄污您的手或衣服。用冷水立即冲洗墨粉污渍。

### 注意事项

- 我们建议您将硒鼓单元组件放在废纸或废布上以防意外将墨粉洒出。
- 为了防止静电损坏打印机,请勿接触如图 6-9 所示电极。

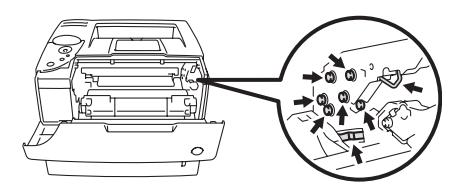

图 **6-9**

*3* 用双手缓慢拖出卡住的纸张。

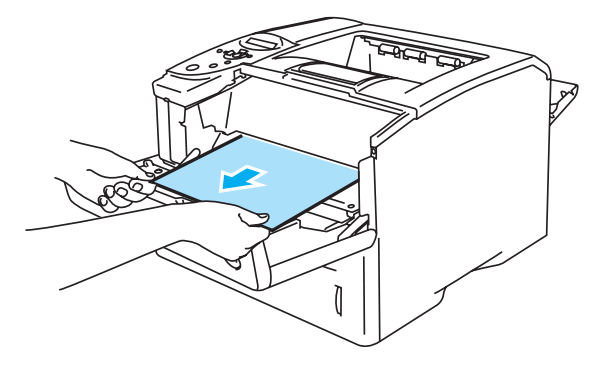

图 **6-10**

*4* 压下硒鼓单元组件蓝色锁定杆,将墨粉盒取出硒鼓单元组件。移出硒鼓单元内的卡纸。

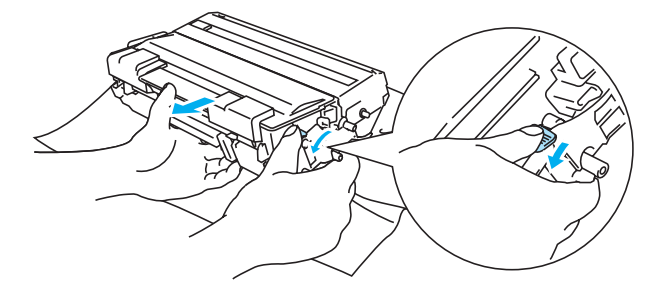

图 **6-11**

## 注意事项

■ 小心处理墨粉盒。如果墨粉撒在您手上或衣服上,立即抹去或用冷水冲洗。

■ 切勿接触图 6-12 和 6-13 中的阴影部分, 以避免降低打印质量。

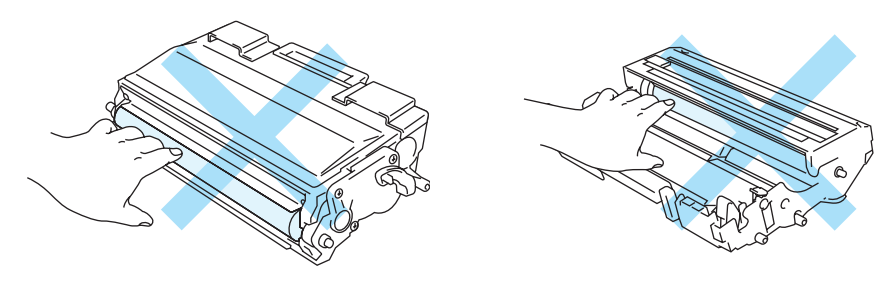

- 图 6-12 and **图 6-13**
- *5* 将硒鼓单元组件装回打印机 ( 压紧 )。
- *6* 合上打印机前盖。

## 后部卡纸 ( 后部出纸盒卡纸 )

JAM REAR

您刚使用打印机后,打印机内部的某些部位温度会很高。当您打开打印机前盖时,切勿接触热熔单 元或固定卷压轴。

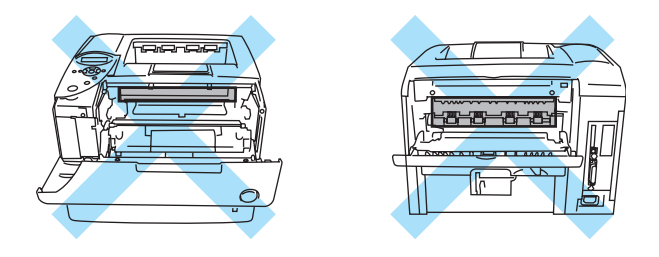

图 **6-14**

当纸张卡在朝上出纸盒后部,按照下列步骤进行清除:

*1* 压下外壳释放按钮然后打开打印机前盖。

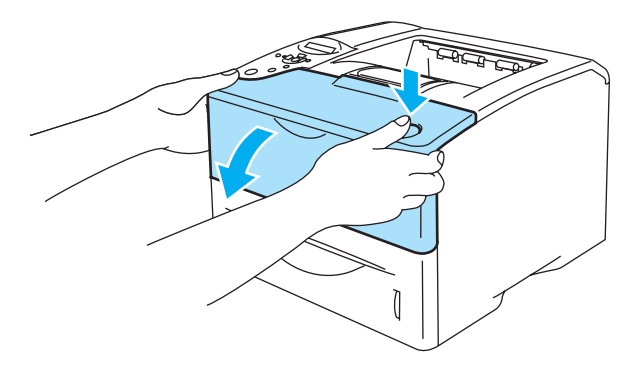

图 **6-15**

*2* 取出硒鼓单元组件 ( 硒鼓和墨粉盒 )。

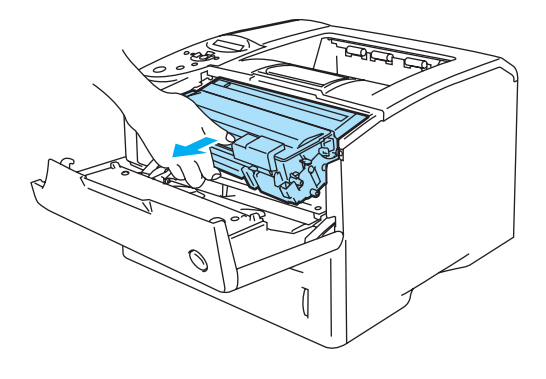

图 **6-16**

## 注意事项

- 我们建议您将硒鼓单元组件放在废纸或废布上以防意外将墨粉洒出。
- 为了防止静电损坏打印机, 请勿接触如图 6-17 所示电极。

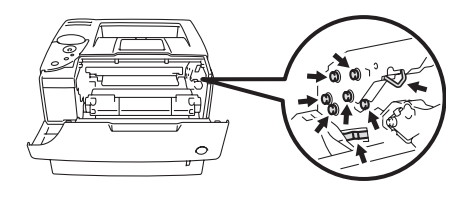

图 **6-17**

*3* 用双手缓慢拉出卡住的纸张。

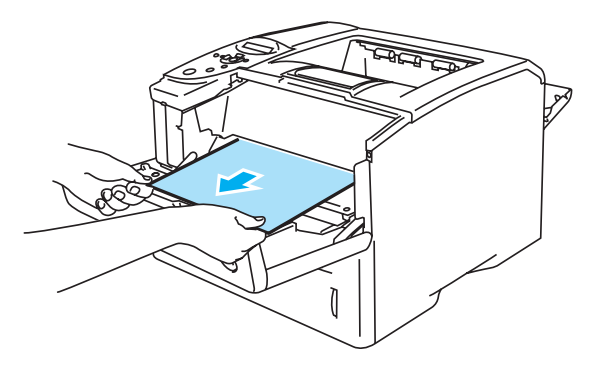

图 **6-18**

*4* 打开后部出纸盒。

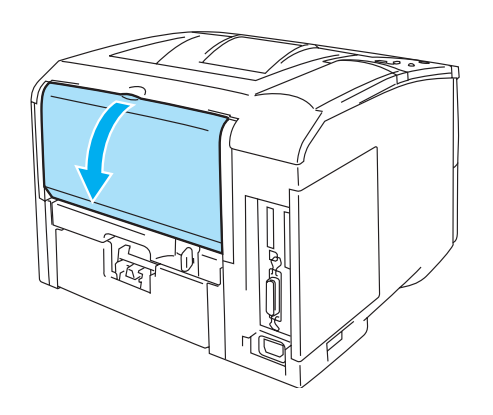

图 **6-19**

*5* 压下左手和右手侧的蓝色突出部分。

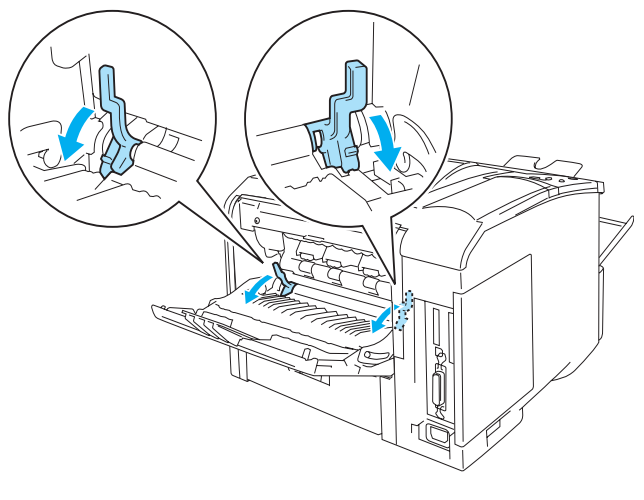

图 **6-20**

*6* 朝内推动左手和右手侧的杆打开卡纸清除盖。将卡住的纸张拉出热熔单元。

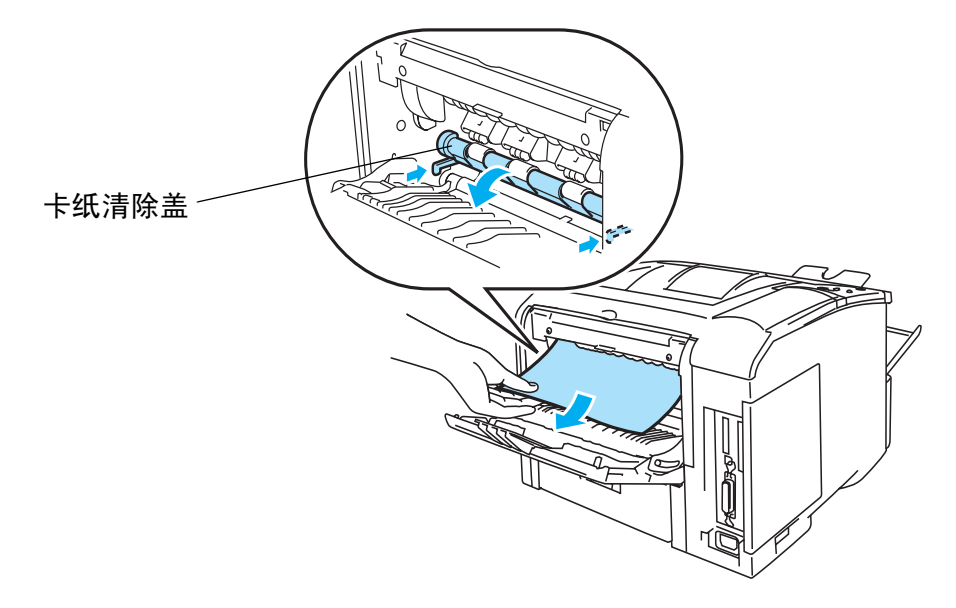

图 **6-21**

- *7* 合上卡纸清除盖。
- *8* 合上后部出纸盒。
- *9* 将硒鼓单元组件重新装入打印机 ( 压紧 )。
- *10* 合上打印机前盖。

# 双面卡纸 ( 双面单元卡纸 )

JAM DUPLEX

按照下列步骤清除卡纸:

*1* 打开后部出纸盒。

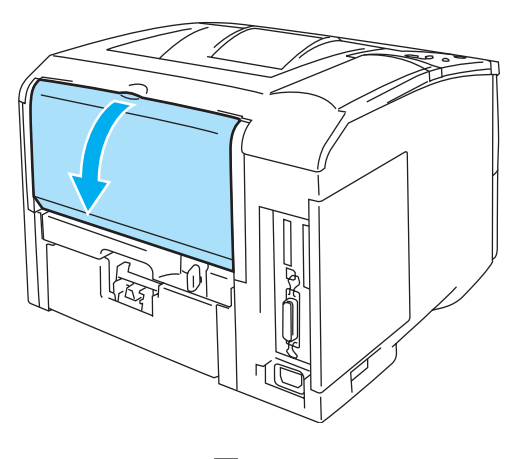

图 **6-22**

*2* 用双手将卡住的纸张缓慢拉出热熔单元。

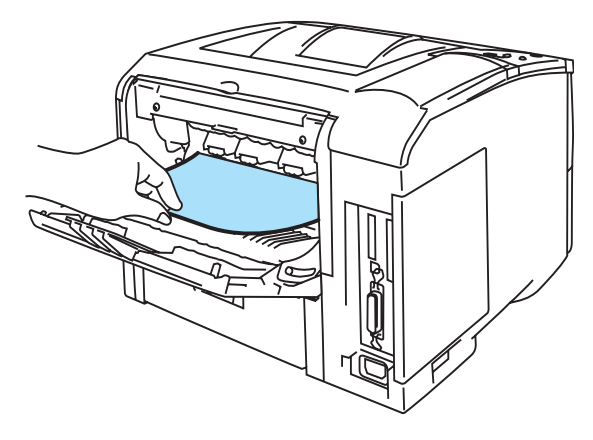

图 **6-23**

*3* 合上后部出纸盒。 如果不能清除卡纸,进行下一步。 *4* 将双面纸盒和纸盒拉出打印机。

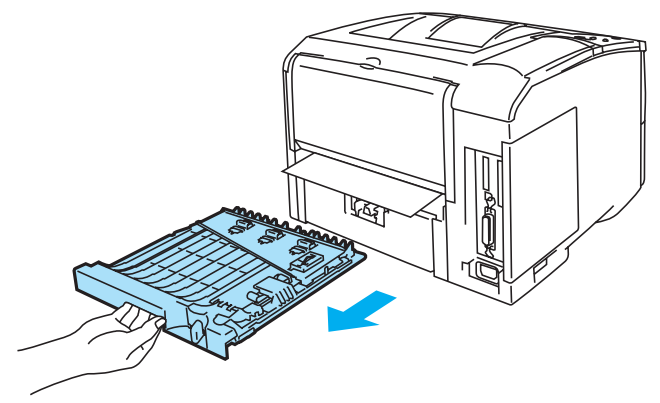

图 **6-24**

*5* 将卡住的纸张从打印机拉出。

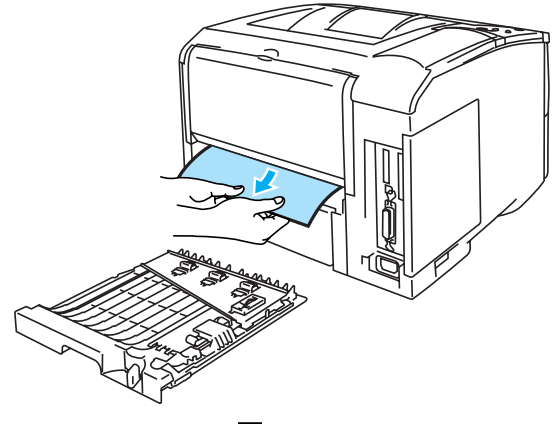

图 **6-25**

*6* 将双面纸盒和纸盒重新装入打印机。

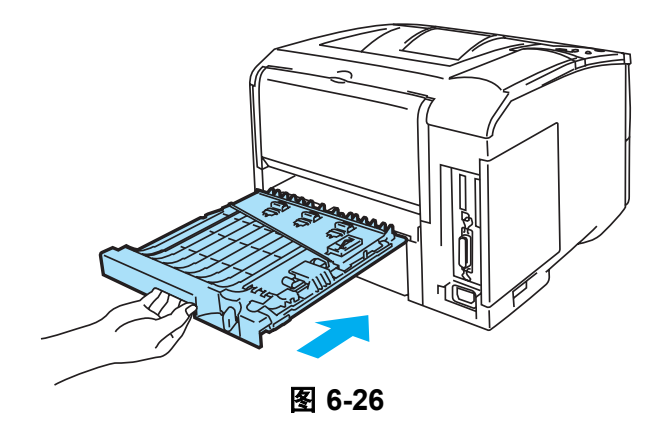

- 如果仅一面打印后您就将纸张从朝上出纸盒取出,将出现 JAM DUPLEX( 双面卡纸 ) 信息。
	- 可以使用双面打印功能的纸张尺寸仅为 A4, Letter 或 Legal。
	- 如果纸张调节杆没有正确调整为双面打印的尺寸,可能出现卡纸,而且打印会超出页面范围。

# 提高打印质量

该部分提供有关下列主题的信息。

如果同样的问题再次出现,请致电您的经销商或兄弟客户服务中心。

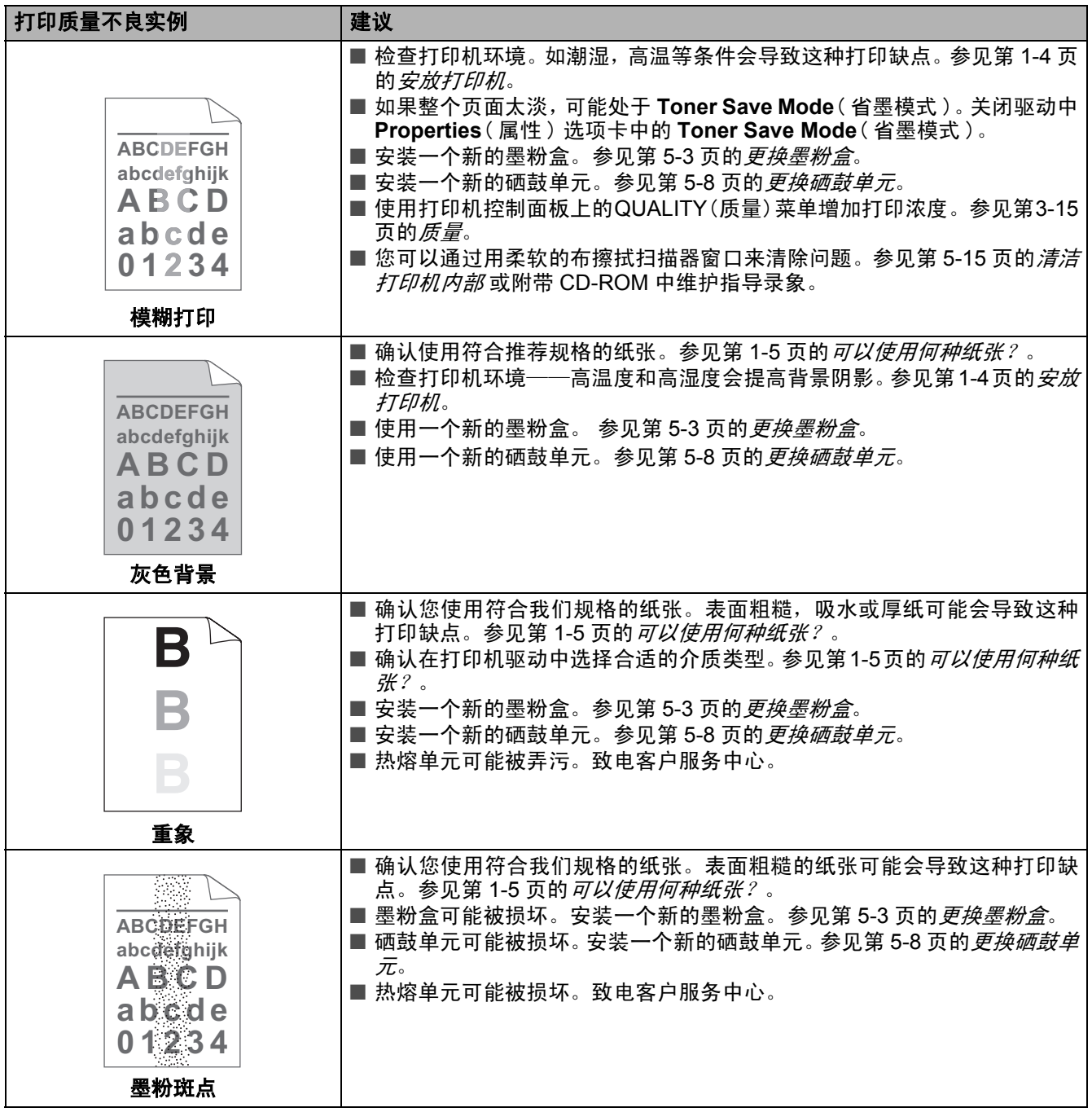
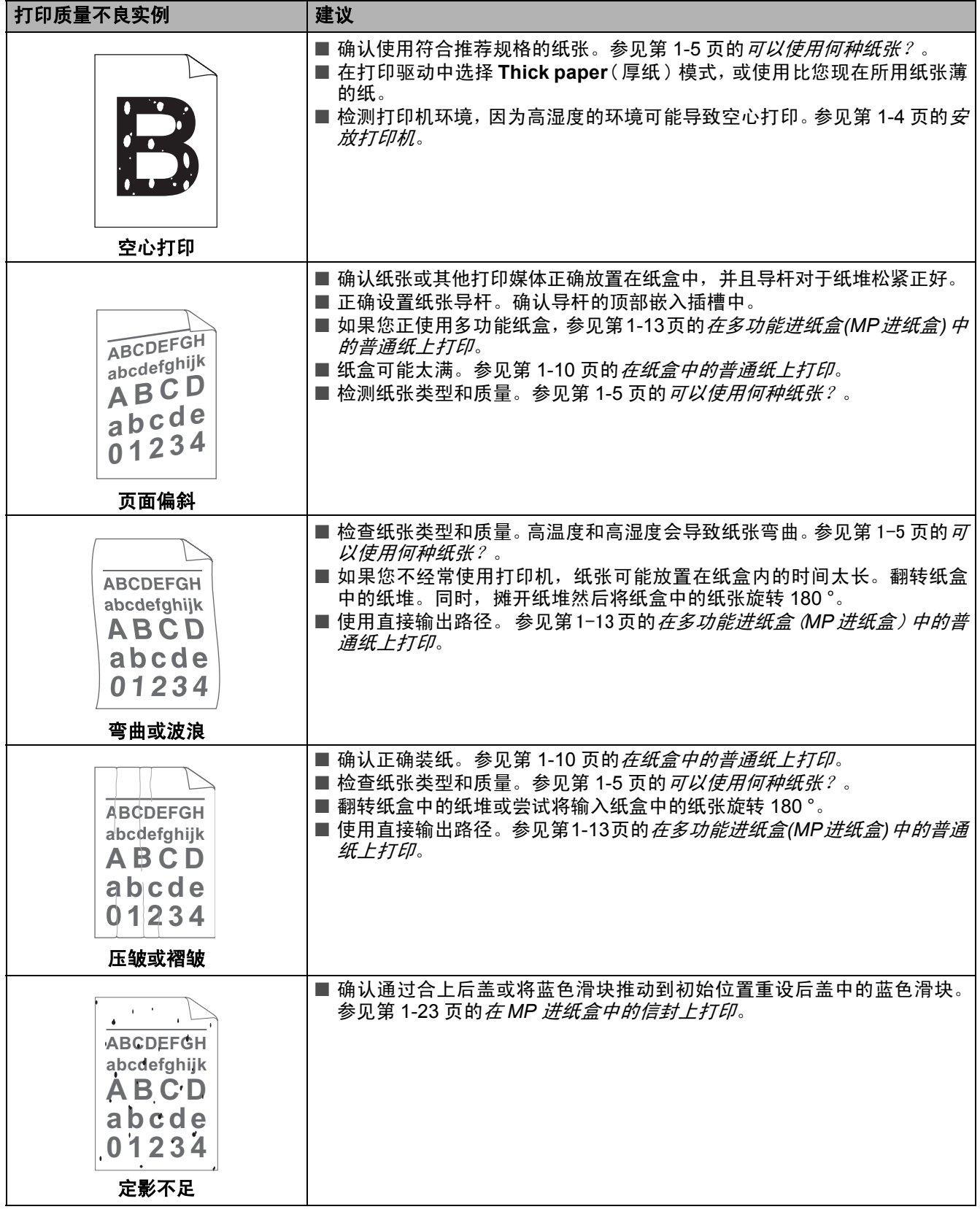

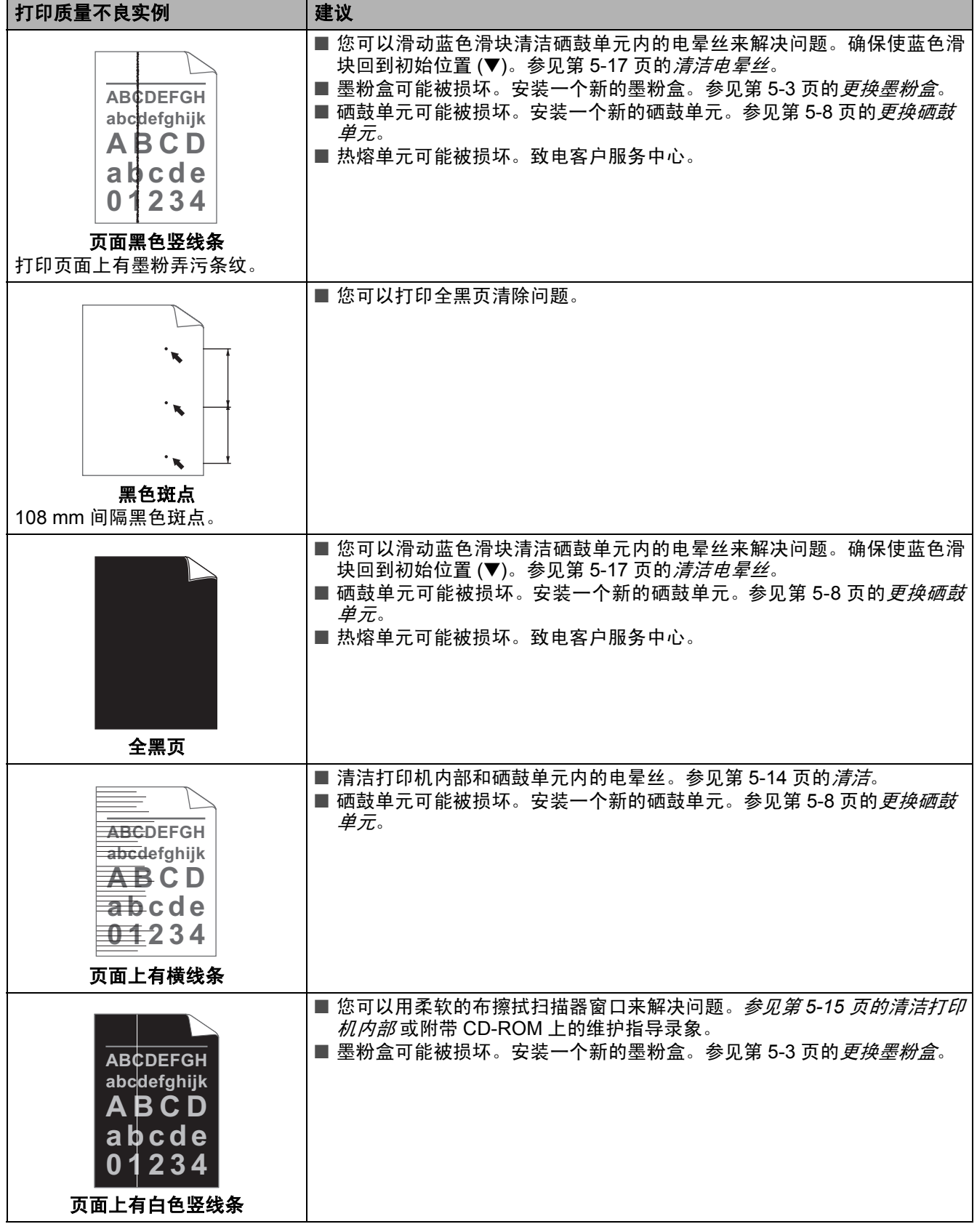

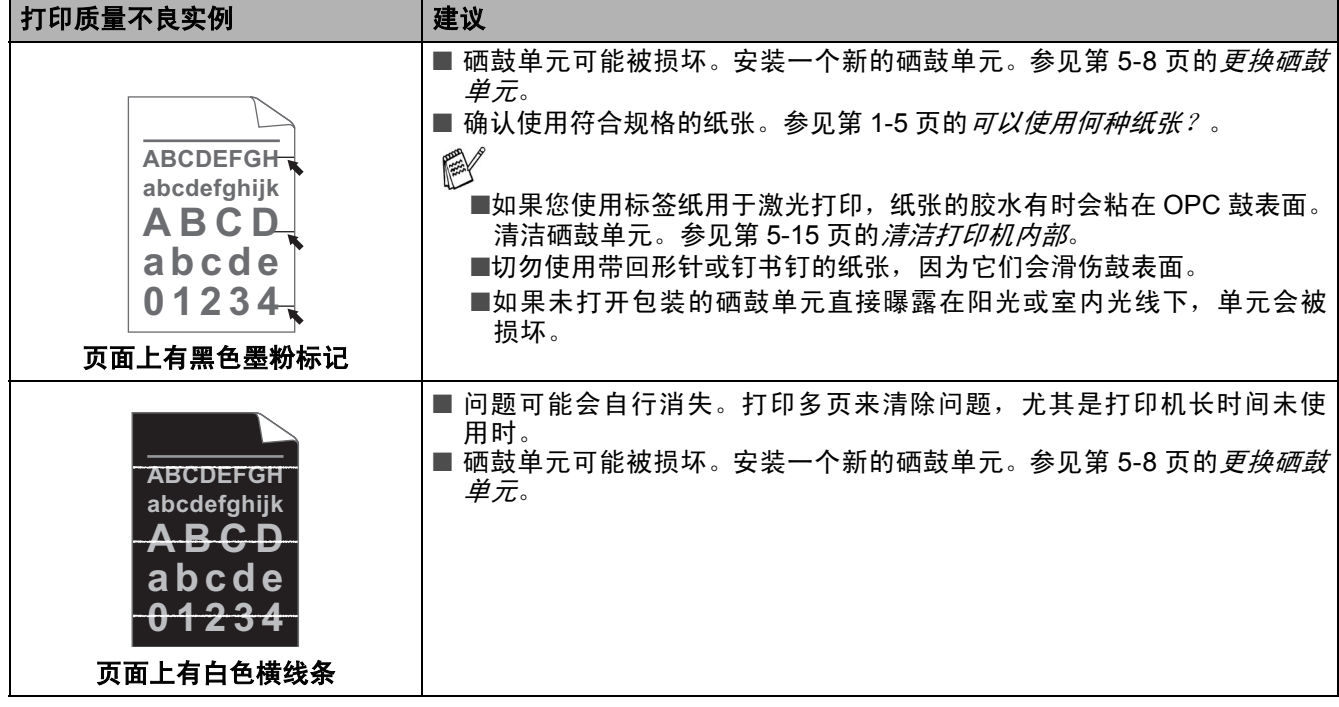

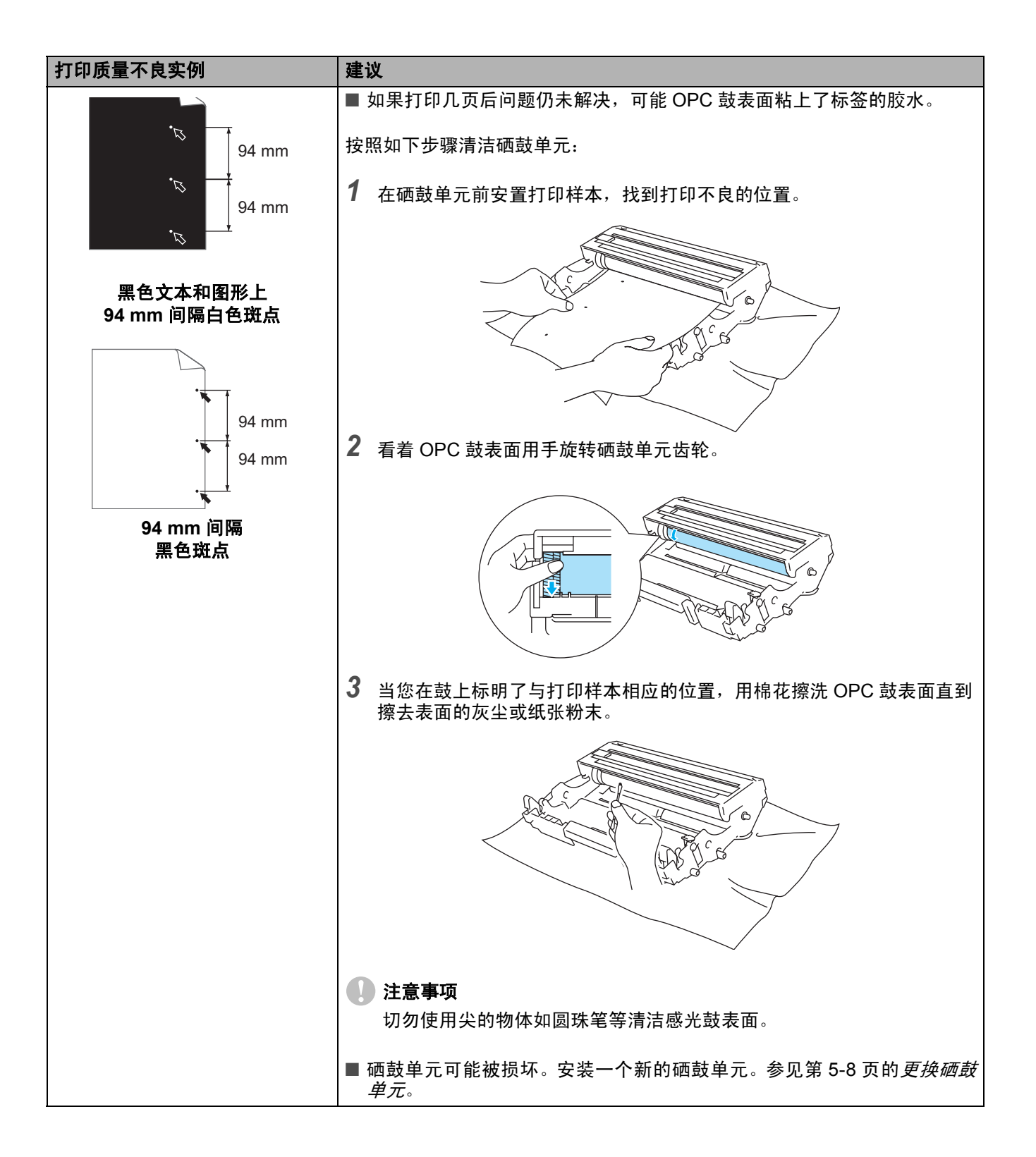

# 解决打印问题

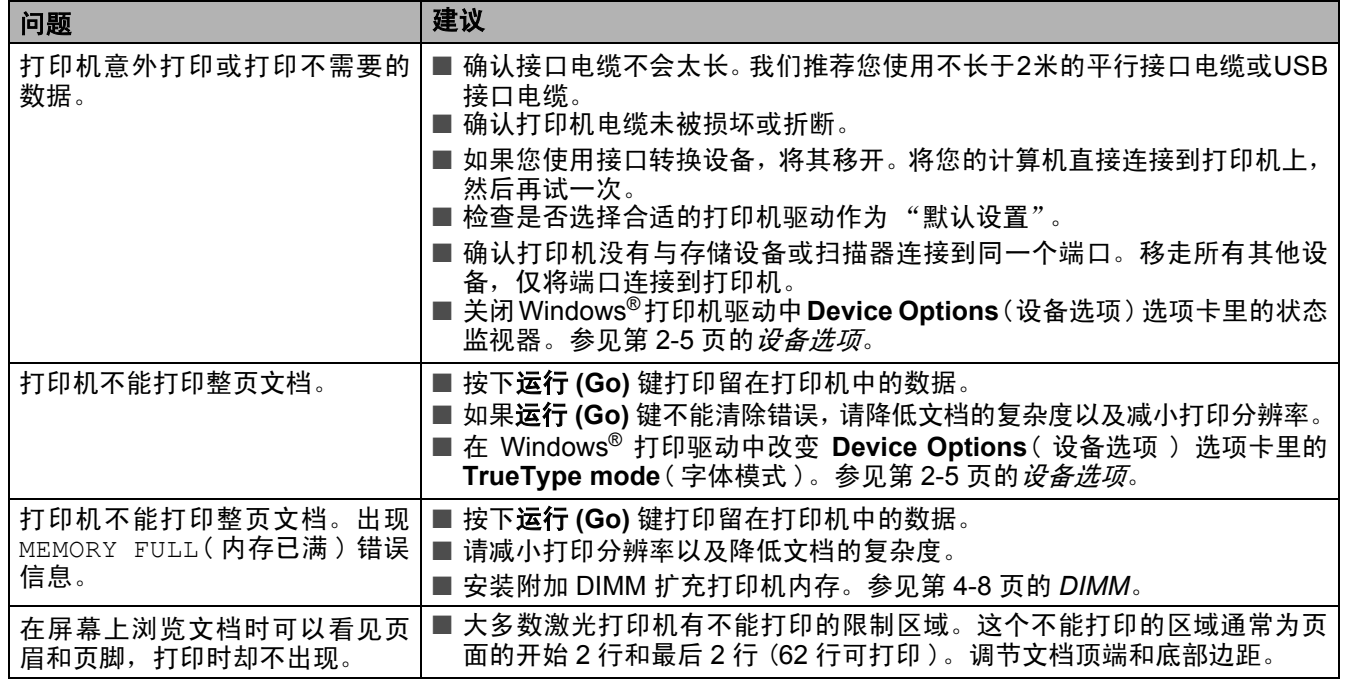

# 其他问题

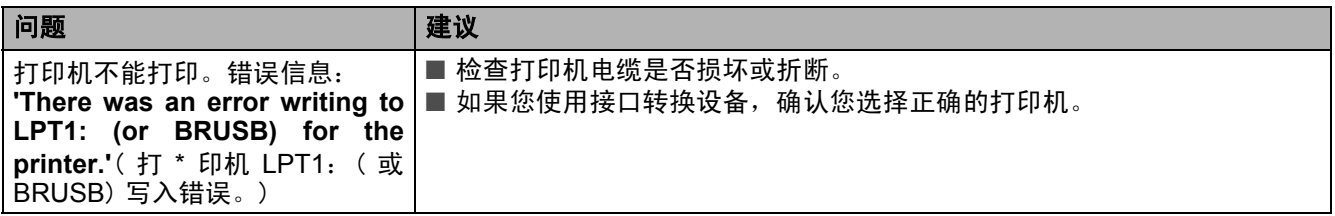

# <span id="page-149-0"></span>从 **DOS** 打印

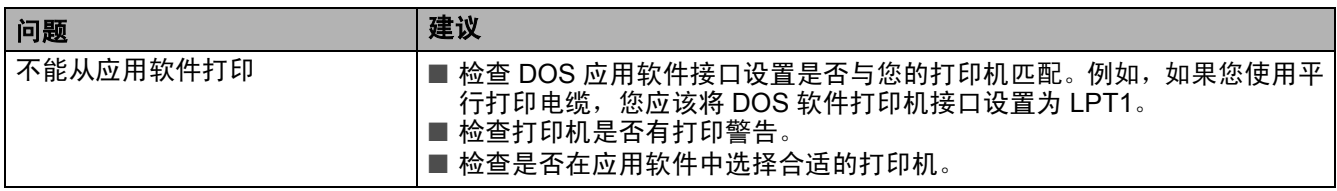

# <span id="page-149-1"></span>**BR-Script 3**

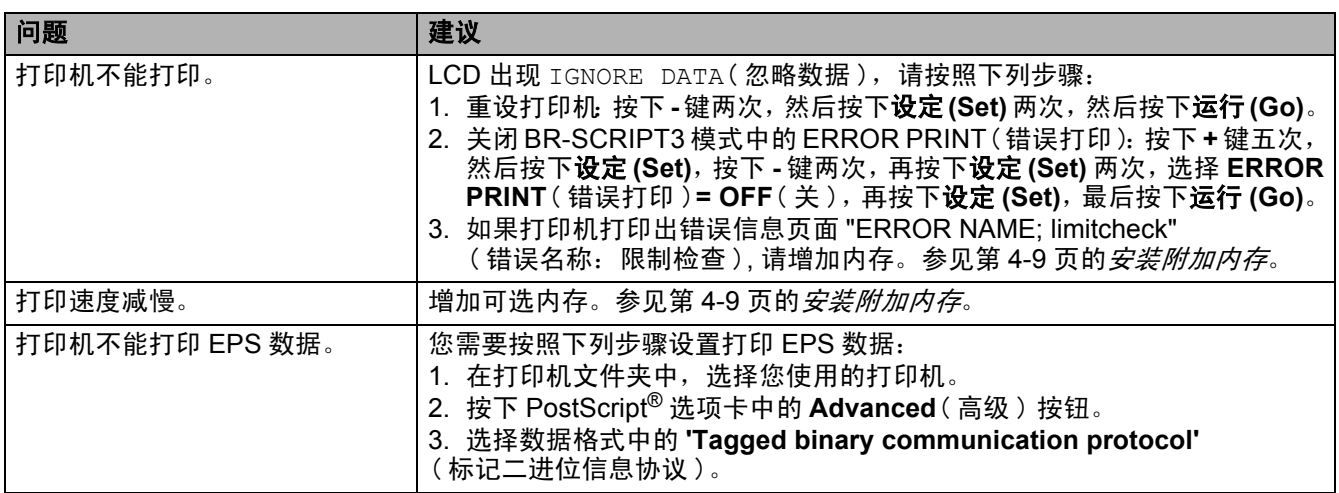

### 注意事项

如果您不按照说明使用打印机,您将对所有维修负责。

### *A* 附录(规格,字体和条形码)

# 打印机规格

### 电机

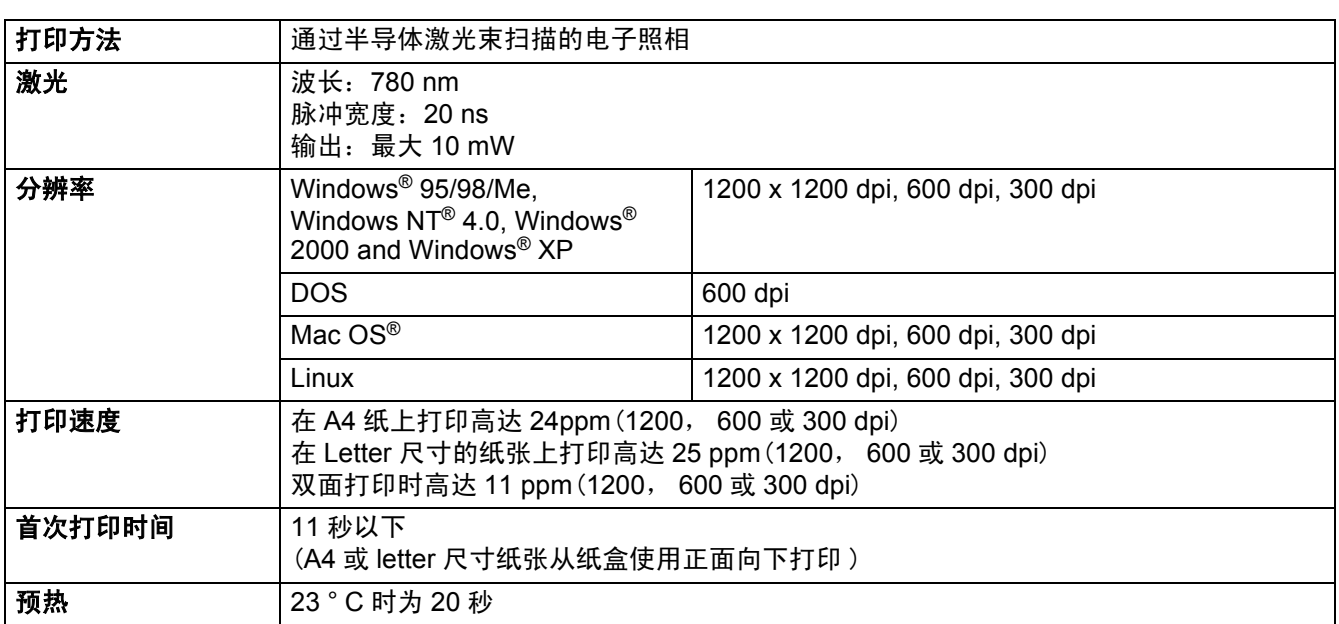

# 控制器

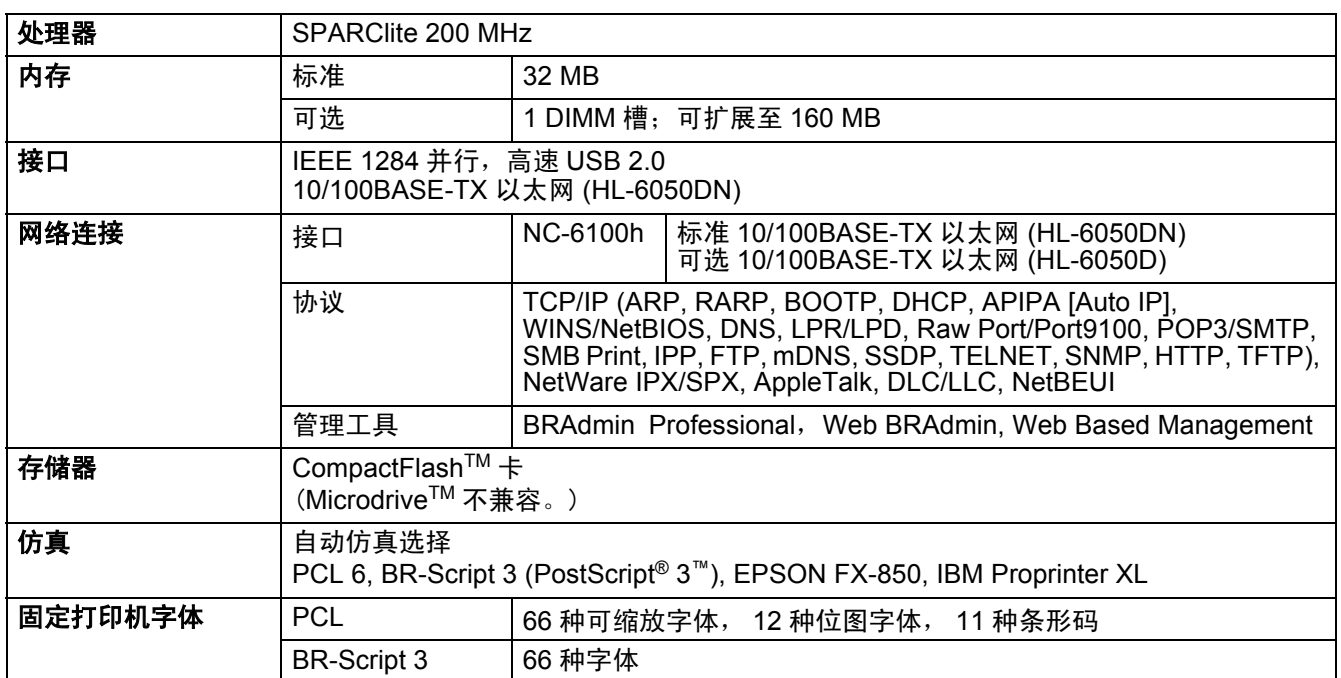

# 软件

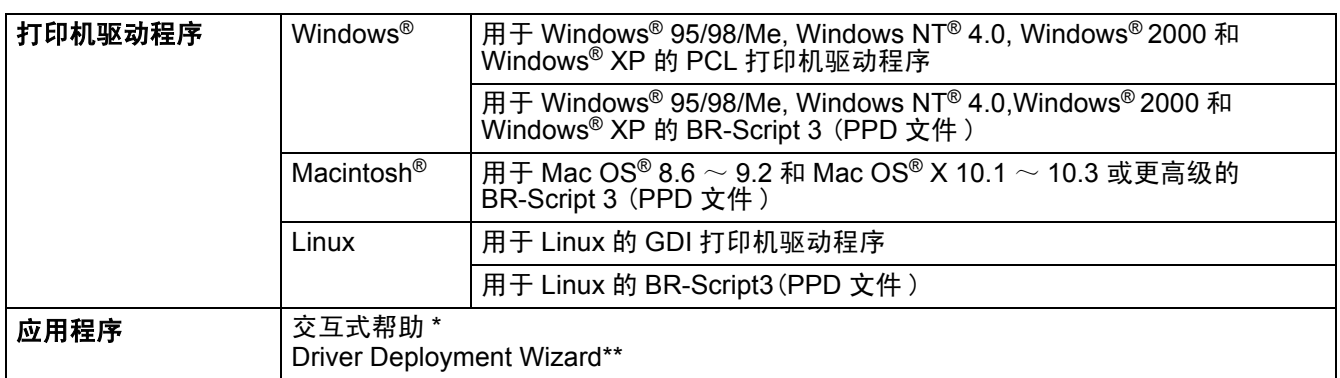

\* 关于如何解决问题的指导片

\*\* Driver Deployment Wizard 使打印机自动安装到对等网络中。

### 控制面板

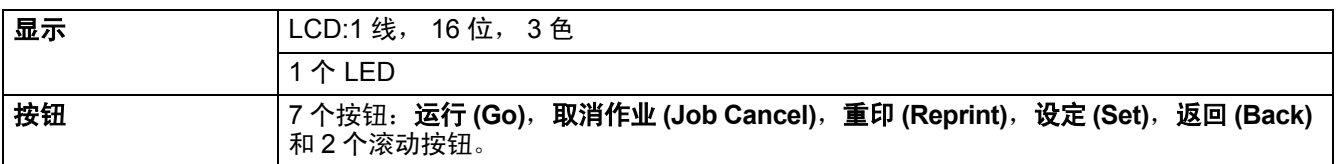

# 纸张处理

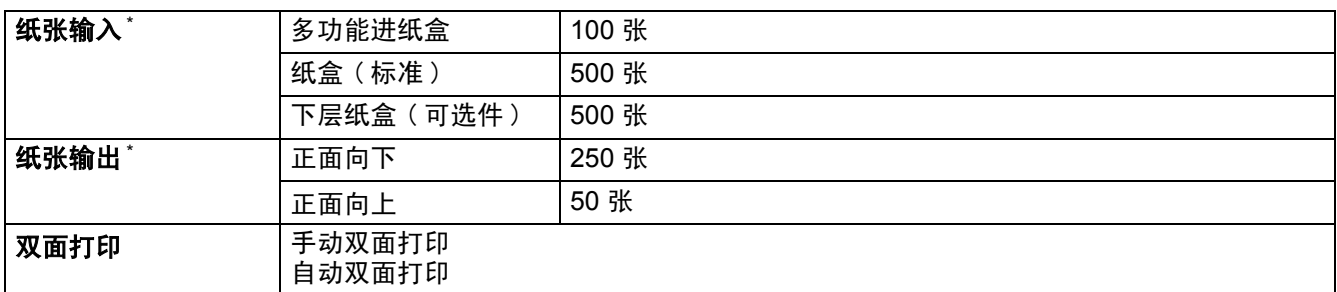

 $^*$  按 80 g/m<sup>2</sup> 的纸张计算

# 介质规格

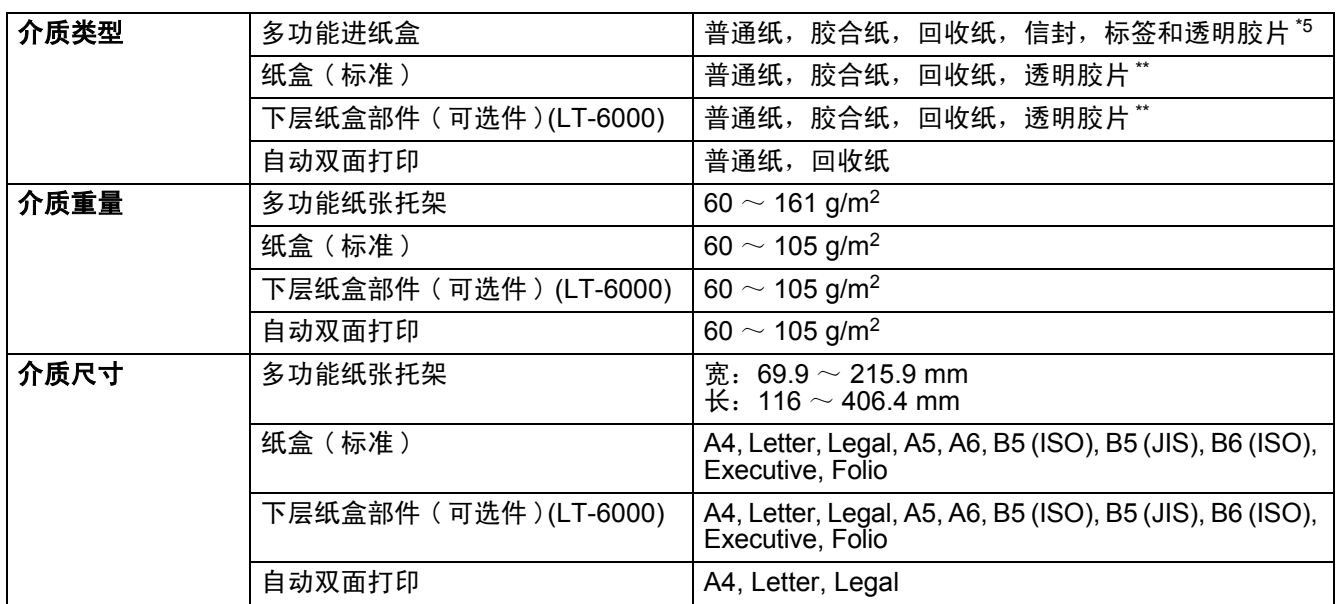

\*\* 最多 10 张

# 供给

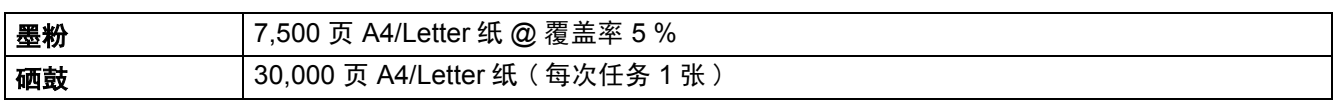

# 尺寸 / 重量

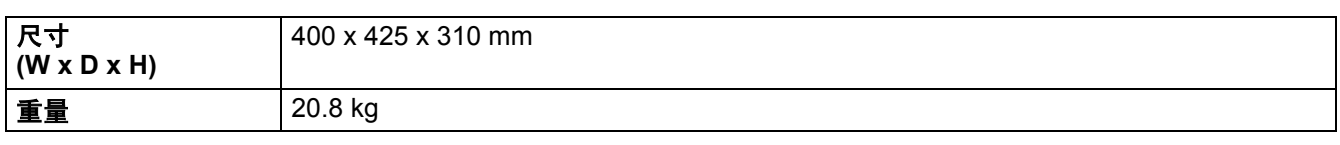

# 综合

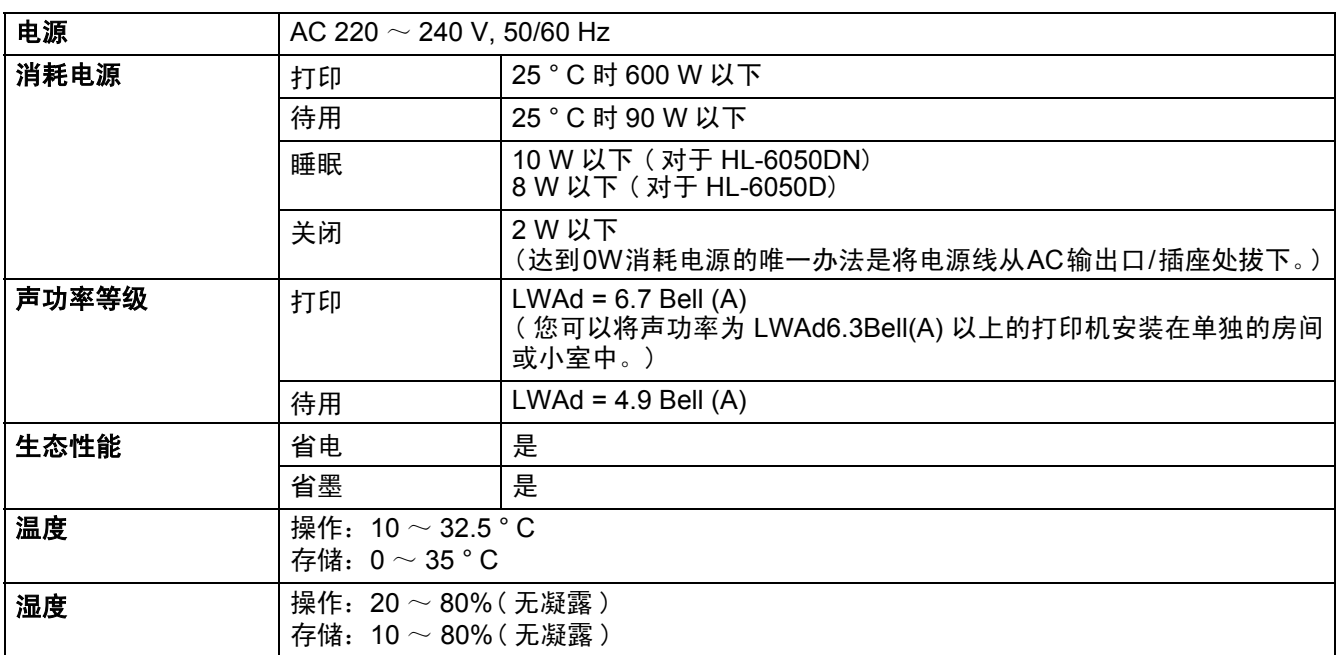

### <span id="page-154-0"></span>选择纸张的重要信息

此部分提供信息帮助您选择与本打印机一起使用的纸张。

#### 购买大量纸张之前

请确认纸张适用于本打印机。

#### 用于普通纸复印的纸张

纸张按照用途分类,例如用于打印的纸张和用于复印的纸张。用途通常在纸张包装上指明。检查包装看 此纸张是否适用于激光打印机。请使用适合于激光打印机的纸张。

#### 标准重量

通用的纸张标准重量各国是不同的。我们建议您使用重量为 75 g/m<sup>2</sup> ~ 90 g/m<sup>2</sup> 的纸张, 尽管本打印机 可以处理比此重量更薄或更厚的纸张。

#### 长纹理和短纹理

纸张纤维在纸张制造过程中排列。我们称为长纹理的纸张是指纤维平行于纸张滑动架方向的纸张。

纸张可分为两种类型,长纹理和短纹理。长纹理纸张的纤维方向平行于打印机中纸张滑动架方向。短 纹理纸张的纤维方向垂直于打印机中纸张滑动架方向。尽管大多数用于复印的普通纸是长纹理,但有 一些是短纹理的。我们建议您在本打印机上使用长纹理纸张。短纹理纸张对于本打印机的纸张滑动架 来说结实。

#### 酸性纸和中性纸

纸张可分为酸性纸或中性纸。

尽管现代纸张制造方法始于酸性纸,近年来由于环境与保护问题中性纸正在取代酸性纸。 但是,在回收纸中仍能发现许多形式的酸性纸。我们建议您在本打印机上使用中性纸。 您可使用酸性纸检测笔将酸性纸从中性纸中分辨出来。

#### 打印表面

一张纸的正面与反面特征会略微有些不同。

通常情况下,纸张包装打开的一面是打印面。请遵从纸张包装上关于打印面的指示。特别地,打印面会 用箭头标明。

#### 湿量

湿量是指生产后留在纸张内的水分含量。它是纸张的重要特征之一。湿量根据存储环境变化很大,尽管 通常纸张依按重量含有约 5% 的水分。由于纸张经常吸水,在高湿环境下水分含量有时可达约 10%。当 水分含量增加时,纸张特征变化会很大。墨粉稳定状况会变差。对于纸张存储和使用,我们建议周围环 境的湿度在 50%~60% 之间。

#### 标准重量的粗略估计

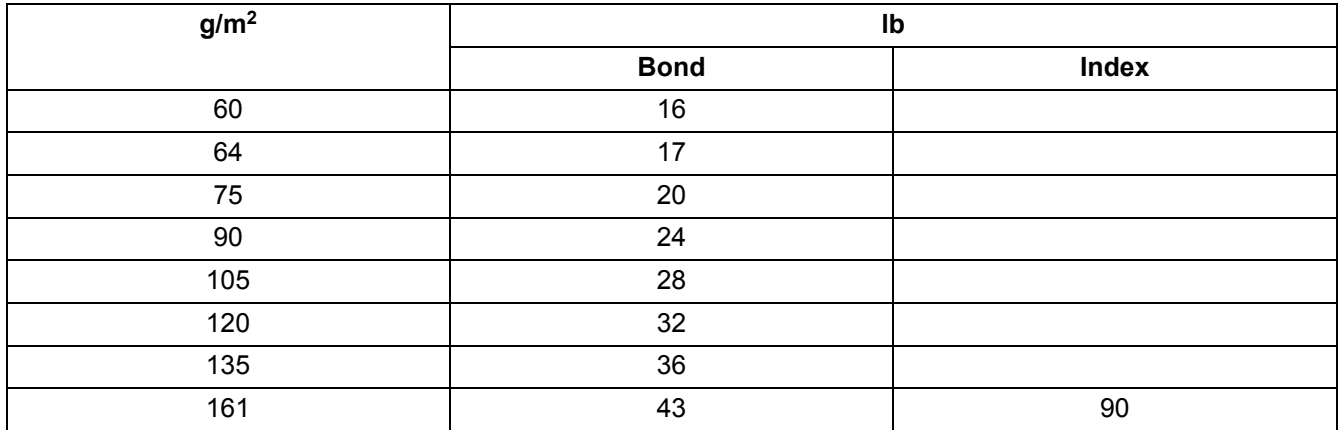

#### 纸张尺寸

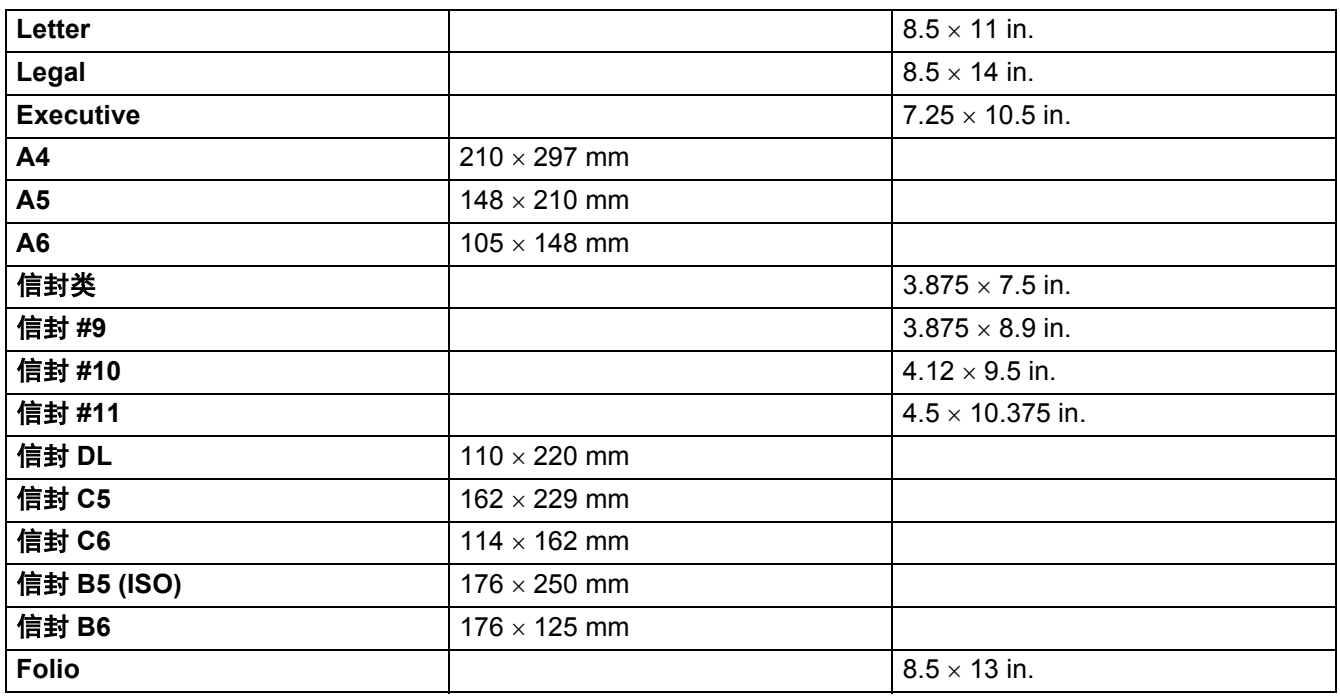

# 条形码控制命令的快速参考

<span id="page-156-0"></span>打印机能够打印 HP LaserJet, EPSON FX-850 与 IBM Proprinter XL 仿真模式的条形码。

### 打印条形码或宽字符

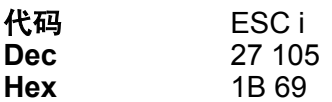

格式: ESC in ... n \

根据参数 "n ... n" 部分创建条形码或宽字符。更多有关参数信息,参见以下的参数定义。命令必须以 " \ " 代码 (5CH) 结束。

#### 参数定义

条形码命令在参数部分 (n ... n) 里有以下参数。当在单个命令 syntax ESC i n ... n \ 里参数有效时, 不会 应用于条形码命令中。如果没有给定某一个参数,将会预调设置。最后的参数必须是以条形码数据 ('b' 或 'B') 开始或以宽字符 ('l' 或'L') 开始。 其他参数可在任意序列中给定。 每个参数以小写字母或大写字母字符 开始, 如 't0' 或 'T0', 's3' 或 'S3', 等等。

#### 条形码模式

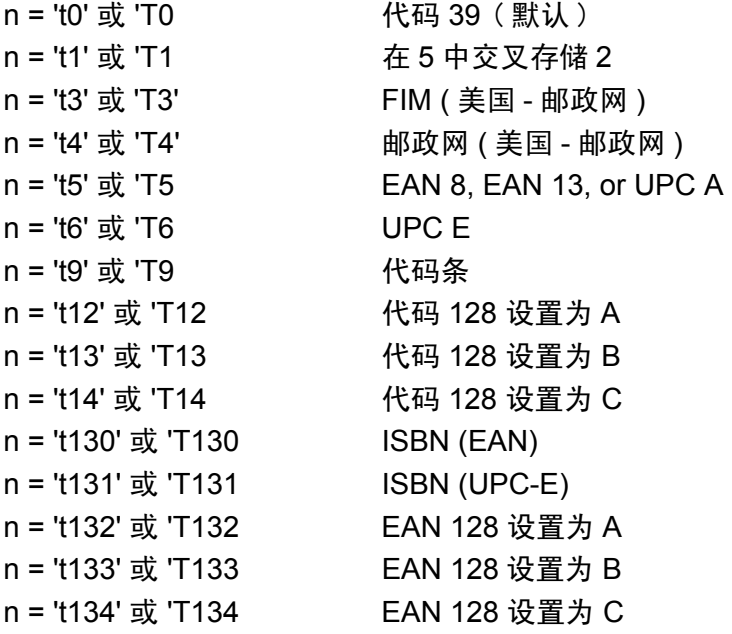

如下所示参数选择条形码模式。当 n 是 't5' 或 'T5' 时,条形码模式 (EAN 8, EAN 13, 或 UPC A) 随数据里 字符号的变化而变化。

### 条形码,宽字符,线结构图与组件图

n = 's0' 或 'S0 3: 1 ( 默认 ) n = 's1' 或 'S1 2: 1 n = 's3' 或 'S3 2.5: 1 如上所示参数选择条形码类型。当选择了 EAN 8, EAN 13, UPC-A,代码 128 或 EAN 128 条形码模式, 忽略条形码类型的参数。

宽字符

'S'

- 0 = 白色
- 1 = 黑色
- 2 = 垂直条纹
- 3 = 水平条纹
- 4 = 交叉

例如 'S' n1 n2

- n1 = 背景填充图案
- n2 = 前景填充图案

如果 'S' 仅跟随在一个参数之后,参数会是前景填充图案。 线结构图与组件图 ''S'' 1 = 黑色 2 = 垂直条纹 3 = 水平条纹 4 = 交叉

#### 条形码

 $n =$ 'mnnn' 或 'Mnnn' (nnn = 0 ~ 32767)

参数表示条形码宽度。 'nnn' 的单位是百分比。

### 条形码易读行 **ON**(开)或 **OFF**(关)

n = 'r0' 或 'R0 易读行 OFF(关) n = 'r1' 或 'R1 易读行 ON(开) 预调: 易读行 ON(开) (1) 'T5' 或 't5' (2) 'T6' 或 't6' (3) 'T130' 或 't130' (4) 'T131' 或 't131' 预调: 易读行 OFF(关) 其他

参数显示打印机是否打印条形码下面的易读行。易读字符是用 OCR-B10 号字体并且当前字符类型为放 大的掩码。出厂设置通过选择 't' 或 'T' 由条形码模式决定。

### 空白区

 $n =$  'onnn' 或 'Onnn' (nnn = 0 ~ 32767)

空白区是条形码两侧的空间。使用设置为 'u' 或 'U' 参数可显示它的宽度。('u' 或 'U' 参数的描述,参见 下节。) 空白区宽度的出厂设置为 1 英寸。

#### **条形码,宽字符,线结构图与组件图**

- n = 'u0' 或 'U0 mm( 预调 ) n = 'u1' 或 'U1 1/10 n = 'u2' 或 'U2 1/100 n = 'u3' 或 'U3 1/12 n = 'u4' 或 'U4 1/120 n = 'u5' 或 'U5 1/10 mm n = 'u6' 或 'U6 1/300
- n = 'u7' 或 'U7 1/720

此参数显示 X 轴偏移量, Y 轴偏移量, 与条形码高度的测量单元。

#### X 轴偏移量上的条形码, 宽字符, 线结构图与组件图

n = 'xnnn' 或 'Xnnn' 此参数显示的偏移量是在 'u' 或 'U' 特殊单元左边距处。

#### 在 **Y** 轴上条形码 & 宽字符偏移量

n = 'ynnn' 或 'Ynnn' 此参数显示向下的偏移量是在当前 'u' 或 'U' 特殊单元的打印位置处。

#### **条形码,宽字符,线结构图与组件图高度**

n = 'hnnn', 'Hnnn', 'dnnn', 或 'Dnnn'

(1)EAN13, EAN8, UPC-A, ISBN (EAN13, EAN8, UPC-A),

- ISBN (UPC-E): 22 mm
- (2) UPC-E: 18 mm
- (3) 其他: 12 mm

宽字符 → 2.2 mm ( 预调 )

线结构图与组件图 → 1 点

此参数表示条形码或如上所示的宽字符的高度。它以 'h', 'H', 'd' 或 'D' 开始。条形码的高度在 'u' 或 'U' 特殊单元中显示。条形码高度(12 mm,18 mm 或 22 mm)的出厂设置通过选择't'或'T'由条形码模式决定。

#### 宽字符的宽度,线结构图与组件图

n = 'wnnn' 或 'Wnnn'

宽字符 → 1.2 mm

线结构图与组件图 → 1 点

此参数表示如上所示宽字符的宽度。

#### 宽字符旋转

n = 'a0' 或 'A1 ' 垂直 ( 预调 ) n = 'a1' 或 'A1 ' 旋转 90 度 n = 'a2' 或 'A2 ' 倒置,旋转 180 度 n = 'a3' 或 'A3 ' 旋转 270 度

#### 条形码数据开始

 $n = "b"$ 或 " $B"$ 

'b' 或 'B' 后的数据在条形码数据中可读。条形码数据必须以 ' \ ' 代码 (5CH) 结尾, 这也是结束命令。被接受 的条形码数据通过选择 't' 或 'T' 由条形码模式决定。

■ 当 CODE 39 在参数 't0' 或 'T0' 情况下被选定时

43 种字符 '0' ~ '9','A' ~ 'Z', '-', '.', '(空格 ) ','\$', ' / ','+' 和 '%' 可以被当作条形码数据被接受。 其他 的字符会引起数据错误。对于用于条形码的字符号没有限制。条形码数据以星号 ' \* ' 开始与结尾 (开始 的字符与结尾的字符)。如果接受的数据在开始与结尾处有星号 ' \* ', 星号 ' \* ' 被视为开始的字符或终止 的字符。

■ 当在参数为 't1' 或 'T1' 的情况下, 在 5 中选择交叉存取的 2 :

10 个数字字符'0' ~ '9' 可以被当作条形码数据被接受。其他的字符会引起数据错误。对于用于条形码的字 符号没有限制。因为条形码的这种模式需要偶数字符。如果条形码有奇数字符, '0' 将自动添加到条形码 数据的末端。

■ 当在参数 't3' 或 'T3' 情况下, 洗择 FIM ( 美国 - 邮政网 ) 时

字符 'A' ~ 'D' 有效并且一位数据可以被打印。可接受大小写字母字符。

■ 当在参数 't4' 或 'T4' 情况下, 选择 Post Net( 美国一邮政网) 时

数字 '0' ~ '9' 可以是数据必须以校验数位结束。 '?' 可以代替校验数位使用。 ■ 当在参数为 't5' 或 'T5 的情况下, 选择 EAN 8, EAN 13, 或 UPC A 时

数字 '0' ~ '9' 可以被当作条形码数据被接受。用于条形码的字符号受到如下的限制:

EAN 8: 总共 8 位数 (7 位数 + 1 校验数位 ) EAN 13:总共 13 位数 (12 位数 + 1 校验数位 ) UPC A: 总共 12 位数 (11 位数 + 1 校验数位 )

除了以上字符号,许多的字符号将会引起数据错误,导致条形码数据作为正常打印数据打印。如果校验 数位不正确,打印机将自动计算正确的校验数位,因此将会打印正确的条形码数据。当选择了 EAN13 时,在数据创建一个附加代码后,添加 '+' 与 1 个两位数或五位数的数字。

■ 当在参数为 "t6" 或 "T6" 情况下, 选择了 UPC-E 时:

数字 '0' ~ '9' 可以被当作条形码数据被接受。

- 1 八位数 (标准格式)第一个字符必须以 '0' 开始并且数据以校验数位结束。 合计八位数 = '0' +6 位数 +1 校验数位。
- 2 六位数 从八位数的数据中移去首位字符与最后一个校验数位。
- 1: 对于八位数, '?' 可代替校验数位使用。
- 2: 在为六位数与八位数格式创建一个附加代码后,添加 '+' 与 2 位数或 5 位数数字。

■ 当在参数为 't9' 或 'T9' 的情况下, 选择条形码

可以打印字符 '0' ~ '9', '-', ' .', '\$', '/', '+', ':' 。字符 'A' ~ 'D' 可以作为开始 - 停止代码被打印。 它可以是大写字母或小写字母。如果没有开始 - 停止代码,将会发生错误。不能添加校验数位并且使用 '?' 会引起错误。

■ 当在参数为 't12' 或 'T12', 't13' 或 'T13', 或 't14' 或 'T14' 情况下, 选择了代码 128 设置 A, 设置 B, 或设 置 C 时

可以单独选择代码 128 设置 A, B 与 C。 设置 A 表示字符 Hex 00  $\sim$  5F。 设置 B 包括字符 Hex 20  $\sim$  7F。 设置 C 包括一对 00 ~ 99。通过发送 %A, %B, 或 %C. FNC 1, 2, 3 与在 %1, %2, %3 与 %4 下 产生的 4 时,可以在代码设置之间进行转换。从设置 A 到设置 B 反之亦然, SHIFT( 移动 ) 代码, %S 允许临时转换 ( 仅用于一个字符 )。发送 '%' 字符 2 次可以将它编码。

■ 当在参数为 't130' 或 'T130' 的情况下, 选择了 ISBN (EAN) 时

相同的准则可用于 't5' 或 'T5'。

■ 当在参数为 't131' 或 'T131' 的情况下, 选择了 ISBN (UPC-E) 时:

相同的准则可用于 't6' 或 'T6'。

■ 当在参数为 't132' 或 'T132','t133' 或 'T133','t134' 或 'T134' 的情况下, 选择了 EAN 128 设置 A,设置 B 或设置 C

相同的准则可用于 't12' 或 'T12', 't13' 或 'T13', 或 't14' 或 'T14'。

#### 组件图

 $ESC i ... E$  (或 $e$ ) 'E' 或 'e' 是结束符。

#### 线结构图

 $ESC i ... V$  (或v) 'V' 或 'v' 是结束符。

### 宽字符数据开始

n = 'l' 或 'L'

跟随在 "I 或 'L' 之后的数据可作为宽字符数据 ( 或标号数据 ) 读取。宽字符数据必须以 ' \ ' code (5CH) 结束,它也可结束此命令。

#### 程序举例列表

```
 WIDTH "LPT1:",255
 'CODE 39
LPRINT CHR$(27); "it0r1s0o0x00y00bCODE39?\";
 'Interleaved 2 of 5
LPRINT CHR$(27); "it1r1s0o0x00y20b123456?\";
 'FIM
LPRINT CHR$(27); "it3r1o0x00y40bA\";
 'Post Net
LPRINT CHR$(27); "it4r1o0x00y60b1234567890?\";
 'EAN-8
LPRINT CHR$(27); "it5r1o0x00y70b1234567?\";
'IIPC-\DeltaLPRINT CHR$(27); "it5r1o0x50y70b12345678901?\";
 'EAN-13
LPRINT CHR$(27); "it5r1o0x100y70b123456789012?\";
 'UPC-E
LPRINT CHR$(27); "it6r1o0x150y70b0123456?\";
 'Codabar
LPRINT CHR$(27); "it9r1s0o0x00y100bA123456A\";
 'Code 128 set A
LPRINT CHR$(27); "it12r1o0x00y120bCODE128A12345?\";
 'Code 128 set B
LPRINT CHR$(27); "it13r1o0x00y140bCODE128B12345?\";
 'Code 128 set C
 LPRINT CHR$(27);"it14r1o0x00y160b";CHR$(1);CHR$(2);"?\";
 'ISBN(EAN)
LPRINTCHR$(27); "it130r1o0x00y180b123456789012?+12345\";
 'EAN 128 set A
LPRINT CHR$(27); "it132r1o0x00y210b1234567890?\";
 LPRINT CHR$(12)
 END
```
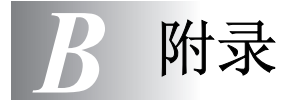

### 兄弟号码

#### 重要:当您需要技术和操作支持时,您必须致电购买打印机的国家。电话必须来自该国家*之内*。

#### <span id="page-163-0"></span>注册您的产品

注册您的兄弟产品后,您将会被记录为产品的原始拥有者。 注册兄弟:

■ 如果您丢失发票可以确认您购买产品的日期;

■ 可以在保险范围内损失时支持索赔;同时,

■ 可以帮助我们通知您提高产品性能以及特别的服务。

请完成兄弟授权注册或为您的新产品注册,在线注册

#### <http://www.brother.com/registration/>

#### 常见问题解答 **(FAQs)**

兄弟解答中心是您可以获得帮助的资源。您可以下载最新的驱动程序,软件和应用程序,阅读 FAQs 和 故障排除技巧,访问*解答*部门学习如何最大程度提高您产品的性能。

<http://solutions.brother.com>

您可以在这里获得兄弟驱动程序更新。

#### 客户服务中心

访问<http://www.brother.com> 或联系当地兄弟办事处获得信息。

#### 维修中心地址

在欧洲,请与当地兄弟办事处联系以获得维修中心的地址。在<http://www.brother.com> 选择您的国家可以 获得欧洲办事处的地址和电话。

#### 网址

兄弟全球网站:<http://www.brother.com>

常见问题解答 (FAQs), 产品支持和技术问题, 驱动更新和应用程序: <http://solutions.brother.com>

# 重要信息:法规

### 无线电干扰

该打印机符合 EN55022(CISPR 公布 22)/B 类。 使用本产品前,确认使用下列接口电缆。

- 1 带双绞导线的屏蔽并行接口电缆,并且符合 IEEE1284。
- 2 USB 电缆。

电缆不能长于 2 米。

### 国际 **ENERGY STAR®** 声明

 $\Xi$  MG ENERGY STAR® 计划的目的是促进节能办公设备的发展和普及。 作为 ENERGY  $S^{TR}$ 合作者,兄弟工业株式会社决心将其产品符合 ENERGY  $S^{TR}$ 方针以提倡节能。

### **IEC 60825** 规格

本打印机是 IEC60825 规格中指定的 1 类激光产品。在需要的国家附有如下所示的标签。

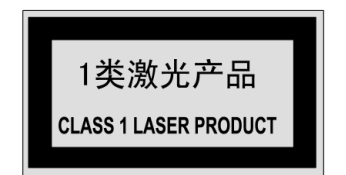

本打印机在扫描器单元有产生不可见激光辐射的 3B 类激光二极管。任何情况下您都不可以打开扫描器 单元。

注意事项: 执行本使用手册以外的任何控制, 调节或性能步骤可能引起有害辐射。

### 内部激光辐射

最大辐射功率: 15 mW 波长: 760 - 810 nm 激光等级: 3B 类(与 IEC60825 一致 )

# 重要——为了您的安全

为保证安全操作,附带的 3 针插头只能插入通过标准电线接地的 3 针电源插座。

本打印机使用的加长电源线必须是 3 针型号的,并且正确接线以提供合适的接地。加长电源线不正确的 接线可能导致人身伤害或设备损坏。

设备正常操作并不表示接地和安装完全安全。为了您的安全,一旦出现电源有效接地的问题,联系认证 电工。

### 断开设备

您必须将本打印机安装在容易接近电源插座的附近。万一出现紧急情况,您必须将电源线与插座断开连 接以确保完全关闭电源。

### **LAN** 连接注意 **(** 仅 **HL-6050DN** 型号 **)**

在不超电压的情况下将本产品连接到 LAN。

# 索引

### 符号  $\triangle$  $\mathbf{B}$  $DD$   $C_{\text{crit}}$   $\Omega \neq H$  $3 - 19$

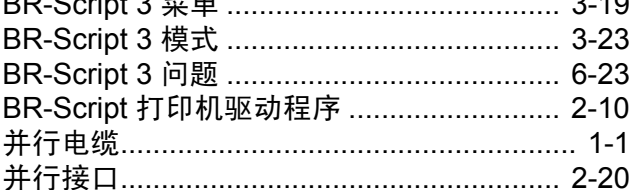

#### $\mathbf C$

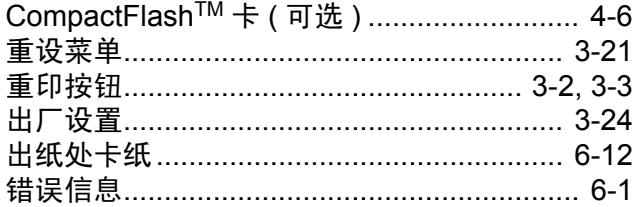

#### D

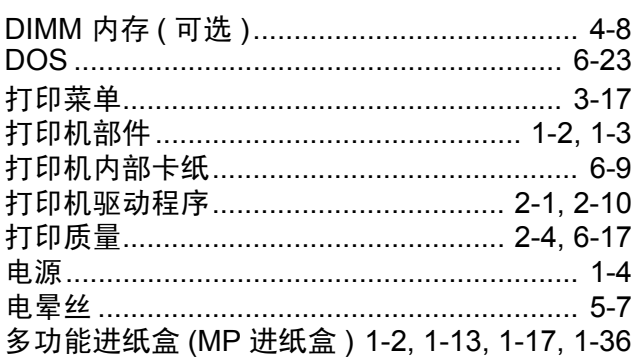

#### Е

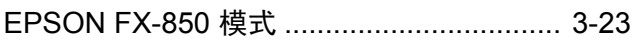

#### F

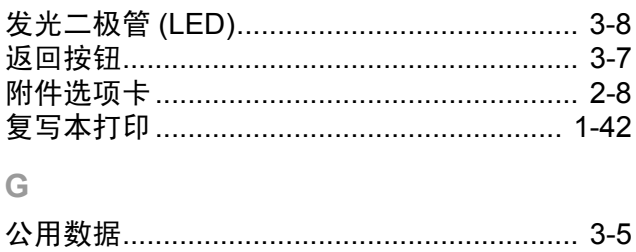

# 检验数据

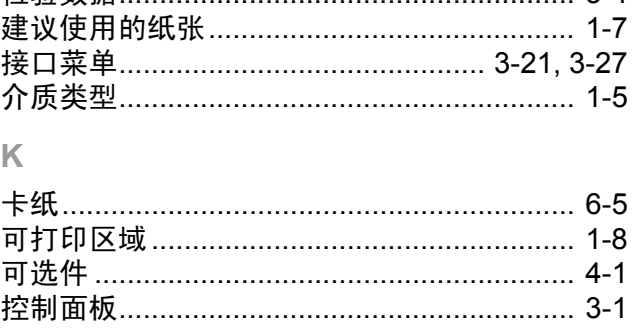

 $3 - 4$ 

### L

#### M

 $\mathbb H$ 

J

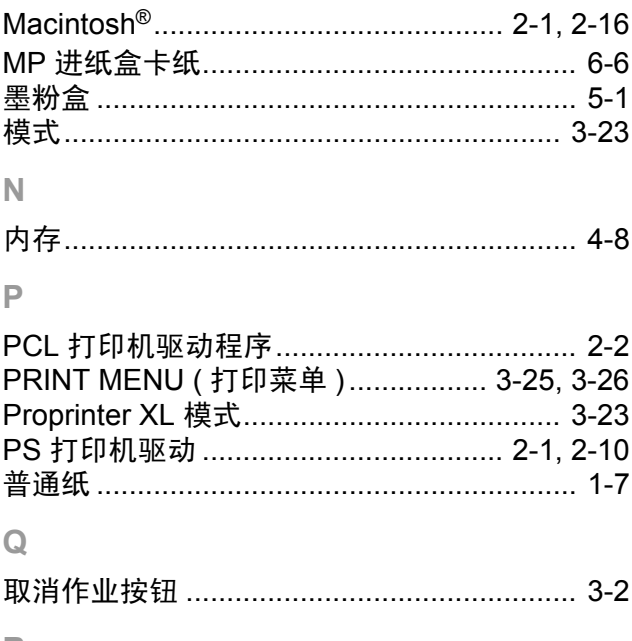

### R

### S

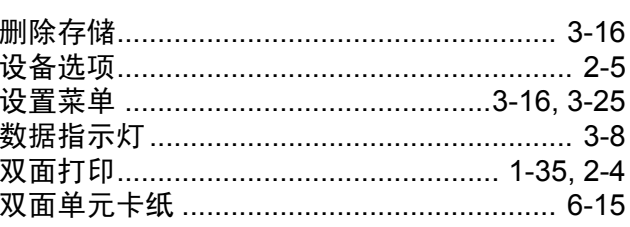

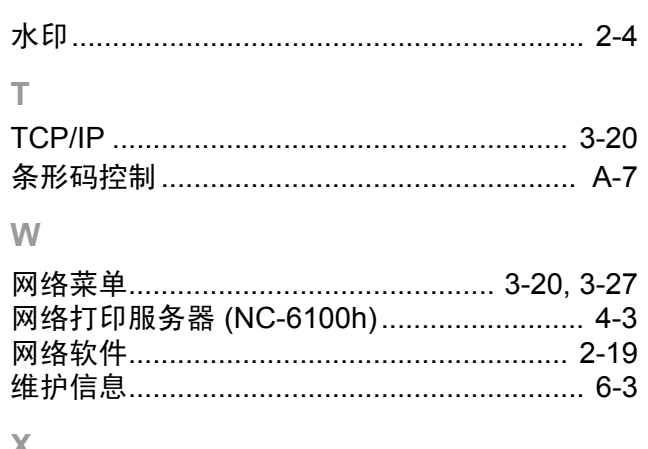

### X

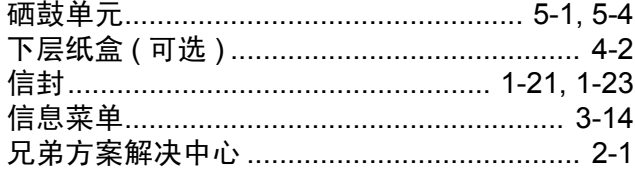

### $\mathsf{Y}$

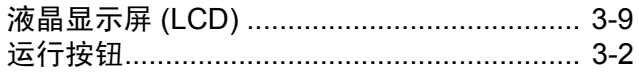

# $\overline{z}$

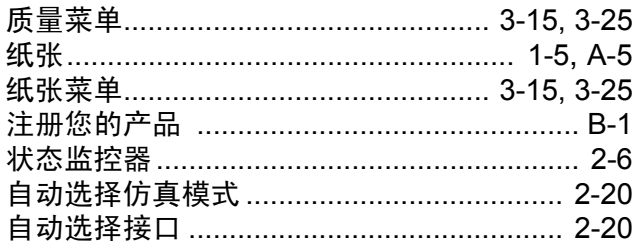